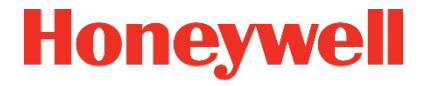

# **Volume Conversion Device EK280**

 **Operating Instructions**

#### **Exclusion of liability**

The information contained in this document is the property of Honeywell. The following information may only be used for its intended purpose. This document or its contents must not be copied, published, or made accessible to a third party in full or in part without the express consent of Elster GmbH.

All specifications and descriptions in these operating instructions have been compiled following careful testing. In spite of this, errors cannot be completely ruled out. Honeywell can therefore not provide any guarantee that the content is complete or correct. The instructions must also not be seen as a warranty of product features. Furthermore, features are also described here which are only available as an option.

Honeywell cannot accept liability in any case for direct, special or consequential damage suffered by third parties. The information and specifications in this document may be amended without notice.

In view of extended product liability, the listed data and material properties should only be regarded as reference values and must always be checked for each individual case and corrected if necessary. This is especially the case when safety aspects are affected.

Further support is available from your local branch office or agent. The address is available on the Internet or from Honeywell.

This manual or parts of it may only be disclosed or copied with written consent from Honeywell.

If the product described here is improperly handled, repaired, or changed by unauthorized persons or if spare parts other than those supplied by Honeywell are used, our warranty will be rendered void.

This product may contain or be derived from third party material, including software. The third-party material may be subject to licenses, notices, restrictions and obligations of the licensor. The licenses, notices, restrictions and obligations, if any, may be found in the materials accompanying the Product, in the documents or files containing the third-party material, in a file called third\_party\_licenses on the media containing the Product, or at:

#### [process.honeywell.com/us/en/site/elster-instromet/about-us](https://process.honeywell.com/us/en/site/elster-instromet/about-us)

Copyright © 2024 Elster GmbH, D-55252 Mainz-Kastel. All rights reserved.

Mainz-Kastel, January 2024

#### **Contents**

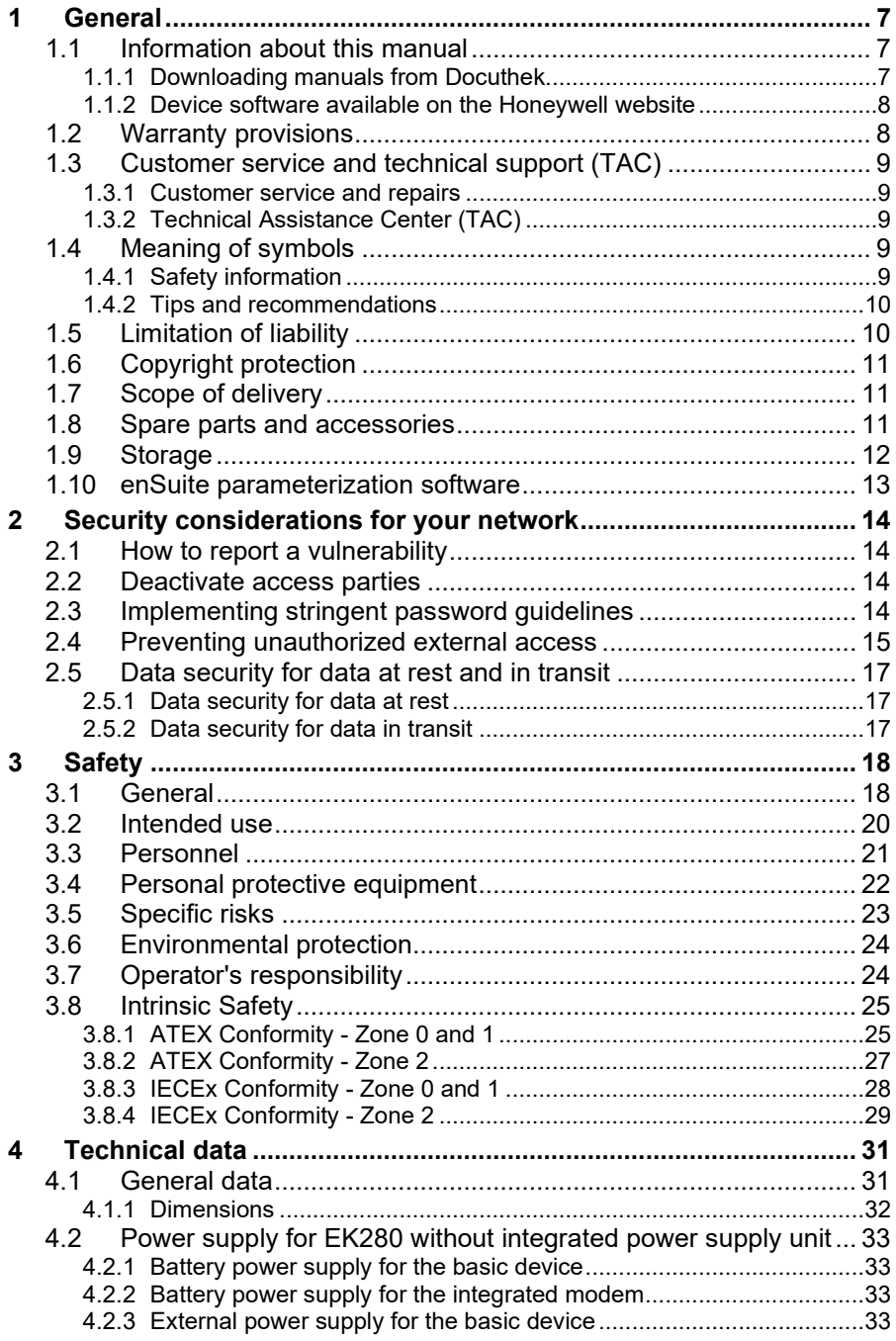

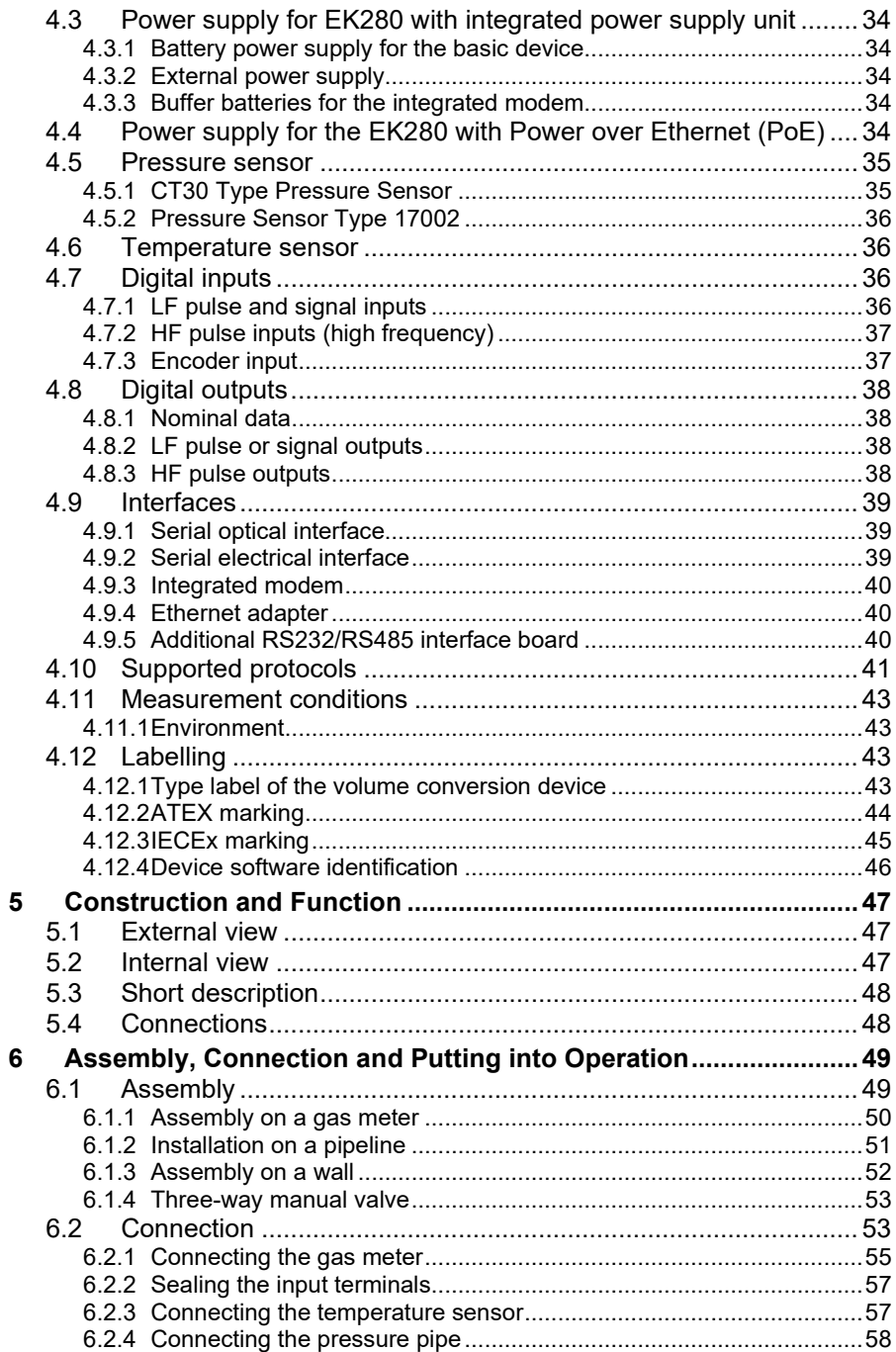

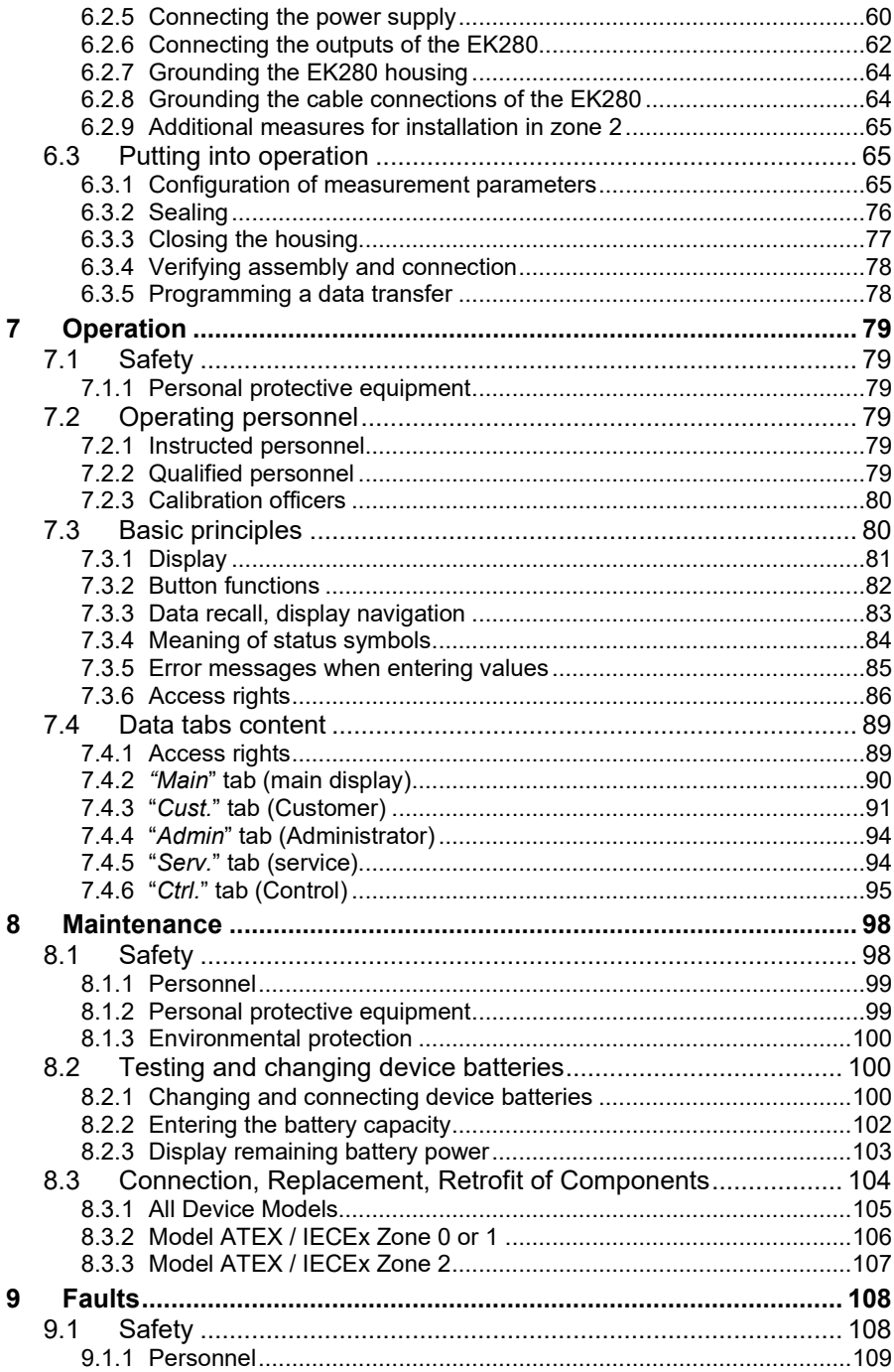

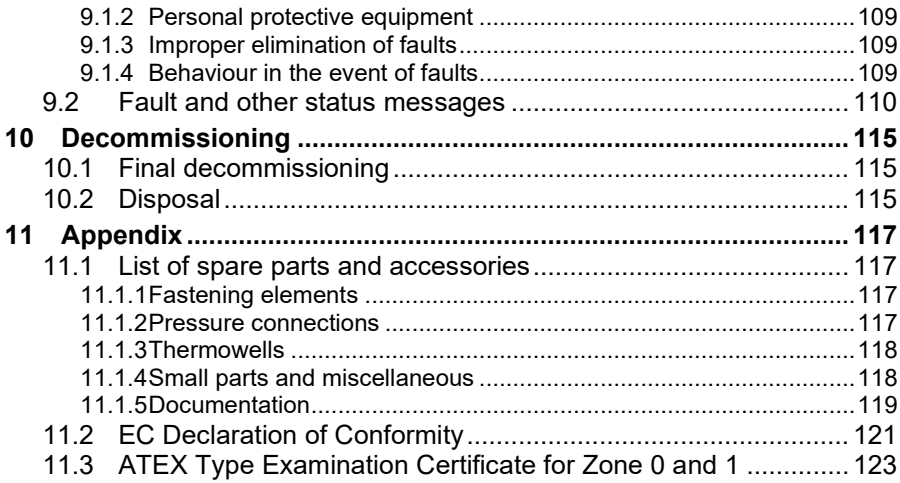

# <span id="page-6-0"></span>**1 General**

### <span id="page-6-1"></span>**1.1 Information about this manual**

This manual allows for safe and efficient use of the device.

Compliance with all safety information and instructions for use contained in this operating manual is a prerequisite for safe working processes and proper use of the device. Furthermore, the valid guidelines, standards, local accident prevention regulations, and general safety regulations must be complied with for the respective area of application of the device.

This manual forms a constituent part of the product and must be stored within the immediate vicinity of the device and be accessible to installation, service, maintenance, and cleaning personnel at all times. The graphic illustrations used in this manual serve as a visual representation of the described processes and are therefore not necessarily to scale and may deviate from the actual design of the device.

> The data and material properties indicated serve as reference values. These must be verified on a case-by-case basis and adiusted as necessary.

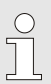

The EK280 Application Manual is available for you at  $\rightarrow$  Docuthek for the commissioning of the various communication and device applications.

In general, you can download the manuals in various languages directly from the Honeywell Docuthek. Enter "EK280" as search term.

#### <span id="page-6-2"></span>**1.1.1 Downloading manuals from Docuthek**

Elster Gas provides user documentations such as manuals, certificates, data sheets and technical information bulletins for various device types in Docuthek. The documents are updated on a regular basis:

> [www.docuthek.com](http://www.docuthek.com/) Use the device type EK280 as your search term.

#### **Check the PDF after downloading it.**

You can use SHA-1 checksum information to check the file integrity of a PDF after downloading it using a suitable tool.

The desired value of the SHA-1 checksum for a PDF can be found in Docuthek in the detailed information in the section entitled "Remarks".

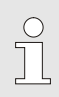

#### **Which manuals are relevant for earlier device software versions?**

Docuthek only contains the current manual versions. If you are using an older software version, you can find the manuals for every version in the software history on the Honeywell website. The software history is available for product releases since 2020 in PDF format in the download area for the relevant device type.

[process.honeywell.com/us/en/site/elster-instromet/](https://process.honeywell.com/us/en/site/elster-instromet/support#software-downloads) [support#software-downloads](https://process.honeywell.com/us/en/site/elster-instromet/support#software-downloads)

#### <span id="page-7-0"></span>**1.1.2 Device software available on the Honeywell website**

The Honeywell website contains the latest software releases for the Elster Gas device series. The current versions for EK280 and enSuite can be found in the download area:

> [process.honeywell.com/us/en/site/elster-instromet/support#software](https://process.honeywell.com/us/en/site/elster-instromet/support#software-downloads)[downloads](https://process.honeywell.com/us/en/site/elster-instromet/support#software-downloads)

The change history provides information about new functions, improvements, bug fixes and security problems which have been rectified. The change history is available for product releases since 2020 in PDF format in the download area for the relevant device type.

Furthermore, the change history lists the relevant manuals for a software release.

# <span id="page-7-1"></span>**1.2 Warranty provisions**

The current warranty provisions can be found in the general terms and conditions online under:

[process.honeywell.com/us/en/site/elster-instromet/about-us](https://process.honeywell.com/us/en/site/elster-instromet/about-us)

# <span id="page-8-0"></span>**1.3 Customer service and technical support (TAC)**

Our customer service team is responsible for providing technical information and repairs. Our employees are constantly striving to acquire new information and gain experience, and these are both valuable sources for improving our products.

### <span id="page-8-1"></span>**1.3.1 Customer service and repairs**

- $-$  Phone:  $+49(0)$  61 34 / 605-346
- Fax: +49 (0) 61 34 / 605-390
- <span id="page-8-2"></span>– E-mail: [PMT-Reparatur\\_Mainz-GE4N@honeywell.com](mailto:PMT-Reparatur_Mainz-GE4N@honeywell.com)

# **1.3.2 Technical Assistance Center (TAC)**

Our technical support (TAC, Technical Assistance Center) is at your disposal in case of faults:

- Phone: +49 (0) 6134 / 605-123
- Website: [process.honeywell.com/us/en/site/elster-instromet/support](https://process.honeywell.com/us/en/site/elster-instromet/support)
- <span id="page-8-3"></span>– E-Mail: [ElsterSupport@honeywell.com](mailto:ElsterSupport@honeywell.com)

# **1.4 Meaning of symbols**

# <span id="page-8-4"></span>**1.4.1 Safety information**

In this manual, safety information is denoted using symbols. The safety information is introduced by signal words which identify the level of risk. Always observe this safety instructions and act with caution to prevent accidents, personal injury, and material damage.

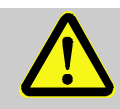

# **DANGER!**

... indicates an imminently dangerous situation which, if not avoided, could lead to death or serious injury.

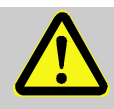

# **WARNING!**

... indicates a potentially dangerous situation which, if not avoided, could lead to death or serious injury.

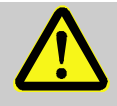

# **CAUTION!**

... indicates a potentially dangerous situation which, if not avoided, may lead to minor or slight injuries.

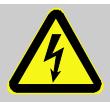

indicates dangers resulting from electrical current. A noncompliance of the safety information poses a risk of serious or life-threatening injuries.

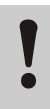

#### **CAUTION!**

... indicates a potentially dangerous situation which, if not avoided, could lead to material damage.

#### <span id="page-9-0"></span>**1.4.2 Tips and recommendations**

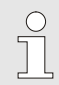

… provides useful tips and recommendations as well as information for ensuring efficient and smooth operations.

# <span id="page-9-1"></span>**1.5 Limitation of liability**

All the information contained in this manual has been compiled under consideration of valid standards and regulations, the latest technological developments, and our many years of experience and expertise. The manufacturer shall accept no liability for damages resulting from:

- Non-compliance of the manual
- Improper use
- Deployment of unqualified personnel
- Unauthorized modifications
- Technical changes
- Use of unauthorized spare parts

The actual scope of delivery may deviate from the information and graphics presented herein due to special designs, the selection of additional ordering options, or the latest technological developments.

The obligations stipulated in the delivery contract, the general terms and conditions and delivery conditions of the manufacturer, and the statutory provisions valid at the time of signing the contract, shall apply.

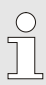

This manual should be read carefully before commencing all works on and with the device, particularly before putting the device into operation! The manufacturer shall accept no liability for damages and losses arising from non-compliance with the manual

We reserve the right to make technical changes within the scope of improving usability and further development.

# <span id="page-10-0"></span>**1.6 Copyright protection**

This manual is copyright-protected and is intended for internal use only. A transfer of this manual to third parties, a reproduction of any kind, whether partially or fully, and the use and/or disclosure of its content, are not permitted without written consent from the manufacturer, except for internal purposes. Contraventions to this provision shall result in damage compensation. We reserve the right to assert further claims.

# <span id="page-10-1"></span>**1.7 Scope of delivery**

The scope of delivery for the EK280 includes:

- Electronic volume conversion device EK280
- Dispatch list
- Design data sheet
- Manual
- <span id="page-10-2"></span>– Bag of accessories

# **1.8 Spare parts and accessories**

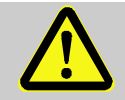

# **WARNING!**

#### **Incorrect use of spare parts and accessories may present a risk to safety!**

False or incorrect use of spare parts and accessories may impair safety and lead to damage, malfunctions, or total failures.

Therefore:

- Only use original spare parts and accessories produced by the manufacturer.
- The manufacturer should always be contacted in the event of uncertainty.

A list of spare parts and accessories can be found in the appendix. Spare parts and accessories can be ordered from an authorized retailer or from our customer service team directly.

The free enSuite program also belongs to the accessories for the EK280  $(\rightarrow 1.10$  $(\rightarrow 1.10$  ["enSuite parameterization software"](#page-12-0)). This can be used to program the EK280 volume conversion device via its data interfaces to perform advanced applications.

The EK280 can be supplied as a calibrated and non-calibrated device and is also available in a number of different models. Further details in section [6](#page-48-0) ["Assembly, Connection and Putting into Operation"](#page-48-0).

### <span id="page-11-0"></span>**1.9 Storage**

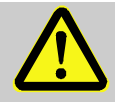

#### **CAUTION! Exceeding or falling below the valid temperature range for the batteries may impair performance.**

If the valid temperature range of the batteries during storage of the device is exceeded or fallen below, the performance of the batteries may be impaired.

Therefore:

– For long periods of storage, please ensure that the valid temperature range for the fitted batteries does not fall below -25 °C or exceed +55  $^{\circ}$ C.

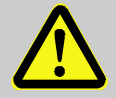

#### **CAUTION!**

#### **Material damage caused by the formation of condensation.**

Fluctuations in temperature during storage may cause condensation to form. This may lead to subsequent malfunctions of the device.

Therefore:

- After storage or transport in cold weather conditions or after having been exposed to strong temperature fluctuations, the device should slowly be adjusted to the room temperature before being put into operation.
- If condensation has formed, wait at least 12 hours before putting the device into operation.

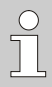

If the power supply to the device is interrupted during storage due to the batteries being disconnected, the time and date have to be reprogrammed.

The following rules apply for storage:

- The relative humidity should be a maximum of 93%.
- Do not store packages in the open air.
- $-$  The storage temperature should not fall below -25 °C and should not exceed  $+55$  °C.
- Avoid mechanical vibrations during storage of the device.

# <span id="page-12-0"></span>**1.10 enSuite parameterization software**

enSuite is the parameterization software for current Honeywell Elster volume converters, and supports all activities required for the commissioning and maintenance of these end devices.

> [process.honeywell.com/us/en/site/elster-instromet/support#software](https://process.honeywell.com/us/en/site/elster-instromet/support#software-downloads)[downloads](https://process.honeywell.com/us/en/site/elster-instromet/support#software-downloads)

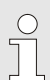

#### **Updating enSuite**

We recommend that you download the latest version of enSuite from the Honeywell website before you commission the EK280.

# <span id="page-13-0"></span>**2 Security considerations for your network**

EK series volume converters are used in modern billing infrastructures and network control systems to supply process information such as meter readings, measurements and messages to a billing or control centre. A connection of this type constitutes a significant security risk which must be given careful consideration when designing the network.

# <span id="page-13-1"></span>**2.1 How to report a vulnerability**

A vulnerability is defined as an error or weakness in the software which can be exploited to adversely affect or reduce the operation or security of the parameterization or device software.

Honeywell reviews all reports about vulnerabilities relating to Honeywell products and services. You can find further information about the Honeywell Security Policy at:

[www.honeywell.com/us/en/product-security](https://www.honeywell.com/us/en/product-security)

If you would like to report a possible vulnerability in a Honeywell product, follow the instructions on the Honeywell website at:

[www.honeywell.com/us/en/product-security#vulnerability-reporting](https://www.honeywell.com/us/en/product-security#vulnerability-reporting)

You can find information about current malware threats at:

[www.honeywell.com/us/en/news](https://www.honeywell.com/us/en/news)

#### OR

Contact your local Honeywell Process Solutions Customer Contact Center (CCC) or our Elster Gas Technical Support team.  $\rightarrow$  section [1.3](#page-8-0) ["Customer service and technical support \(TAC\)"](#page-8-0) (p. [9\)](#page-8-0)

# <span id="page-13-2"></span>**2.2 Deactivate access parties**

Pre-define which access parties need access to the device during runtime and disable all other parties.

 $\rightarrow$  Section [7.3.6.4.1](#page-87-0) ["Administrator lock: enable/disable access parties"](#page-87-0)

# <span id="page-13-3"></span>**2.3 Implementing stringent password guidelines**

Since various types of attacks on passwords take place these days, you should follow best practices for password management. Here are a few timetested methods:

- Change standard passwords.
- Use secure passwords. A secure password for LIS devices consists of eight characters.
- Change passwords on a regular basis.
- Change passwords immediately in case someone has tried to attack the system.
- LIS200 uses role-based authentication, please follow best practices for shared passwords like secured distribution and secured storage.

#### **Passwords can be changed via so-called insecure protocols without re-authentication!**

Note that when a password is changed via IEC 62056-21 and DLMS, the initial password is not queried again. This vulnerability enables a potential attacker to assign a new password without specifying the old password!

It is therefore even more important to protect data communication from third-party access.

#### **Document any changes from time-tested methods.**

If your system does not allow one of these time-tested methods to be used, you should document this. For example, if special symbols such as the equals sign "=" are not allowed in passwords.

# <span id="page-14-0"></span>**2.4 Preventing unauthorized external access**

To reduce the risk for your network, we recommend that you use a firewall or another mechanism to restrict network traffic between the "external" central billing or control system and the "internal" network of the gas metering systems. Furthermore, EK devices should only be installed in the gas metering system, where access control is guaranteed, i.e., protective action is taken to prevent unauthorized persons gaining access to the device.

We also recommend that you only allow protocols and ports which are actually used for data exchange with the external network and that these are added, for example, to the firewall's whitelist.

Refer to the information in section [2.5](#page-16-0) ["Data security for data at rest and in](#page-16-0)  [transit"](#page-16-0).

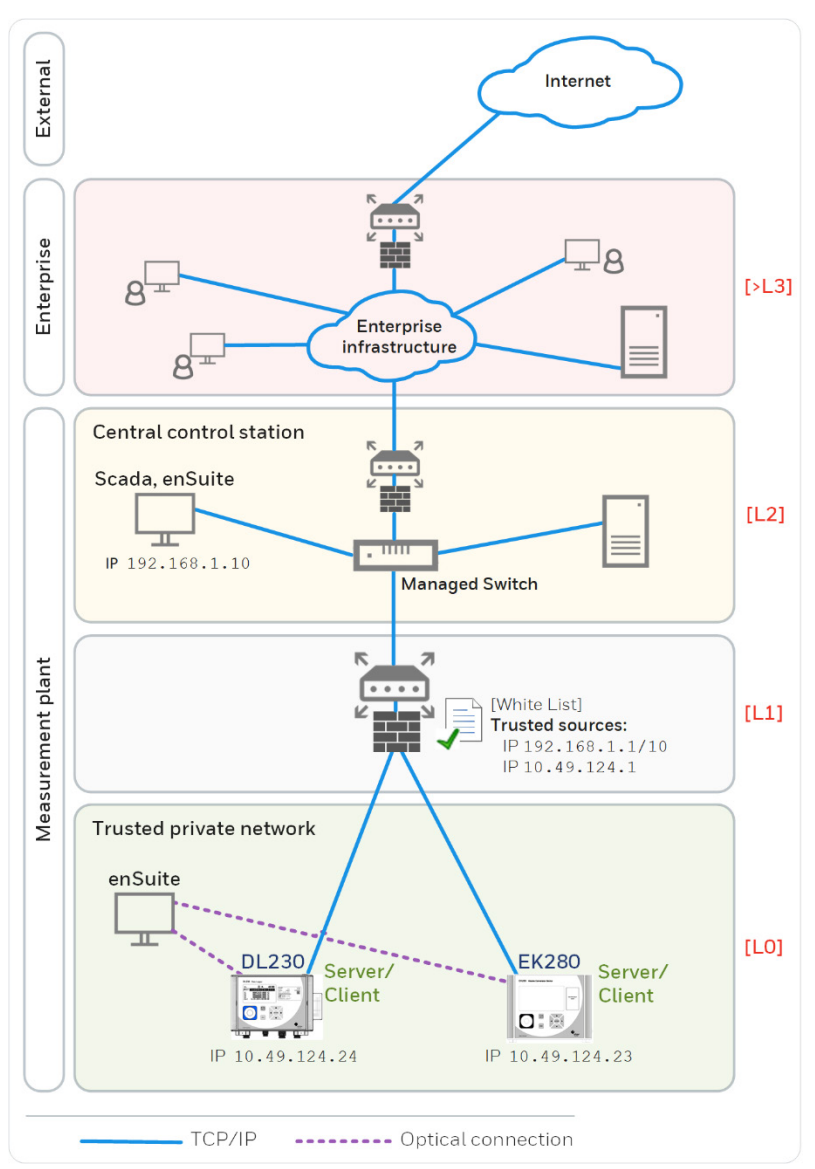

Fig. 1: Router and firewall between the metering systems and control centre – example with indication of security zones L0..L3 and higher according to IEC 62443

We recommend opening safety zone L0 only for zone L1 and not for zones L2, L3 and L4.

### <span id="page-16-0"></span>**2.5 Data security for data at rest and in transit**

#### <span id="page-16-1"></span>**2.5.1 Data security for data at rest**

Data at rest are the data which are temporarily or permanently stored in the EK280. These data are unencrypted in the EK series. This means it is even more important to protect the device from unauthorized access.

 $\rightarrow$  section [2.4](#page-14-0) ["Preventing unauthorized external access"](#page-14-0)

#### <span id="page-16-2"></span>**2.5.2 Data security for data in transit**

Data in transit are data which are currently being transferred between the EK280 and, for example, a control station in a public or trustworthy network.

The protocols used with the EK280 normally transfer the data in plain text form. If possible, you should therefore use the secure version of a protocol  $(\rightarrow$  section [4.10](#page-39-3) ["Supported protocols"](#page-39-3), p. [40\)](#page-39-3).

 $\rightarrow$  section [2.4](#page-14-0) ["Preventing unauthorized external access"](#page-14-0)

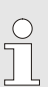

#### **Using an encrypted VPN connection**

We recommend that you use a VPN connection whenever you require a secure data connection, but a secure protocol is not supported for the data transfer.

In a VPN, the data are transferred between two or more subscribers in encrypted form. Therefore, a VPN connection is extremely important, for example for mobile access to a volume conversion device, for accessing a private network or for data communication using different systems.

# <span id="page-17-0"></span>**3 Safety**

This section gives an overview of all of the most important safety aspects in order to best protect personnel and to ensure a safe and smooth operation of the device. A non-compliance with the safety information and instructions for use specified in this manual could result in serious damage.

# <span id="page-17-1"></span>**3.1 General**

The EK280 is an "intrinsically safe apparatus" as per the ATEX Product Directive 2014/34/EU and the ATEX Operating Directive 1999/92/EC EN or IECEx System Equipment Scheme 02, and is suitable for operation within the following explosive gas atmospheres:

- EK280 without integrated power supply unit and without data transmission module (modem, Ethernet, RS232): Zones 1 and 2 for gases in temperature class T4
- EK280 without integrated power supply unit and with modem: Zones 1 and 2 for gases in temperature class T3
- EK280 with integrated power supply unit (with or without data transmission module):

Zone 2 for gases in temperature class T6

Verification for use in zone 0 or 1 as per the respectively valid technical rules and standards:  $\rightarrow$  section [11.3:](#page-122-0) EC type examination certificate no. LCIE 11 ATEX 3027 X.

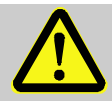

### **DANGER!**

**Using the wrong model presents a risk of explosion!**

The EK280 is available in a model for use in zone 0 and 1 and in a model for use in zone 2.

The model designed for zone 2 should not be used in zone 0 or 1 as this presents a risk of explosion!

Therefore:

– Before installing the device in zone 0 or 1, please check that the EK280 is suitable for it:

The EK280 may only be operated in zone 0 or 1 if it is provided with an label according to [4.12.2.1](#page-43-1) (for ATEX) or [4.12.3.1](#page-44-1) (for IECEx).

- If category "II 3 G" has been marked on the ATEX or IECEx label, the EK280 should not be used in zone 0 or 1, but only in zone 2.
- The ATEX or IECEx label is located on the top panel of the EK280 housing.
- As soon as an EK280 for zone 0 or 1 is installed in zone 2 or outside the Ex zone, it may no longer be used in zone 0 or 1!

# **DANGER!**

**Explosion hazard due to the connection of non-certified devices!**

Operating the EK280 in zone 0 or 1 and connecting devices without suitable certification present a risk of explosion.

Therefore:

- When using the EK280 in zone 0 or 1, it should only be connected to certified intrinsically safe apparatuses or associated apparatuses or simple apparatuses as per the ATEX Product Directive 2014/34/EU or IECEx.
- The EK280 should only be connected to the intrinsically-safe circuits whose electrical data comply with the requirements specified in the Declaration of Conformity of the EK280 ( $\rightarrow$  ["Appendix"](#page-115-0)).
- The options for retrofitting and replacement of components are limited depending on the device model. Refer to the notes in section [8.3!](#page-103-0)

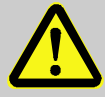

# **DANGER!**

**Using incorrect batteries presents a risk of explosion!** Connect only the prescribed Elster battery-types to the device  $(\rightarrow$  section [11.1.4\)](#page-117-1).

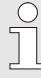

When connecting and operating the EK280 in explosive gas atmospheres, the corresponding standards must be observed:

DIN EN 60079-0 or IEC 60079-0

DIN EN 60079-14 or IEC 60079-14

The device may only be used in zone 0, 1 or zone 2, if installation has been carried out according to the separate requirements in the above-mentioned standards and the operating conditions ( $\rightarrow$  "Technical Data") as well as the connection conditions ( $\rightarrow$  section [6](#page-48-0) "Assembly, Connection [and Putting into Operation"](#page-48-0)).

The device may be dangerous if unqualified personnel use it incorrectly or do not use it according to its intended purpose.

- All persons who are charged performing works on or with the device, must have read and understood the manual before commencing such works. This shall also apply if the person in question has already worked with the same or a similar device or has been trained by the manufacturer.
- Being familiar with the content of the manual is a necessary condition for protecting personnel against risks, preventing errors from occurring, and therefore ensuring a safe and smooth operation of the device.
- In order to avoid risks and to ensure optimal performance of the device, neither modifications nor changes should be carried out without express consent from the manufacturer.
- All operating instructions should be kept in a clearly legible condition on the device. Damaged or illegible instructions should be replaced immediately.
- The setting values and value ranges specified in this manual should be complied with.

# <span id="page-19-0"></span>**3.2 Intended use**

This device is solely designed and constructed for the intended use described below.

The volume conversion device EK280 is used to convert the gas volume read from a gas pipe under measurement conditions, into base conditions, as well as to allocate the measured quantities to tariffs. Furthermore, the device can also be used to measure, record and monitor additional variables depending on the configuration set by the user.

Intended use also refers to compliance with all of the information contained in this manual. Any use beyond the intended use and/or other types of use, shall be considered as misuse and can result in dangerous situations. The manufacturer shall not be held liable for any claims for damages resulting from misuse of this device.

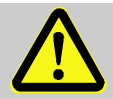

#### **WARNING!**

#### **Danger resulting from misuse.**

Misuse of the device may lead to dangerous situations. Therefore:

- Only use the device according to its intended use.
- Do not use the device to regulate the gas flow or other variables affecting the gas volume in the entire system.

# <span id="page-20-0"></span>**3.3 Personnel**

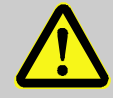

#### **WARNING!**

#### **Risk of injury to unqualified personnel.**

Improper use of the device may lead to significant personal injury or material damage.

Therefore:

– All works should solely be carried out by qualified personnel.

The following qualifications are used in the manual to denote different areas of responsibility:

– **Instructed personnel**

will be informed of the tasks assigned to them and possible risks resulting from inappropriate behaviour, in a training session provided by the operator.

#### – **Qualified personnel**

who, on the basis of their specialist training, knowledge and experience, as well as their awareness of the relevant statutory provisions, are in a position to perform their assigned tasks on the device and are able to independently identify and prevent possible risks.

#### – **Gas specialists**

who, on the basis of their specialist training, knowledge and experience, as well as their awareness of the relevant standards and regulations, are in a position to perform works on gas-handling equipment and to independently identify possible risks. The gas specialist will be specially trained in the respective area and will be familiar with the relevant standards and regulations.

#### – **Calibration officers**

who, on the basis of their specialist training, knowledge and experience, as well as their awareness of the relevant standards and regulations, are in a position to perform the works subject to calibration regulations on gas-handling equipment. The calibration officer will be trained on works on devices and installations subject to calibration regulations and will be familiar with the relevant standards and regulations.

#### – **Electricians**

who, on the basis of their specialist training, knowledge and experience, as well as their awareness of the relevant standards and regulations, are in a position to perform the works on electrical installations and to independently identify and prevent possible risks. The electrician will be specially trained in the respective area and will be familiar with the relevant standards and regulations.

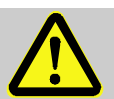

### **WARNING! Risk to unauthorized persons!**

Unauthorized persons, who do not meet the aforementioned criteria, will not be familiar with the risks in the working area.

Therefore:

- Please keep unauthorized persons away from the working area.
- In cases of doubt, approach said person and direct them out of the working area.
- Interrupt the works if unauthorized persons enter the working area.

Only those persons who can be trusted to reliably execute their works shall be authorized to work on or with the device. People whose reactivity is impaired, e.g., by drugs, alcohol or medication, shall not be authorized to perform such works.

– When selecting personnel, please observe the valid age and professional guidelines for all of the gas-handling equipment.

# <span id="page-21-0"></span>**3.4 Personal protective equipment**

When working on the device inside a gas-handling plant, personal protective equipment must be worn to minimize risks to health.

- During works on the device, the necessary personal protective equipment must be worn inside the respective plant at all times
- The notices relating to personal protective equipment mounted in the working area must be followed at all times.

# <span id="page-22-0"></span>**3.5 Specific risks**

The residual risks arising from the risk assessment will be listed below. Please observe the safety and warning information specified in the following sections to reduce risks to health and to prevent dangerous situations from arising.

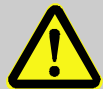

#### **WARNING!**

#### **Misuse of batteries may present a risk of injury.**

Special care must be taken when handling batteries.

Therefore:

- Do not throw batteries into the fire or expose these to high temperatures. There is a risk of explosion.
- Do not charge batteries. There is a risk of explosion.
- Liquids that are produced as a result of misuse may lead to skin irritation. Avoid physical contact with such liquid. In the event of contact, rinse with large quantities of water. If the liquid enters the eyes, immediately rinse with water for 10 minutes and seek medical attention.

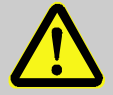

#### **WARNING! Risk of fire from highly flammable substances!**

Highly flammable substances, liquids or gases could catch fire and lead to serious or fatal injuries.

Therefore:

- Do not smoke within the danger zone or within close proximity to this zone. No naked flames or ignition sources are permitted within this zone.
- Have a fire extinguisher close to hand.
- Suspicious substances, liquids or gases should be reported to the responsible member of staff immediately.
- Work should be stopped immediately in the event of a fire. You should leave the danger zone until it is given the all-clear.

# **3.6 Environmental protection**

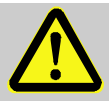

#### <span id="page-23-0"></span>**CAUTION! Environmentally hazardous substances!**

If environmentally hazardous substances are handled incorrectly this may cause significant damage to the environment, particularly if they are improperly disposed of.

Therefore:

- The instructions below should be observed at all times.
- Appropriate measures should be taken immediately if environmentally hazardous substances are accidentally released into the environment. In cases of doubt, please inform the responsible local authority about the damages.

The following environmentally hazardous substances are used:

– Batteries

Batteries contain toxic heavy metals. They must be treated as special hazardous waste and be disposed of in municipal waste collection points or by a waste specialist.

# <span id="page-23-1"></span>**3.7 Operator's responsibility**

The device will be used in the commercial sector. The operator of the device will therefore be subject to legal obligations concerning occupational safety. In addition to the safety information contained in these instructions, the valid safety, accident prevention, and environmental protection regulations for the area of application of the device, must be adhered to. In particular:

- The operator must ensure that the valid safety, accident prevention, and environmental protection regulations for the entire plant in which the device is being integrated, are complied with.
- The operator must be familiar with the valid occupational safety regulations and must also be able to conduct a risk assessment to determine risks arising from the specific working conditions in the respective area of application of the device. The operator must then implement this in the form of operating instructions for the operation of the device.
- Throughout the entire life cycle of the device, the operator must determine whether their prepared operating instructions are compatible with current regulations and amend these if and when necessary.
- The operator must clearly regulate and define responsibilities for the assembly, connection, putting into operation, and maintenance of the device.
- The operator must ensure that all employees who use the device have

read and understood this manual. Furthermore, the operator must provide training to personnel at regular intervals and inform them of the potential risks.

The operator of the entire plant in which the device is to be integrated, must provide personnel with the necessary protective equipment.

Furthermore, the operator is responsible for ensuring that the device remains in a perfect functioning order at all times. The following therefore apply:

- The operator must ensure that the installation and maintenance works described in this manual are carried out correctly.
- The operator must regularly have all safety mechanisms checked for their functionality and completeness.

### <span id="page-24-0"></span>**3.8 Intrinsic Safety**

#### <span id="page-24-1"></span>**3.8.1 ATEX Conformity - Zone 0 and 1**

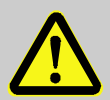

#### **DANGER!**

**Explosion hazard due to installation errors**

When installing the EK280 in zone 0 or 1 or for connection to a device located in zone 0 or 1, the following special conditions must be met:

- Follow the requirements of IEC 60079-25.
- Do not make any modifications to the device. Parts may only be replaced or added with the written approval of Elster GmbH.
- The intrinsically safe connectors of equipment shall only be connected to certified associated intrinsically safe equipment or simple apparatus. These combinations shall comply with the requirements of the standard EN 60079-25.
- Connectors X9, X23 and X24 on the CPU board cannot be used in hazardous area.
- Connectors X17 and X18 can only be connected to temperature sensors defined by the Elster GmbH.
- Connectors X7, X15, X16, X28, X29 and X30 can only be connected to pressure sensors defined by the Elster GmbH.
- The equipment housing contains more than 10% in total of aluminium. It must be mounted in such a manner as to eliminate the risk of sparks caused by friction or impact.

#### **Electrical parameters of the intrinsic safe terminals**

<span id="page-25-0"></span>a) Connecting an associated apparatus:

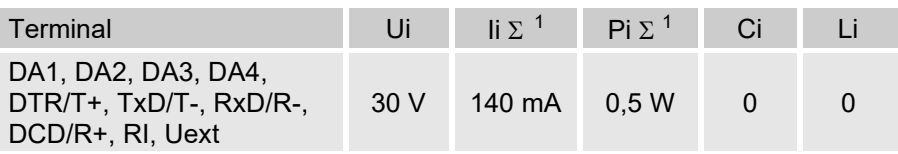

b) Connecting an intrinsically safe apparatus:

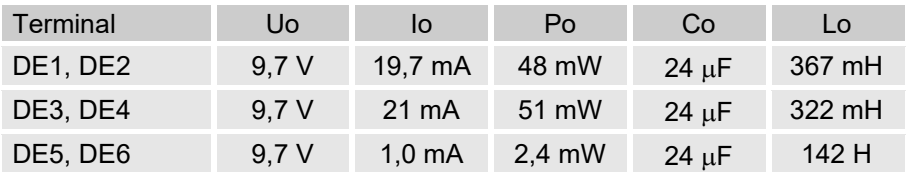

#### **Operation of a 4G Modem in EX Zone 0 and 1**

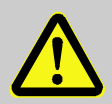

#### **DANGER! Explosion hazard due to installation errors**

When installing the EK280 version with 4G modem 73025409 in EX zone 0 or 1, the following restrictions must be observed:

- Only the internal antenna or a passive antenna with no additional inductance and capacitance with a maximum cable length of 1 m shall be used to operate the modem.
- The modem battery must not be replaced in a hazardous area. Therefore, make sure beforehand that there is no explosive atmosphere around the system.
- The P13 connector on the modem shall only be used in a nonhazardous area for factory settings only.
- <span id="page-25-1"></span>– The SIM connection shall only be used for SIM cards.

#### <span id="page-26-0"></span>**3.8.2 ATEX Conformity - Zone 2**

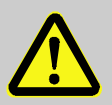

#### **DANGER! Explosion hazard due to installation errors**

When installing the EK280 in Zone 2 or for connection to a device located in Zone 2, the following special conditions must be met:

- Follow the requirements of IEC 60079-25.
- Do not open the device in an explosive atmosphere.
- Do not rub the display window to avoid possible electrostatic discharges.
- Follow the measures mentioned in [6.2.9](#page-64-0) when connecting cables.
- Do not make any unauthorized modifications to the device. Only original parts from Elster GmbH with approval for the specific purpose and application may be replaced or added.
- The EK280 must not be subjected to shocks or impacts with an energy of more than 2 J.

#### **Electrical parameters of associated intrinsically safe equipment or sensor:**

<span id="page-26-2"></span><span id="page-26-1"></span>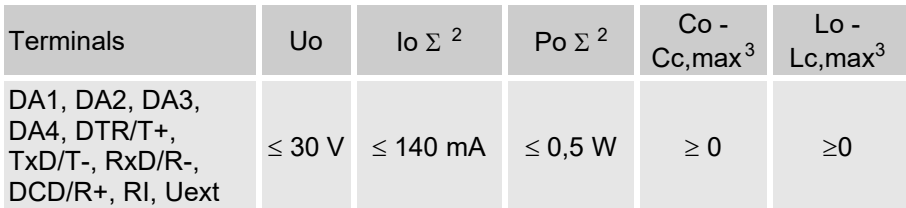

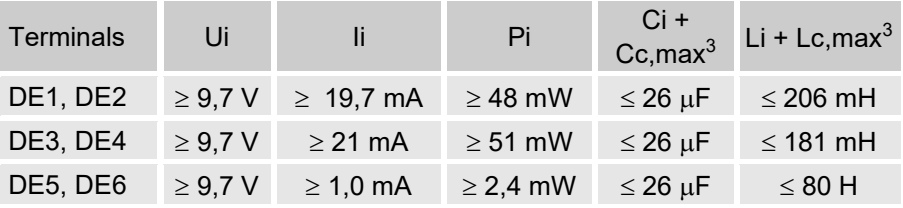

<span id="page-26-3"></span><sup>2</sup> Σ means: all terminals in total (for lo and Po respectively)

<span id="page-26-4"></span><sup>3</sup> Cc,max, Lcmax: maximum value of capacitance and inductance of the connected cable between EK280 and an associated intrinsically safe equipment or sensor.

#### <span id="page-27-0"></span>**3.8.3 IECEx Conformity - Zone 0 and 1**

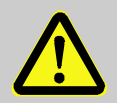

#### **DANGER! Explosion hazard due to installation errors**

When installing the EK280 in zone 0 or 1 or for connection to a device located in zone 0 or 1, the following special conditions must be met:

- Follow the requirements of IEC 60079-25.
- Do not make any modifications to the device. Parts may only be replaced or added with the written approval of Elster GmbH.
- The intrinsically safe connectors of equipment shall only be connected to certified associated intrinsically safe equipment or simple apparatus. These combinations shall comply with the requirements of the standard EN 60079-25.
- Connectors X9, X23 and X24 on the CPU board cannot be used in hazardous area.
- Connectors X17 and X18 can only be connected to temperature sensors defined by the Elster GmbH.
- Connectors X7, X15, X16, X28, X29 and X30 can only be connected to pressure sensors defined by the Elster GmbH.
- The equipment housing contains more than 10 % in total of aluminium. It must be mounted in such a manner as to eliminate the risk of sparks caused by friction or impact.

#### **Electrical parameters of the intrinsic safe terminals**

a) Connecting an associated apparatus:

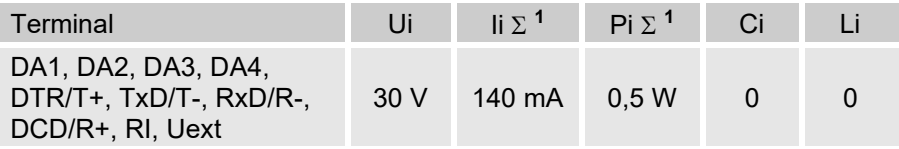

b) Connecting an intrinsically safe apparatus:

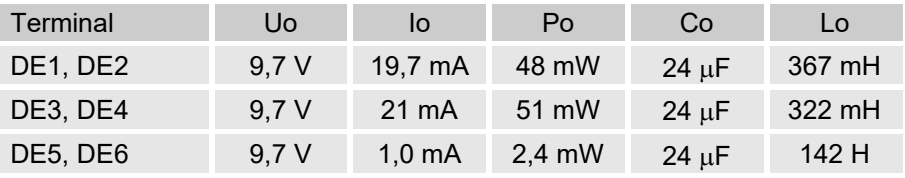

#### **Operation of a 4G Modem in EX Zone 0 and 1**

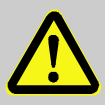

#### **DANGER! Explosion hazard due to installation errors**

When installing the EK280 version with 4G modem 73025409 in EX zone 0 or 1, the following restrictions must be observed:

- Only the internal antenna or a passive antenna with no additional inductance and capacitance with a maximum cable length of 1 m shall be used to operate the modem.
- The modem battery must not be replaced in a hazardous area. Therefore, make sure beforehand that there is no explosive atmosphere around the system.
- The P13 connector on the modem shall only be used in a nonhazardous area for factory settings only.
- The SIM connection shall only be used for SIM cards.

#### <span id="page-28-0"></span>**3.8.4 IECEx Conformity - Zone 2**

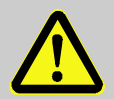

#### **DANGER! Explosion hazard due to installation error**

When installing the EK280 in Zone 2 or for connection to a device located in Zone 2, the following special conditions must be met:

- Follow the requirements of IEC 60079-25.
- Do not open the device in an explosive atmosphere.
- Do not rub the display window to avoid possible electrostatic discharges.
- Follow the measures mentioned in [6.2.9](#page-64-0) when connecting cables.
- Do not make any unauthorized modifications to the device. Only original parts from Elster GmbH with approval for the specific purpose and application may be replaced or added.
- The EK280 must not be subjected to shocks or impacts with an energy of more than 2 J.

#### **Electrical parameters of associated intrinsically safe equipment or sensor**

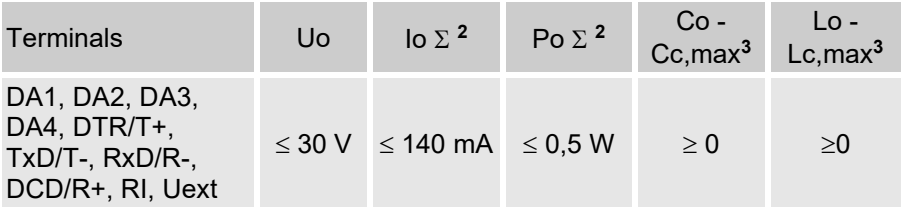

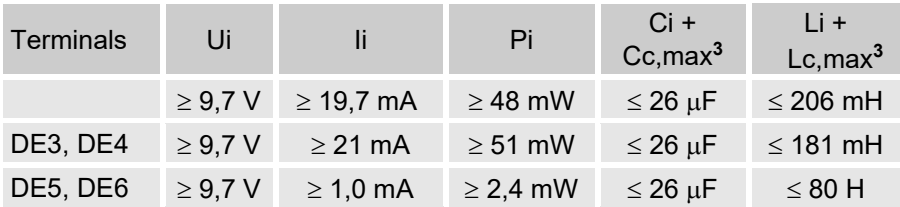

# <span id="page-30-0"></span>**4 Technical data**

### <span id="page-30-1"></span>**4.1 General data**

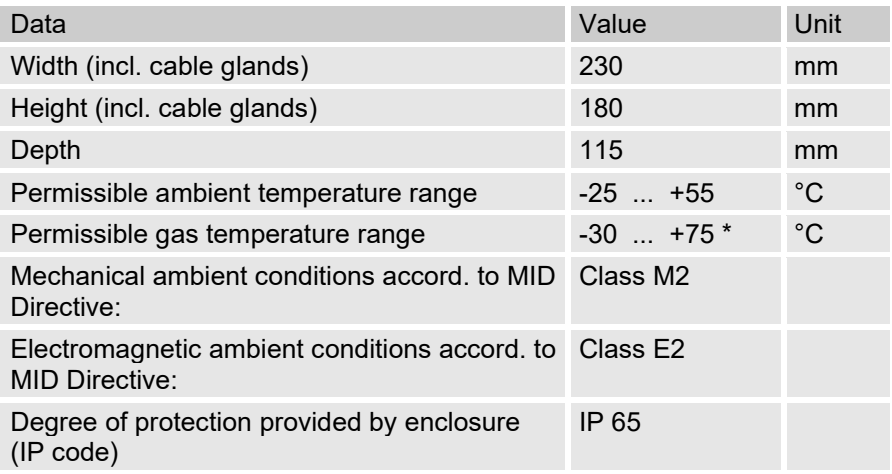

\* The permitted gas temperature range may be less depending on the compressibility equation used  $(\rightarrow 6.3.1.10)$  $(\rightarrow 6.3.1.10)$ .

#### <span id="page-31-0"></span>**4.1.1 Dimensions**

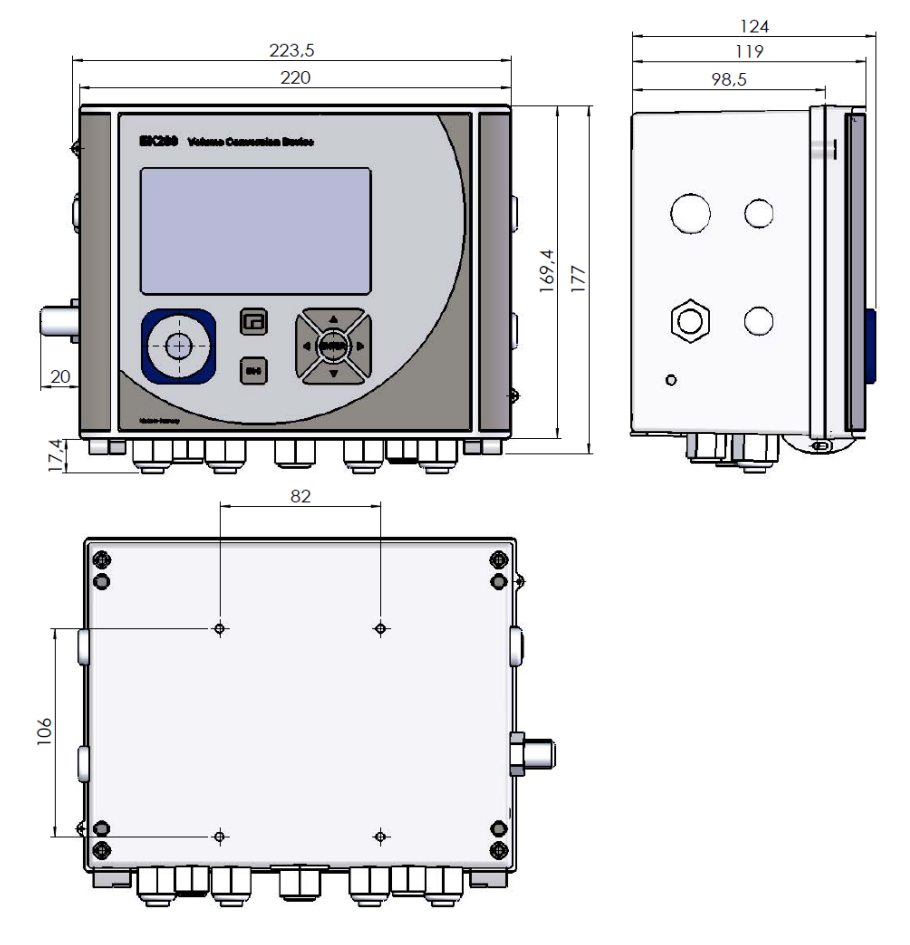

# <span id="page-32-0"></span>**4.2 Power supply for EK280 without integrated power supply unit**

#### <span id="page-32-1"></span>**4.2.1 Battery power supply for the basic device**

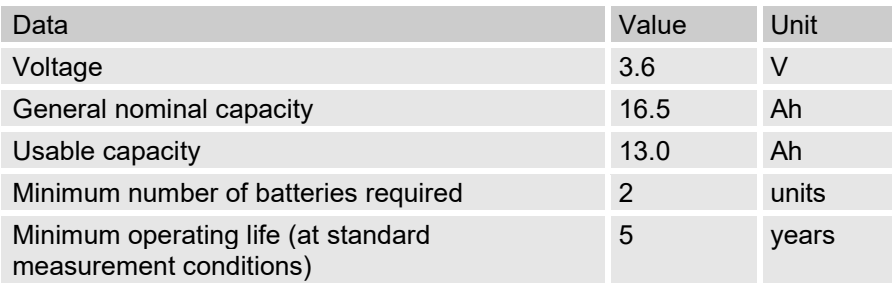

#### The **standard measurement conditions** are defined as follows:

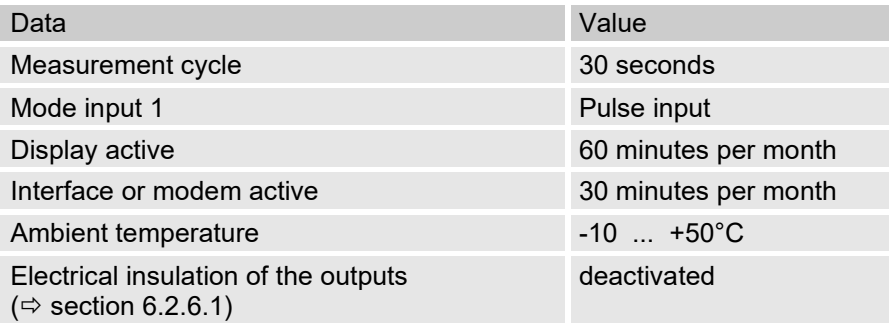

#### <span id="page-32-2"></span>**4.2.2 Battery power supply for the integrated modem**

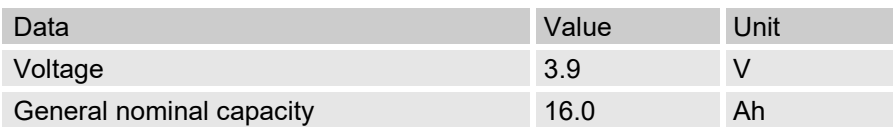

#### <span id="page-32-3"></span>**4.2.3 External power supply for the basic device**

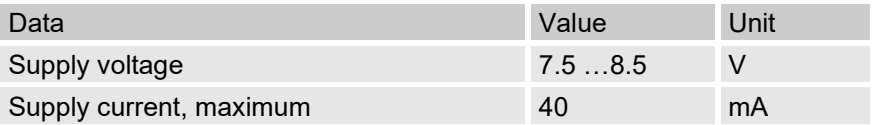

### <span id="page-33-0"></span>**4.3 Power supply for EK280 with integrated power supply unit**

#### <span id="page-33-1"></span>**4.3.1 Battery power supply for the basic device**

Batteries for switching to battery mode in the event of a power failure:  $\rightarrow$  section [4.2.1](#page-32-1) ["Battery power supply for the basic device"](#page-32-1)

#### <span id="page-33-2"></span>**4.3.2 External power supply**

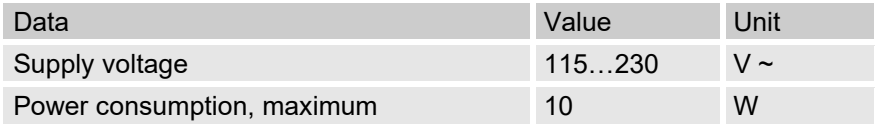

#### <span id="page-33-3"></span>**4.3.3 Buffer batteries for the integrated modem**

The buffer batteries can optionally be connected to the integrated power supply unit to ensure that data continue to be transmitted, even in the event of a power failure.

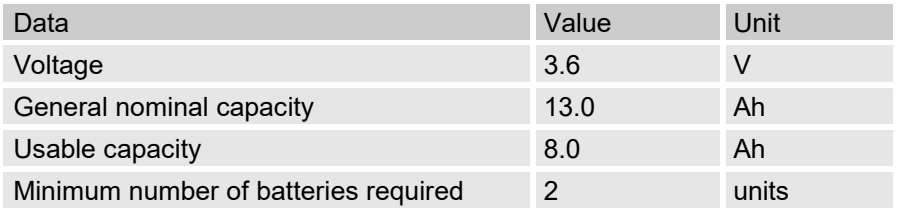

### <span id="page-33-4"></span>**4.4 Power supply for the EK280 with Power over Ethernet (PoE)**

If the EK280 is equipped with an Ethernet module and if the Ethernet network (or a switch) provides the Power over Ethernet function, the EK280 can be supplied with power from the Ethernet module. An integrated power supply is not required.

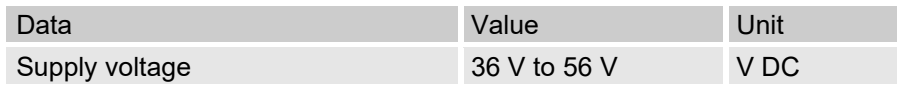

### <span id="page-34-0"></span>**4.5 Pressure sensor**

#### <span id="page-34-1"></span>**4.5.1 CT30 Type Pressure Sensor**

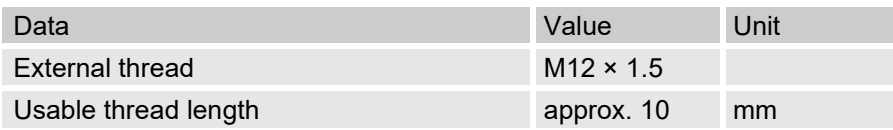

#### **4.5.1.1 Absolute pressure ranges**

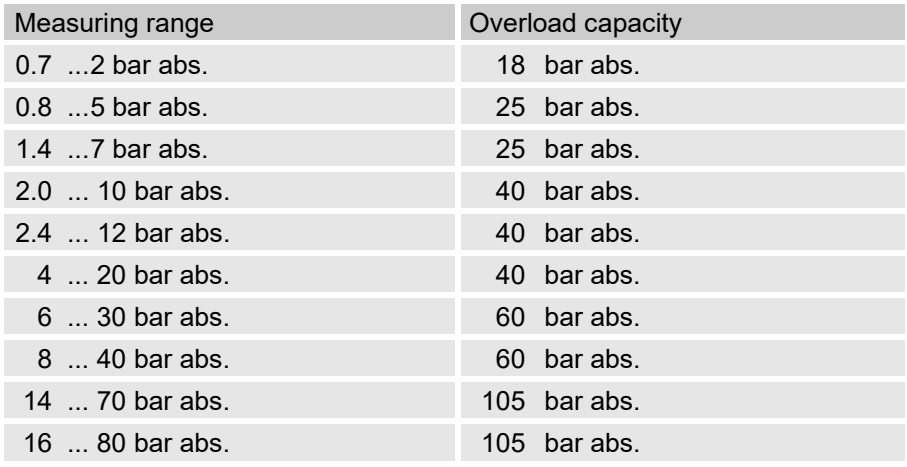

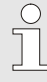

 $\int_{0}^{0}$ 

These pressure sensors are available as both an external and internal model.

Further details in  $\rightarrow$  section [6](#page-48-0) "Assembly, Connection and Putting [into Operation"](#page-48-0).

#### **4.5.1.2 Relative pressure ranges**

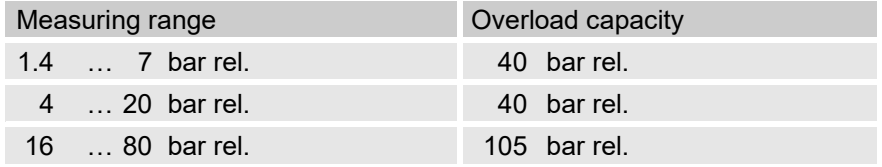

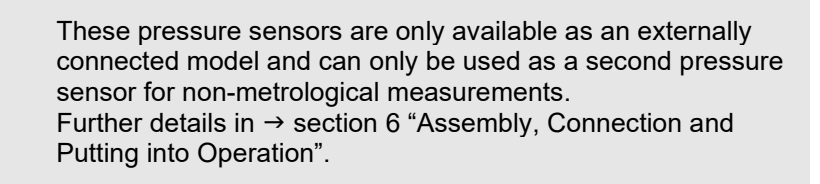

## <span id="page-35-0"></span>**4.5.2 Pressure Sensor Type 17002**

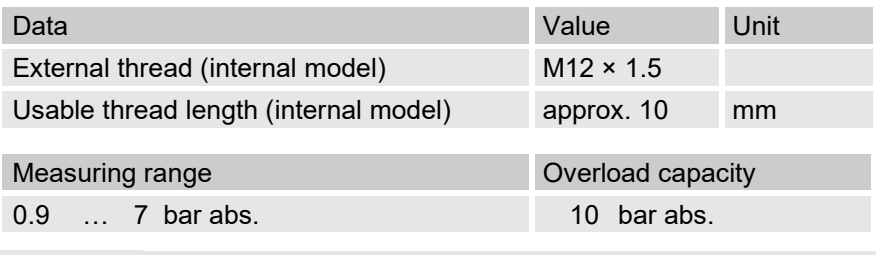

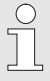

The pressure sensor is available as both an external and internal model.

Further details in  $\rightarrow$  section [6](#page-48-0) "Assembly, Connection and [Putting into Operation"](#page-48-0).

# <span id="page-35-1"></span>**4.6 Temperature sensor**

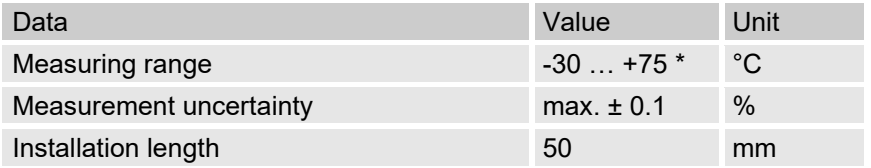

\* The permitted gas temperature range may be less depending on the compressibility equation used ( $\rightarrow$  [6.3.1.10\)](#page-70-0).

# <span id="page-35-2"></span>**4.7 Digital inputs**

#### <span id="page-35-3"></span>**4.7.1 LF pulse and signal inputs**

The maximum counting frequency of the digital inputs can be adjusted using the enSuite software. The limit values specified for frequency and duration shall only apply if the so-called "software debounce" has been switched off. The software debounce is activated ex-works to suppress interference pulses and therefore restrict safe readings to 2 Hz.

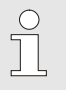

If the software debounce is parameterized to a frequency higher than 2 Hz, then it may lead to counting errors caused by electromagnetic interference under certain circumstances.
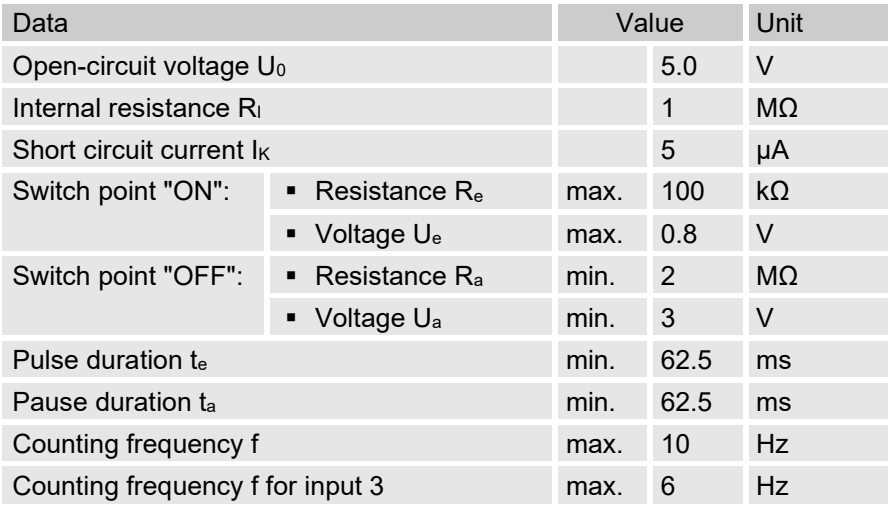

#### **4.7.2 HF pulse inputs (high frequency)**

High frequency pulse transducers can only be connected to inputs 1 and 2 (terminals DE1 and DE2) ( $\rightarrow$  section [6.2.1.3\)](#page-55-0).

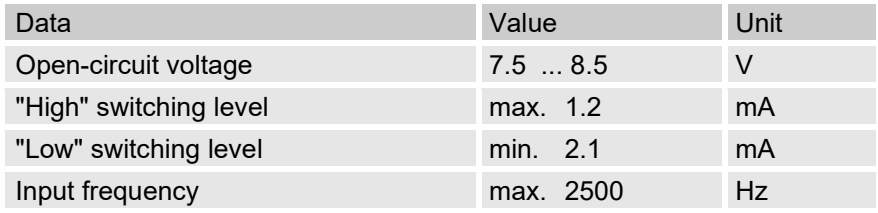

#### **4.7.3 Encoder input**

 $\int_{0}^{0}$ 

An encoder can only be connected to input 1 (terminal DE1).

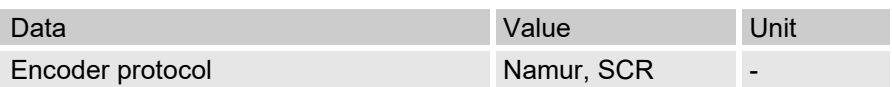

# **4.8 Digital outputs**

The digital outputs DA2 and DA3 can be configured as low or high frequency pulse or signal outputs.

The digital outputs DA1 and DA4 can exclusively be configured as low frequency pulse or signal outputs.

## **4.8.1 Nominal data**

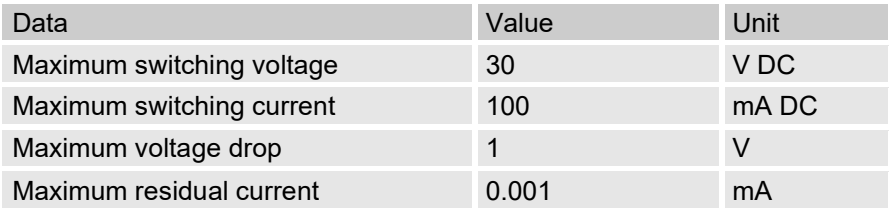

## **4.8.2 LF pulse or signal outputs**

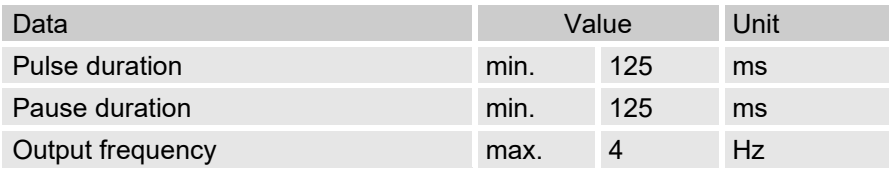

## **4.8.3 HF pulse outputs**

The use of outputs as high frequency output is only possible if an external power supply has been connected ( $\rightarrow$  section [6.2.5\)](#page-59-0).

Only outputs 2 and 3 (terminals DA2 and DA3) can be used as high frequency output.

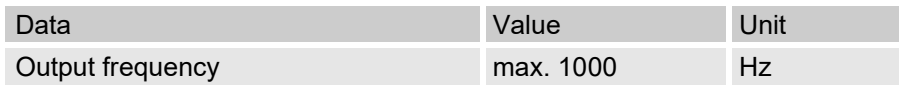

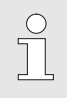

If the HF output is fed via a FE260, the maximum output frequency is limited to 500 Hz (depending on the configuration of the outputs).

## **4.9 Interfaces**

#### **4.9.1 Serial optical interface**

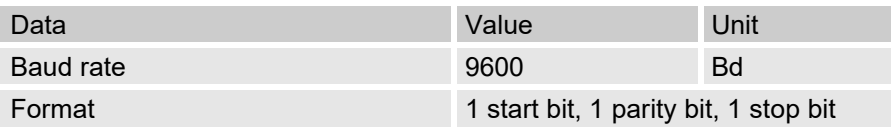

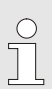

The baud rate of the serial optical interface is adjustable to 19200 Bd. However, the function with this baud rate depends among others also from the optical read out head and therefore cannot be guaranteed.

#### **4.9.2 Serial electrical interface**

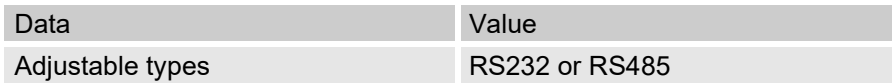

#### **4.9.2.1 Technical Data of the RS485 Interface**

<span id="page-38-3"></span><span id="page-38-2"></span>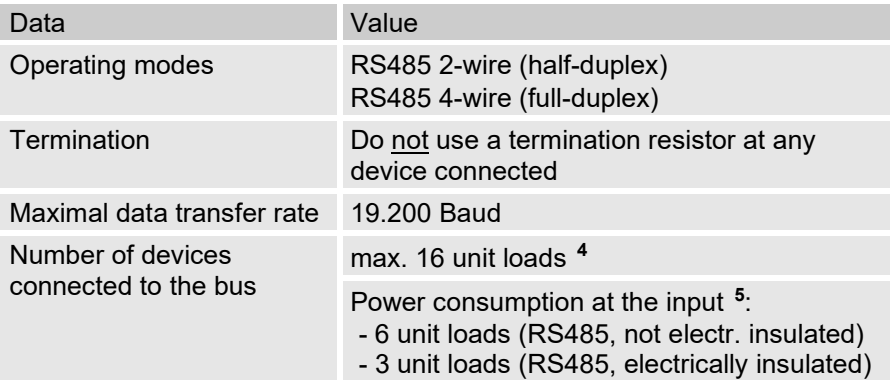

<span id="page-38-0"></span>**<sup>4</sup>**Unit Load: Standard RS-485 receiver with an input resistance = 12kOhm

<span id="page-38-1"></span> $5$ For details on connecting the RS485 interface  $\rightarrow$  Application manual.

#### **4.9.3 Integrated modem**

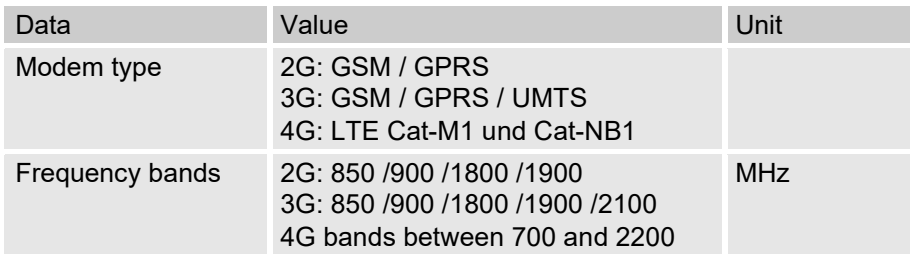

#### **4.9.4 Ethernet adapter**

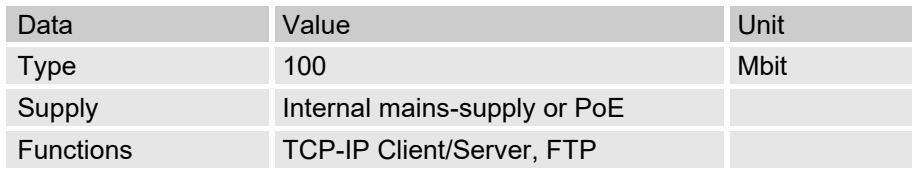

#### **4.9.5 Additional RS232/RS485 interface board**

The additional RS232/RS485 interface can be used if the EK280 is not equipped with an integrated modem or integrated Ethernet adapter and if it is used in a safe area or in ATEX Zone 2.

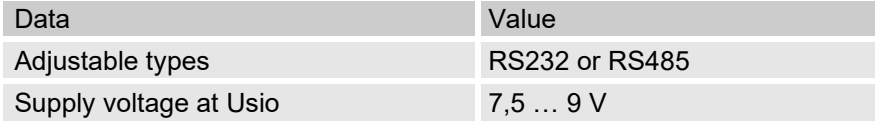

#### **4.9.5.1 Intrinsic safety parameters of the RS232/RS485 Interface**

Maximum voltages to be applied to the RS232/RS485 interface board and limitation of the currents on the data lines.

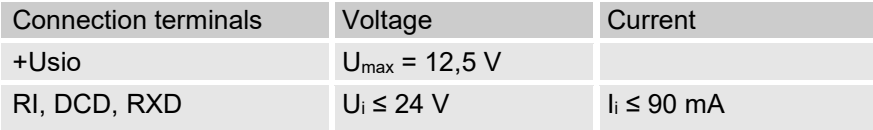

#### **4.9.5.2 Technical Data of the RS485 Interface**

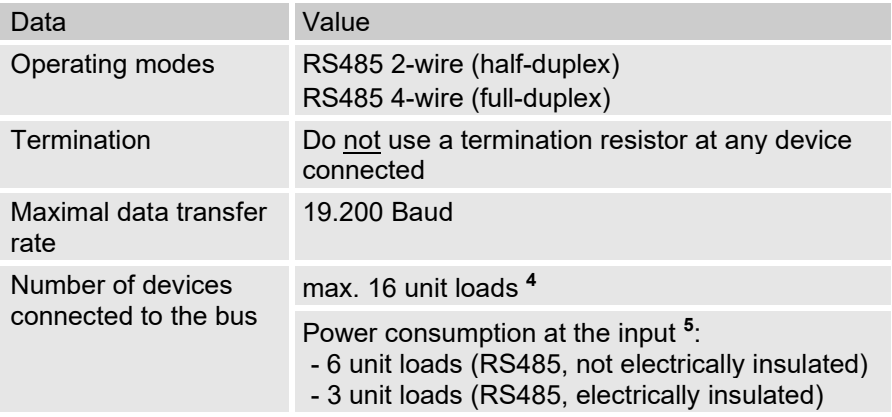

## **4.10 Supported protocols**

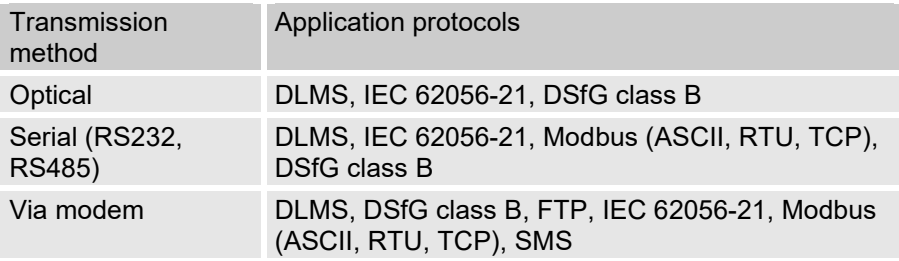

#### **Use secure version of a protocol!**

The protocols used with the EK280 normally transfer the data in plain text form. If possible, use the secure version of a protocol.

Please take our recommendations in the following sections into account:

- $\rightarrow$  [2.4](#page-14-0) ["Preventing unauthorized external access"](#page-14-0) (p. [15\)](#page-14-0)
- $\rightarrow$  [2.5.2](#page-16-0) ["Data security for data in transit"](#page-16-0) (p. [17\)](#page-16-0)

#### **SMS: Check the national regulations!**

SMS is considered as unsecure, messages can be captured, suppressed, or modified with an IMSI catcher. Check the national regulations. These may require the data to be verified manually or other measures.

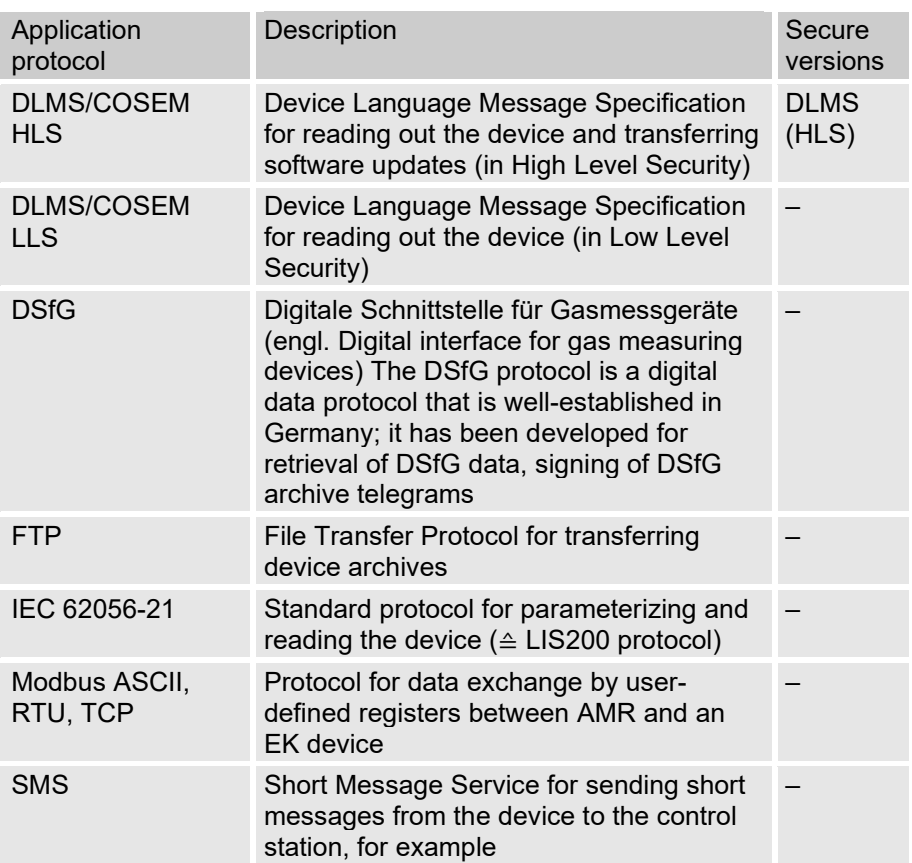

#### **Modbus TCP and IEC 62056-21: check the national regulations!**

Please note that communication via Modbus and IEC 62056- 21 is unencrypted. This means that the possibility of an attacker intercepting or modifying the data cannot be excluded. Check the national regulations. These may require the data to be verified manually or other measures.

## **4.11 Measurement conditions**

#### **4.11.1 Environment**

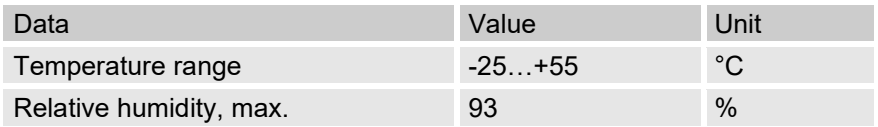

## **4.12 Labelling**

The EK280 is approved as a volume conversion device as per the Measuring Instruments Directive (MID). The label is placed on the front panel of the device ( $\rightarrow$  [5 "Construction and Function"](#page-46-0)).

#### **4.12.1 Type label of the volume conversion device**

The type label of the EK280 relating to its function as a volume conversion device, contains the following information**[6](#page-42-0)** :

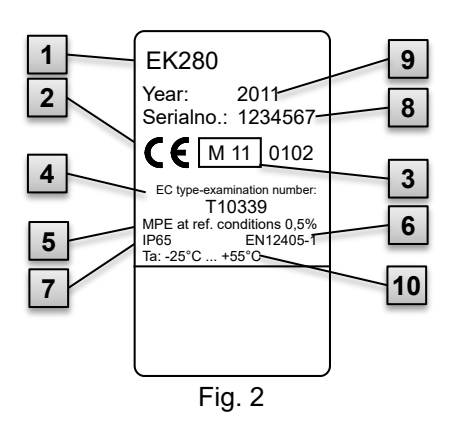

- 1 Type designation
- 2 CE marking
- 3 Metrology marking
- 4 Number of the EC type examination
- 5 Measurement accuracy data
- 6 Reference to EN 12405-1
- 7 IP protection class data
- 8 Serial number
- 9 Year of construction
- 10 Ambient temperature range

<span id="page-42-0"></span>**<sup>6</sup>** The identification plate may contain other information depending on the design or the country of destination.

### **4.12.2 ATEX marking**

The label for the "Ex" marking of the EK280 is located on the top panel of the device housing.

#### <span id="page-43-0"></span>**4.12.2.1 Zone 0 or 1 (without integrated power supply unit)**

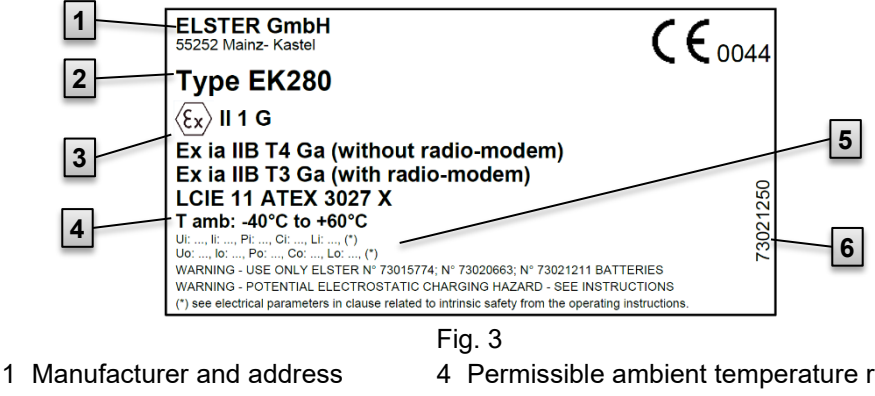

- 
- 2 Type designation of the device
- 3 Ex markings with temperature class data
- 4 Permissible ambient temperature range
- 5 Electrical parameters are listed in [3.8.1](#page-24-0)
- 6 Identification number of the label

#### **4.12.2.2 Zone 2 (with integrated power supply unit)**

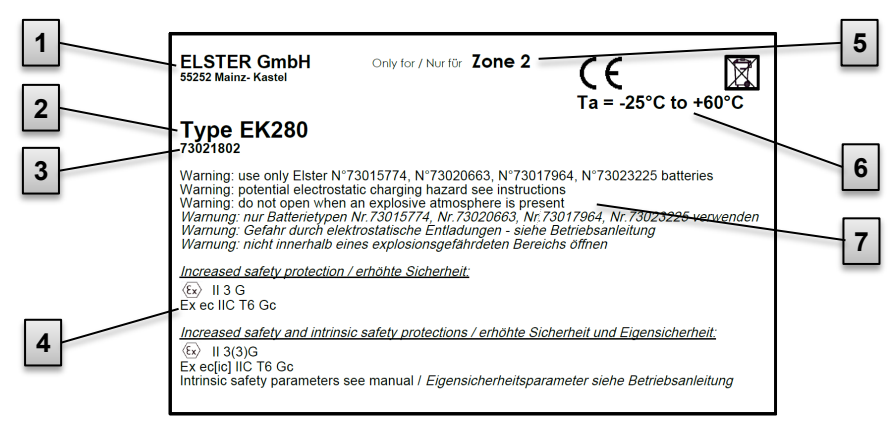

- 1 Manufacturer and address
- Fig. 4
- 5 Ex zone
- 2 Type designation of the device
- 3 Identification number of the label
- 4 Ex markings
- 6 Permissible ambient temperature range
- 7 Warning notices

#### **4.12.3 IECEx marking**

The label for the "Ex" marking of the EK280 is located on the top panel of the device housing.

### <span id="page-44-0"></span>**4.12.3.1 Zone 0 or 1 (without integrated power supply unit)**

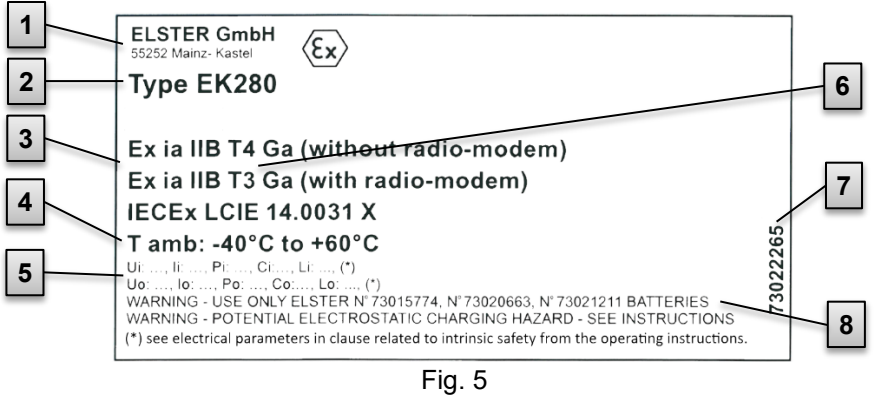

- 1 Manufacturer and address
- 2 Type designation of the device
- 3 Ex markings
- 4 Permissible ambient temperature range
- 5 The electrical parameters are listed in [3.8.3.](#page-27-0)
- 6 temperature classes
- 7 Identification number of the label
- 8 Warning notices

## **4.12.3.2 Zone 2 (with integrated power supply unit)**

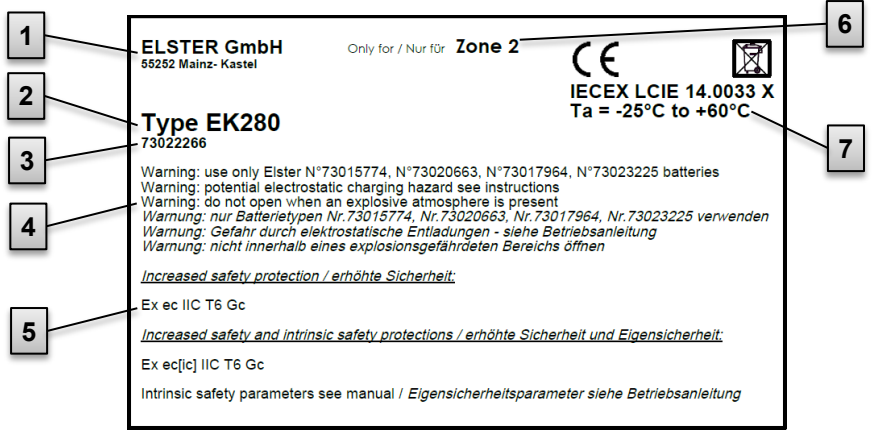

Fig. 6

- 1 Manufacturer and address
- 2 Type designation of the device
- 5 Ex markings

electrical parameters are listed in [3.8.4](#page-28-0)

- 6 Ex zone
- 7 Permissible ambient temperature range
- 3 Identification number of the label
- 4 Warning notices

#### **4.12.4 Device software identification**

– Move the cursor using the arrow keys to the "*Serv.*" tab and to the values "*Vers*" (device software version) and "*Chk*" (checksum) via the following path:

Serv. → Identification → Volume Converter → "Vers" or "Chk"

– The checksum "*Chk*" can be recalculated for verification purposes by pressing the ENTER button.

# <span id="page-46-0"></span>**5 Construction and Function**

## **5.1 External view**

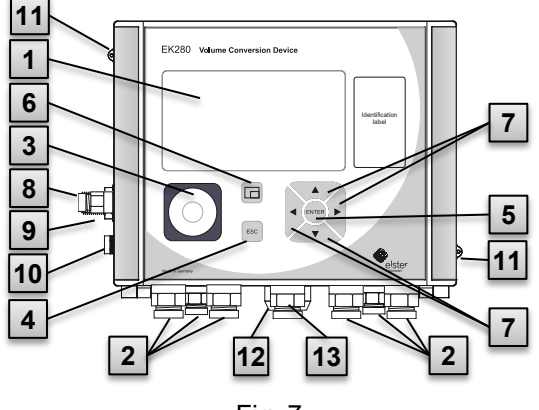

Fig. 7

- 1 Display
- 2 Cable glands for the connection of additional components
- 3 Optical interface
- 4 Escape button "ESC"
- 5 Enter button "ENTER"
- 6 Function key  $\Box$
- 7 Arrow keys  $\blacktriangle$ ,  $\nabla$ ,  $\blacktriangleright$ ,  $\blacktriangleleft$
- 8 Pressure sensor
- 9 Cable gland for temperature sensor
- 10 Ground connection

- 11 Sealing eyelets
- 12 Outdoor plug (optional)
- 13 Cable gland for antenna

## **5.2 Internal view**

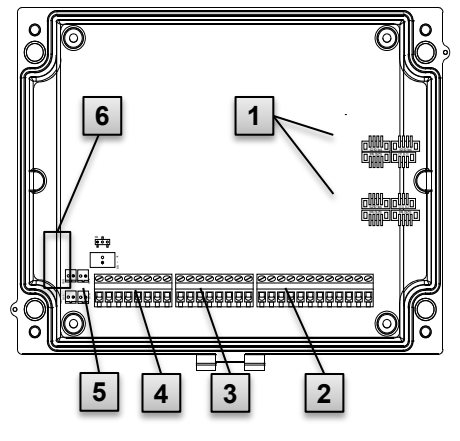

Fig. 8

- 1 Connections for temperature and pressure sensors
- 2 Connections for counting and signal inputs "DE1" to "DE6"
- 3 Connections for pulse and signal outputs "DA1" to "DA4"
- 4 Connections for serial interfaces
- 5 Connections for external power supply "Uext"
- 6 Connections for batteries

## **5.3 Short description**

The volume conversion device EK280 is an explosion-protected electronic device that takes the volume of gas determined by an external meter at measurement conditions to calculate the volume at base conditions and therefore the energy portion of the respective gas volume.

Furthermore, the gas flow of a pipeline can be monitored, recorded, and transmitted by means of the recording function, the signal inputs and outputs, as well as the serial and optical data interfaces of the device.

Recording the necessary state variables for this purpose takes place via an externally or internally connected pressure sensor as well as a temperature sensor. An alphanumeric display and a keyboard on the front panel of the device serve as the control elements for the EK280.

## **5.4 Connections**

The EK280 volume conversion device can be connected to:

- Four batteries
- An external power supply

The following can be used to monitor and record the calculated data and to transmit data and program functions:

- Six counting and signal inputs DE1, DE2, DE3, DE4, DE5, DE6
- Four pulse and signal outputs DA1, DA2, DA3, DA4
- Serial data interface
- Optical data interface

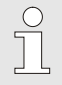

Further details on the connection possibilities for the EK280 and the available equipment versions can be found in sections:

- $\rightarrow$  [4](#page-30-0) ["Technical data"](#page-30-0), and
- $\rightarrow$  [6](#page-48-0) ["Assembly, Connection and Putting into](#page-48-0) Operation"

# <span id="page-48-0"></span>**6 Assembly, Connection and Putting into Operation**

Details of the EK280 equipment variants can be found in the "Gas Electronics – Volume Converters" section on our product page:

[process.honeywell.com/us/en/site/elster-instromet/products](https://process.honeywell.com/us/en/site/elster-instromet/products)

## **6.1 Assembly**

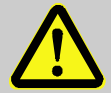

 $\int\limits_0^{\infty}$ 

**DANGER! Using the wrong model presents a risk of explosion!**

The EK280 is available in a model for use in zone 0 and 1 and in a model for use in zone 2.

The model designed for zone 2 should not be used in zone 0 or 1 as this presents a risk of explosion!

Therefore:

– Before installing the device in zone 0 or 1, please check that the EK280 is suitable for it:

The EK280 may only be operated in zone 0 or 1 if it is provided with an label according to [4.12.2.1](#page-43-0) (for ATEX) or [4.12.3.1](#page-44-0) (for IECEx).

- If category "II 3 G" has been marked on the ATEX or IECEx label, the EK280 should not be used in zone 0 or 1, but only in zone 2.
- The ATEX or IECEx label is located on the top panel of the EK280 housing.

The following solely applies for the EK280 model with integrated power supply unit (ATEX category "II 3 G" for use in zone 2):

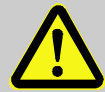

#### **WARNING!**

- Do not open when an explosive atmosphere may be present!
- Electrostatic hazard: Do not rub!

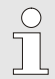

The EK280 can either be mounted on a gas meter, on a pipeline, or on a wall.

 $\int_{0}^{0}$ 

Should problems arise during assembly, e.g., with regard to the selection of suitable assembly tools, please contact our customer service team.

 $\rightarrow$  [1.3 "Customer service and technical support \(TAC\)"](#page-8-0) (p. [9\)](#page-8-0)

#### **6.1.1 Assembly on a gas meter**

 $\frac{0}{1}$ 

Mount the EK280 on a gas meter using a mounting bracket  $(\rightarrow$  ["Appendix"](#page-115-0)) as well as the corresponding cylinder screws and square nuts.

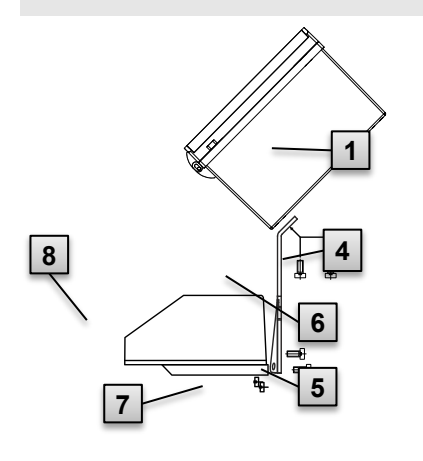

- 1. Using two M5 × 10 mm [\(Fig. 9:](#page-49-0) **4** ) cylinder screws, attach the mounting bracket [\(Fig. 9:](#page-49-0) **6** ) to the EK280 [\(Fig. 9:](#page-49-0) **1** ).
- 2. Tighten the cylinder screws so that the bracket is sitting in a fixed position.
- 3. Attach the mounting bracket using two square nuts M5 [\(Fig. 9:](#page-49-0) **7** ) and two M5 × 10 mm [\(Fig. 9:](#page-49-0) **5** ) cylinder screws at the back of the meter head [\(Fig. 9:](#page-49-0) **8** ).
- 4. Tighten the cylinder screws so that the device is in a fixed position and cannot fall down.

<span id="page-49-0"></span>Fig. 9

#### **6.1.2 Installation on a pipeline**

The EK280 can be installed on either a horizontal or vertical pipeline using the attachment bracket available as an accessory.

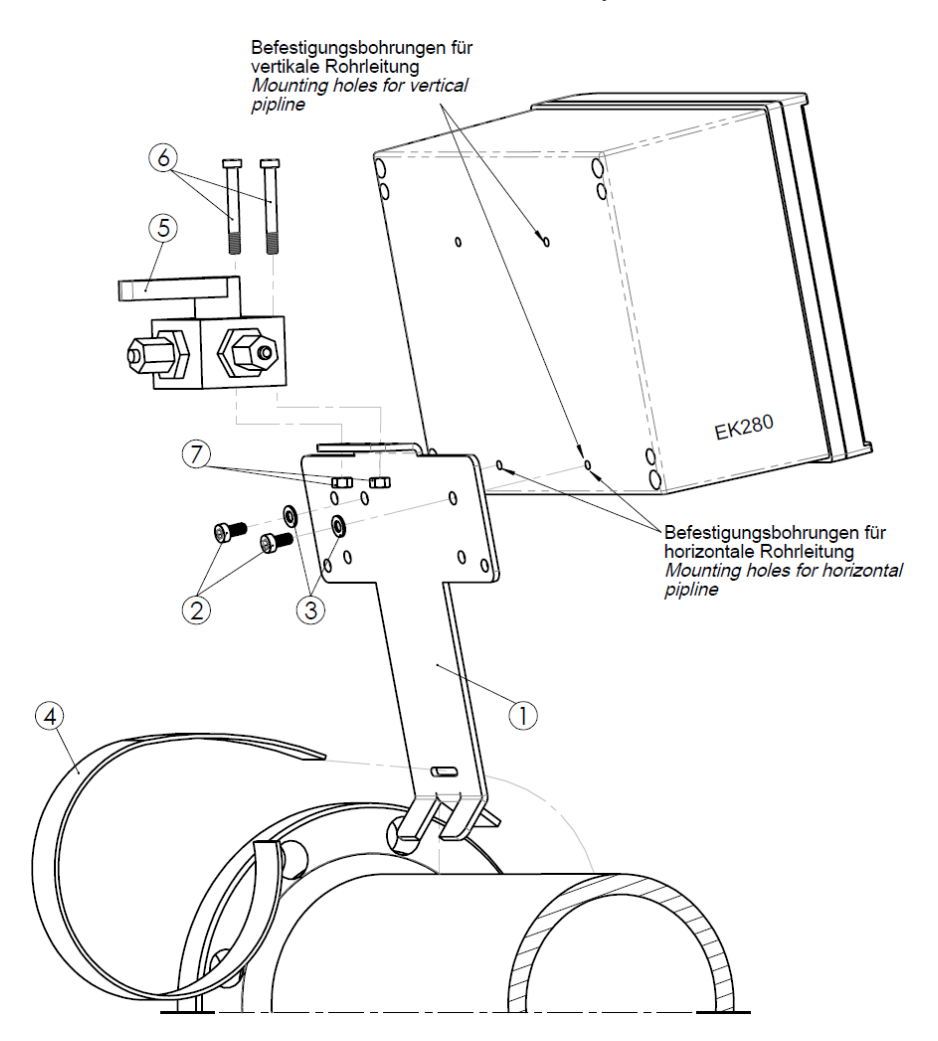

Pipeline attachment bracket kit EK280 (Order No. 73021955):

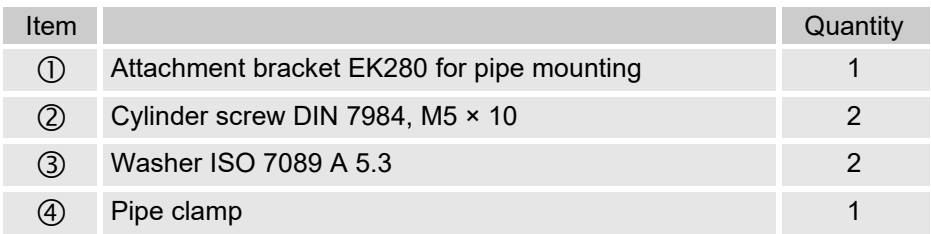

Three-way manual valve for pipeline installation (Order No. 73022404):

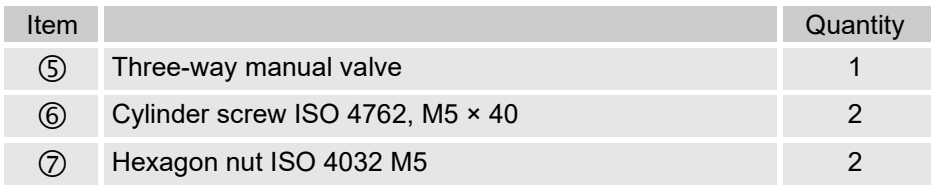

For more information on the three-way manual valve  $\rightarrow$  section [6.1.4.](#page-52-0)

#### **6.1.3 Assembly on a wall**

<span id="page-51-0"></span>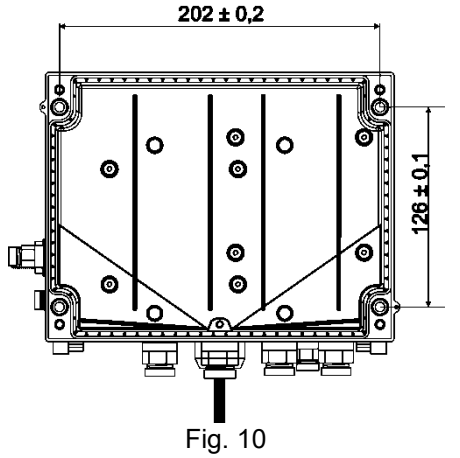

- 1. Bore four holes in the positions marked on the wall  $(\rightarrow$  dimensions in [Fig. 10\)](#page-51-0).
- 2. Select wall plugs which correspond to the size of the screws and insert these in the boreholes in the wall.
- 3. To fasten the EK280, four M5 × 40 mm wood screws should be used for wall assembly.

#### <span id="page-52-0"></span>**6.1.4 Three-way manual valve**

When mounting the pressure sensor, a three-way manual valve is usually incorporated in order to test the pressure sensor in an installed condition or to exchange a faulty sensor without switching off the entire gas pipeline. The three-way manual valve available from Elster is constructed as follows:

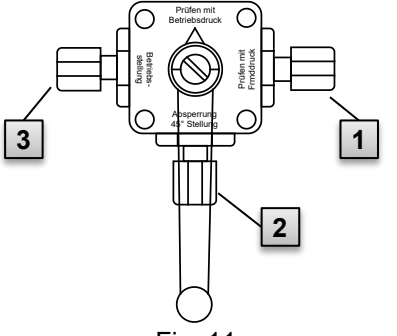

- 
- Fig. 11
- **i1** : From the meter: from the pressure connection of the gas meter. For diaphragm gas meters, this takes place on the input side of the meter.
- **i2** : To the VC: for connection of the pressure sensor to the volume conversion device.
- **i3** : Test connection: possible to take the test pressure or to assert external pressure on the pressure sensor of the volume conversion device.

When mounting the three-way manual valve, it must be ensured that the position of the control lever with the corresponding outlets is checked as the lever can be removed and may be mounted the wrong way round.

The pipeline from the pressure sensor to the meter must be laid at an angle in order to ensure that water does not damage the pressure sensor or affect the measurement accuracy.

## **6.2 Connection**

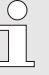

 $\int_{0}^{0}$ 

The EK280 is available as both a calibrated and non-calibrated device. Information regarding additional equipment versions of the EK280 can be found in  $\rightarrow$  chapter "Assembly, Connection [and Putting into Operation"](#page-48-0).

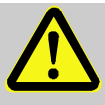

#### **DANGER!**

**Explosion hazard due to the connection of non-certified devices!**

Operating the EK280 in zone 0 or 1 and connecting devices without suitable certification present a risk of explosion.

Therefore:

- When using the EK280 in zone 0 or 1, it should only be connected to certified intrinsically safe apparatuses or associated apparatuses or simple apparatuses as per the ATEX Product Directive 2014/34/EU or IECEx.
- The EK280 should only be connected to the intrinsically-safe circuits whose electrical data comply with the requirements specified in the Declaration of Conformity of the EK280 ( $\rightarrow$  ["Appendix"](#page-115-0)).

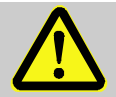

#### **WARNING!**

#### **Risk caused by incorrect connection of the device!**

The device should solely be connected by a gas specialist  $( \rightarrow$  section [3](#page-17-0) ["Safety"](#page-17-0)). Incorrect connections may lead to life-threatening situations or significant material damage.

Therefore:

- The calibrated device should only be connected by a gas specialist.
- The same specialist should also be consulted if subsequent changes to location arise.
- Please refrain from unauthorized connections and relocations of the device.
- When connecting the EK280 and putting it into operation, the guidelines of the corresponding DIN EN 60079-0 and DIN EN 60079-14 or IEC 60079-0 and IEC 60079-14 standards should be observed.
- The wiring of the connections should be professionally carried out by a gas specialist or a calibration officer.
- Active outputs cannot be switched.
- Connect unused cable glands as per DIN EN 60079-14 or IEC 60079- 14 with the help of a plug or a suitable screw cap.
- Insulate any unused wire (e.g., in multicore cables) at the end by appropriate termination means.  $(\rightarrow$  "Technische Regel für Betriebssicherheit (TRBS)")

Pursuant to EN 60079-14 or IEC 60079-14, labelling the cables with intrinsically safe circuits is not required as they are shielded.

If you nevertheless mark the cables, refer to the specifications in these standards.

In order to program the device and perform further applications, and in addition to the components specified in this section, you can also connect an external power supply to the other connections as well as the serial and optical interface of the EK280 ( $\rightarrow$  [5 "Construction and Function"](#page-46-0)).

 $\sqrt{\phantom{a}}$ 

The connections described below should only be sealed by a calibration officer. If the EK280 is used for operations which are not subject to calibration regulations, the seals on the respective connections can be omitted.

#### <span id="page-54-1"></span>**6.2.1 Connecting the gas meter**

In order to measure the gas volume, a gas meter with a low or high frequency pulse transducer or encoder can be connected to the digital input "DE1" of the EK280.

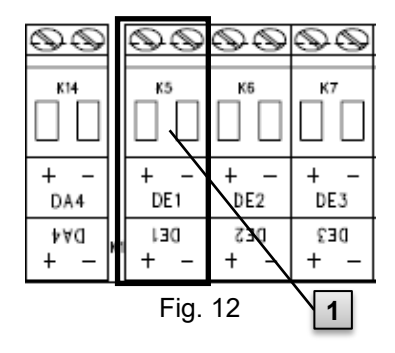

The pulse transducer or encoder of the gas meter will be connected to the "DE1" terminal ( **1** ) of the EK280. Further details and special features regarding the use of the pulse transducer and encoder are described in the following sub-sections.

<span id="page-54-0"></span>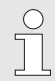

Cables with a cross-section of 0.33 to 2.5 mm2 can be connected.

#### <span id="page-55-1"></span>**6.2.1.1 Connection to a low frequency pulse transducer**

1. Connect the pulse output of the gas meter to the "DE1" terminal ( **1** in [Fig. 12,](#page-54-0) p. [55\)](#page-54-0) of the EK280.

The polarity can be freely selected (the symbols "+" and "-" on the terminals are used for the connection of other pulse transducers or encoders).

2. Adjust the measurement parameters, e.g., the cp value (pulse constant), as described in  $\rightarrow$  section [6.3.1.2.](#page-65-0)

#### <span id="page-55-2"></span>**6.2.1.2 Connection to an encoder**

1. Connect the encoder of the gas meter to the "DE1" terminal ( **1** in [Fig.](#page-54-0)  [12,](#page-54-0) p. [55\)](#page-54-0) of the EK280.

The polarity should be taken into consideration, i.e., connect the "+" of the encoder to the "DE1 +" terminal and "-" to the "DE1 -" terminal respecttively.

2. Adjust the measurement parameters, e.g., the encoder type, as described in  $\rightarrow$  section [6.3.1.3.](#page-66-0)

#### <span id="page-55-0"></span>**6.2.1.3 Connection to a high frequency pulse transducer**

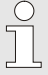

The EK280 can only count the pulses of a high frequency pulse transducer if there is an external power supply – not when in battery mode.

In order to ensure an uninterrupted measurement of the gas volume, the EK280 can be configured in such a way that the device automatically switches to a low frequency pulse transducer in the event of a failure of the external power supply;  $\rightarrow$  section [6.2.1.4.](#page-56-0)

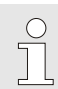

If you would like to use the automatic switching function of the pulse transducer, please proceed as per  $\rightarrow$  section [6.2.1.4](#page-56-0) !

1. Connect the high frequency pulse output of the gas meter to the "DE1" terminal ( **1** in [Fig. 12,](#page-54-0) p. [55\)](#page-54-0) of the EK280. The polarity should be taken into consideration, i.e., connect the "+" of the

pulse transducer with the "DE1 +" terminal and "-" with the "DE1 –" terminal respectively.

2. Adjust the measurement parameters, e.g., the cp value (pulse constant), as described in  $\rightarrow$  section [6.3.1.4.](#page-67-0)

### <span id="page-56-0"></span>**6.2.1.4 Automatic switchover of the pulse transducer**

The EK280 should be configured as described to ensure an uninterrupted measurement of the gas volume when using a high frequency pulse transducer.

If the power supply is in a functioning order, the volumes, and flows (Vb, Vm, Qb, Qm) will be measured with the high frequency pulse transducer. In the event of a failure of the external power supply, the EK280 will automatically switch to the low frequency pulse transducer.

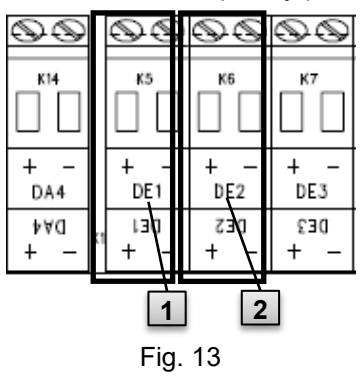

- 1. Connect the low frequency pulse transducer of the gas meter to the "DE1" terminal ( **1** ) of the EK280.
- 2. Connect the high frequency pulse transducer of the gas meter to the "DE2" terminal ( **2** ) of the EK280.
- 3. Adjust the measurement parameters, e.g., the cp value (pulse constant), as described in  $\rightarrow$  section [6.3.1.5.](#page-67-1)

#### **6.2.2 Sealing the input terminals**

After connecting to the gas meter as per  $\rightarrow$  section [6.2.1,](#page-54-1) the input terminal "DE1" must be sealed for official calibration measurements.

For this purpose, terminal covers are provided in the bag of accessories. If required, these should be screwed over the connected terminals and an adhesive seal should then be bonded to the fastening screw ( $\rightarrow$  section [6.3.2\)](#page-75-0).

## **6.2.3 Connecting the temperature sensor**

Any national requirements must be observed when connecting the temperature sensor. The requirements of the PTB Testing Instructions, Volume 20, Electronic volume conversion device for gas, section 5,

shall apply to Germany.

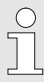

ĥ

Before connecting, the temperature sensor should be lubricated with heat transfer fluid in order to enhance its functionality.

#### **6.2.3.1 Connection to a standard thermowell**

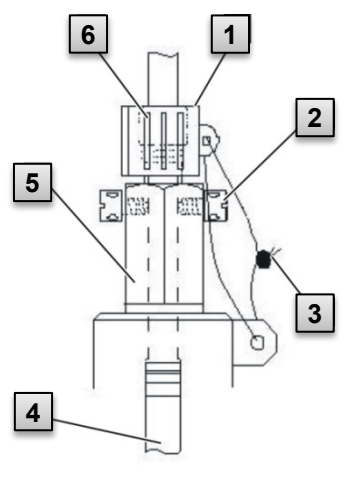

- 1. Insert the temperature sensor Pt500 **4** into the thermowell **5**  $(\rightarrow$  ["Appendix"](#page-115-0)).
- 2. Fasten the temperature sensor using the capstan screw **2** and screw connections provided **6 .**
- 2. Have a calibration officer seal the temperature sensor using the sealing sleeve **1** and the wire seal **3** as per [Fig. 14.](#page-57-0)

Fig. 14

#### <span id="page-57-0"></span>**6.2.3.2 Connection to an older thermowell**

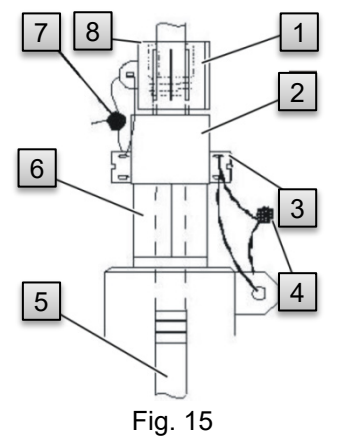

- 1. Insert the temperature sensor Pt500 **5** into the thermowell **6**  $(\rightarrow$  ["Appendix"](#page-115-0)).
- 2. Use the adapter **2** to seal the connection  $\mapsto$  ["Appendix"](#page-115-0)).
- 3. Fasten the temperature sensor using the capstan screw **3** and the screw connections **8** provided.
- 4. Have a calibration officer seal the temperature sensor using the sealing sleeve **1** and the wire seal **4** , **7** .

#### **6.2.4 Connecting the pressure pipe**

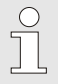

Any national requirements must be observed when connecting the pressure pipes.

The requirements of the PTB Testing Instructions, Volume 20, Electronic volume conversion device for gas, Section 5, shall apply to Germany.

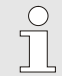

Efforts must be made to ensure the pipes are installed downwards.

#### **6.2.4.1 Connection to an internal pressure sensor**

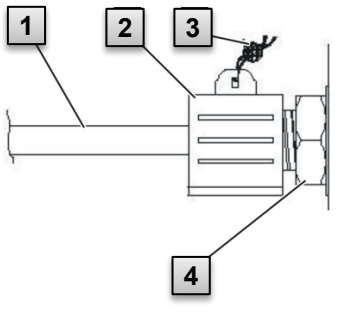

Fig. 16

- 1. Connect the pressure connection to the internal pressure sensor connection **1** using the union nut and the sealing insert **4** .
- 2. Have a calibration officer seal the connection with the sealing sleeve **2** and a wire seal **3** .

#### **6.2.4.2 Connection to an external pressure sensor**

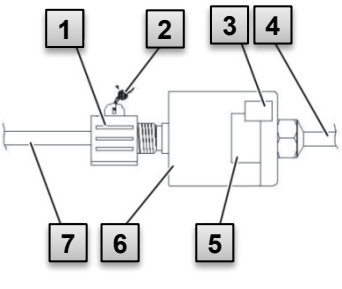

Fig. 17

- 1. Connect the pressure connection **7** to the external pressure sensor **6** .
- 2. Have a calibration officer seal **2** the connection with a sealing sleeve **1** .

#### <span id="page-59-0"></span>**6.2.5 Connecting the power supply**

**DANGER!**

#### **6.2.5.1 Power supply for EK280 without integrated power supply unit**

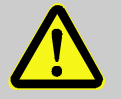

**Explosion hazard due to the connection of non-certified devices!**

Operating the EK280 in zone 0 or 1 and connecting devices without suitable certification present a risk of explosion.

Therefore:

- When using the EK280 in zone 0 or 1, it should only be connected to certified intrinsically safe apparatuses or associated apparatuses or simple apparatuses as per the ATEX Product Directive 2014/34/EU or IECEx.
- The EK280 should only be connected to the intrinsically-safe circuits whose electrical data comply with the requirements specified in section [3.8.](#page-24-1)

For the external power supply of the EK280 (model without in-built power supply unit), the electrical data should be adhered to as per  $\rightarrow$  sections [1.1](#page-120-0) and [4.2.3.](#page-32-0)

The extended function unit "FE260" from Elster can also be used as a power supply unit, for example.

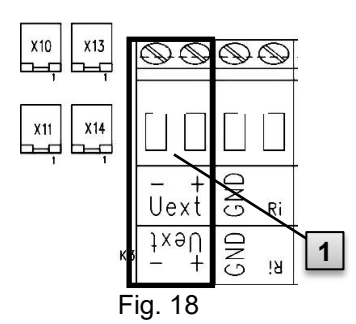

Connect the power supply to the "Uext" terminal ( **1** ) of the EK280. The polarity should be taken into consideration, i.e., connect the "+" of the power supply unit to the "Uext +" terminal and "-" to "Uext –".

#### **6.2.5.2 Power supply for the EK280 with integrated power supply unit**

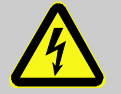

#### **DANGER! Danger to life from electrical current!**

Touching live parts poses an imminent danger to life.

Therefore:

- Works on the electrical components of the device, i.e., the connection of the power supply unit, should solely be carried out by qualified electricians.
- When performing all works to the electrical system, switch off the power, secure it against an accidental restart and check to ensure that the voltage has been cut.
- Keep live parts away from moisture. This could lead to a short-circuit.

The power supply unit to connect the  $115...230$  V $\sim$  power supply, is in-built into the base of the EK280.

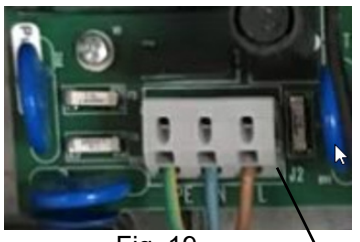

Fig. 19

- 1. Switch off the supply voltage and secure it against an accidental restart!
- 2. Connect the 115…230 V~ supply voltage to the "J2" terminal block ( **1** ) of the EK280. The cables are inserted into the terminal block from the bottom. The upper connections are used to connect a measuring device (to detect the absence of voltage).

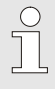

Fine-stranded conductors with insulated ferrules with a crosssection of 0.2 to 1.5 mm<sup>2</sup> or solid conductors up to 2.5 mm<sup>2</sup> can be connected.

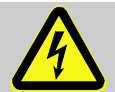

## **DANGER!**

#### **Danger to life from electrical current!**

1

Connect protective ground wire of mains-supply to screw terminal J2, connection PE!

When connecting the mains cable, the cables must be fed through the ferrite sleeve. The sleeve must be fixed close to the cable gland with a cable tie, as shown in the picture on the right. The ferrite sleeve is supplied in the bag of accessories.

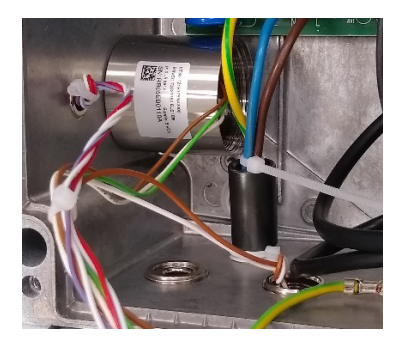

#### **6.2.6 Connecting the outputs of the EK280**

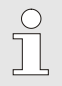

Cables with a cross-section of 0.33 to 2.5 mm2 can be connected.

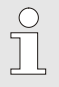

Different downstream devices can be connected to the digital outputs of the EK280. The outputs are preconfigured for this purpose ( $\rightarrow$  section [6.3.1.13\)](#page-72-0).

| K11        | K12             | K13        | K14        |
|------------|-----------------|------------|------------|
|            |                 |            |            |
| DA1        | DA <sub>2</sub> | DA3        | DA4        |
| <b>IAG</b> | <b>SAG</b>      | <b>CAO</b> | <b>AAO</b> |
|            |                 |            |            |

Fig. 20

- **1.** Connect the downstream device to the corresponding digital outputs (terminals "DA1" to "DA4") of the EK280 [\(Fig. 20\)](#page-61-0).
- **2.** Terminal covers are provided in the bag of accessories to seal the output terminals. If required, these should be screwed over the connected terminals and a seal should then be bonded to the fastening screw  $(\rightarrow$  section [6.3.2\)](#page-75-0).
- <span id="page-61-0"></span>**3.** If necessary, adjust the cp value (pulse contact) for the pulse outputs as described in  $\rightarrow$  section [6.3.1.13.](#page-72-0)

#### **6.2.6.1 Electrical insulation of the outputs**

In standard cases, all negative poles of the outputs are electrically connected to the motherboard.

For special applications, i.e., switching a positive pole, each output can be electrically separated from the motherboard and from the other outputs.

## **CAUTION!**

#### **Reduced battery life**

Activating the electrical insulation of outputs reduces the battery life when in battery mode!

It is then impossible to give a reliable prediction of the remaining battery life.

An electrically-insulated output only requires electricity if the output is active (switched-on). You can therefore minimize the negative influence of an electrically-insulated output on the battery life by setting the pulse duration to the lowest possible value when using it as a pulse output.

The configuration software enSuite can be used for this purpose.

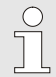

 $\sqrt{\frac{1}{1}}$ 

The electrical insulation of the outputs is not an approved electrical isolation in accordance with ATEX or IECEx. An approved Ex-isolator is required when using the device in Ex zone 0 or 1

In order to activate the electrical insulation of an output, please move the switch lever behind the corresponding output terminal away from the terminal:

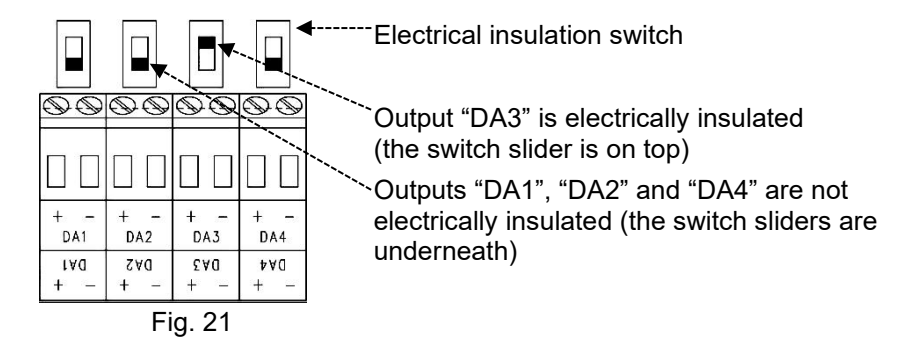

#### **6.2.7 Grounding the EK280 housing**

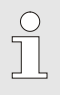

The housing of the EK280 must always be grounded. A M6 screw is provided for this on the left-hand side of the housing.

- **1.** Use a cable with a cross-section of at least 4 mm<sup>2</sup> to ground the EK280.
- **2.** Use this cable to connect the screw on the left-hand side of the housing to the local equipotential bonding strip.

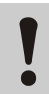

**CAUTION!** 

Avoid ground loops. Use a delta-type ground connection.

#### **6.2.8 Grounding the cable connections of the EK280**

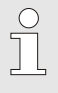

All cables firmly connected to the EK280 have a shield. This is connected to the cable glands of the EK280 in order to prevent electromagnetic interference.

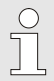

Only shielded cables should be used for new connections.

The cable shield should be completely grounded on both sides. For this purpose, the EK280 is equipped with special cable glands.

On cables with a maximum length of 3 m, the shield may be connected to one side as an exception if it is not possible to connect it on both sides. However, connection on both sides should always be given preference to prevent faults.

#### **6.2.9 Additional measures for installation in zone 2**

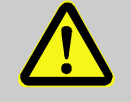

For the installation of the EK280 model with an integrated power supply unit (ATEX and IEC category "II 3 G") in zone 2, the following additional measures are necessary:

– A cable tie threaded through a metal cable gland must be fitted in the housing to act as a strain-relief facility. Position the cable tie on the actual cable gland.

If a plastic cable gland is used to connect the power supply unit, no strain-relief facility is required.

Example of the strain-relief facility:

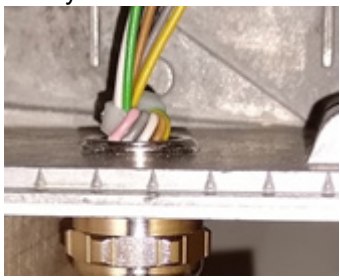

- All cable glands have to be fastened with a minimum torque of
	- 6 Nm for metal glands
	- 1.5 Nm for plastic glands
- Only use cables with the following diameters depending on the cable gland:

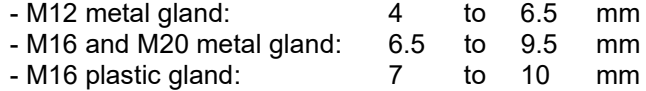

The ATEX category "II 1 G" models of the EK280 (without in-built power supply unit) can be installed in zones 0 or 1 and in zone 2 without these additional measures.

## **6.3 Putting into operation**

#### **6.3.1 Configuration of measurement parameters**

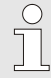

If the EK280 is subject to calibration regulations, the works described below should only be performed by legally authorized individuals.

The necessary measurement parameters can be adjusted using the free configuration program enSuite ( $\rightarrow$  [1.10](#page-12-0) ["enSuite parameterization software"](#page-12-0)).

If the program is not available, the configuration can also be carried out using the keyboard as described below.

Before adjusting the measurement parameters via the keyboard, please read  $\rightarrow$  section [7](#page-78-0) to learn how the device is operated.

### **6.3.1.1 Opening the calibration lock**

The calibration lock is located at the back of the housing cover in the form of a button, and this can be secured by means of an adhesive label. This button must be pressed to adjust the values and parameters protected by configuration regulations.

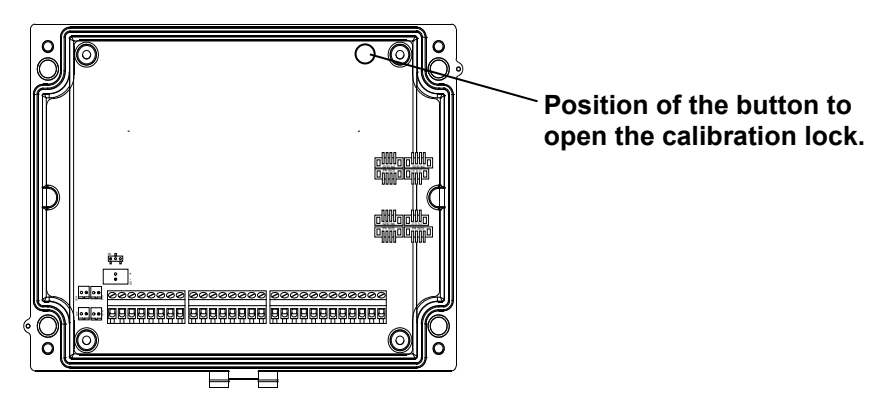

#### <span id="page-65-0"></span>**6.3.1.2 Adjusting the parameters for the low frequency pulse transducer of the gas meter**

If a low frequency pulse transducer is connected as per [6.2.1.1,](#page-55-1) adjust the input mode and the cp value as follows:

1. Adjusting the input mode:

– Move the cursor to the "*Serv.*" tab and to the input mode "*Md.I1*" via the following path:

Serv.  $\rightarrow$  Inputs  $\rightarrow$  Input 1  $\rightarrow$  Md.I1

- Press the ENTER button.  $\Rightarrow$  The set value will start to flash.
- Press one of the arrow keys **A** or **V** until the text "*Pulse input*" starts to flash.
- Press the ENTER button to confirm the set value. The input value can be deleted by pressing the ESC button.
- 2. Adjusting the cp value (pulse constant):
	- Move the cursor to the cp value "*cp.I1*" via the same path.
	- Press the ENTER button. ⇒ The value will start to flash.
	- Move the cursor using the arrow keys  $\blacktriangleright$  or  $\blacktriangleleft$  to the digits and change these using the arrow keys  $\triangle$  or  $\nabla$ .
	- Press the ENTER button to confirm the set value. The input value can be deleted by pressing the ESC button.

#### <span id="page-66-0"></span>**6.3.1.3 Activating encoder mode**

If an encoder is connected as per [6.2.1.2,](#page-55-2) the encoder mode is activated as follows:

Start the "Auto Detect" function using the keyboard of the EK280 as follows:

– Move the cursor to the "*Serv.*" tab and to the value "*Md.I1*" (input mode) via the following path:

Serv.  $\rightarrow$  Inputs  $\rightarrow$  Input 1  $\rightarrow$  Md.I1

- $-$  Press the ENTER button.  $\Rightarrow$  The set value will start to flash.
- Press one of the arrow keys **▲** or ▼ until the text "Auto-Encoder" starts to flash.
- Press the ENTER button to confirm the set value. The input value can be deleted by pressing the ESC button.
- Wait until "*Auto-Encoder*" is replaced by another value. This may take up to one minute as the EK280 consecutively activates and tests all known encoder protocols.
- Once the EK280 has successfully detected the encoder, it will display the meter reading of the gas meter with the description "*Vo*":

Serv.  $\rightarrow$  Volume  $\rightarrow$  Inputs  $\rightarrow$  Input 1  $\rightarrow$  Vo

Unlike the "Auto Detect" function, you can also select the connected encoder type directly under "*Md.I1*".

Serv.  $\rightarrow$  Volume  $\rightarrow$  Inputs  $\rightarrow$  Input 1  $\rightarrow$  Md.I1

The following encoder types can be selected:

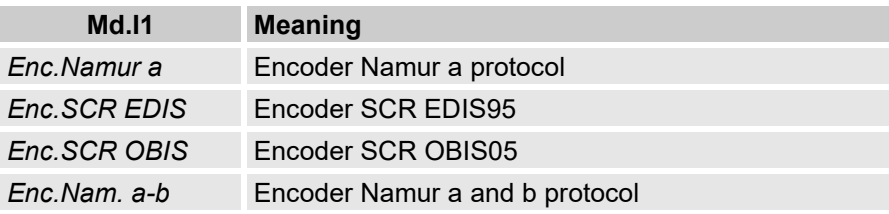

#### <span id="page-67-0"></span>**6.3.1.4 Adjusting the parameters for the high frequency pulse transducer of the gas meter**

If a high frequency pulse transducer is connected as per [6.2.1.3,](#page-55-0) the input mode and the cp value should be adjusted as follows:

- 1. Adjusting the input mode:
	- Move the cursor to the "*Serv.*" tab and to the input mode "*Md.I1*" via the following path:

```
Serv. \rightarrow Inputs \rightarrow Input 1 \rightarrow Md.i1
```
- $-$  Press the ENTER button.  $\Rightarrow$  The set value will start to flash.
- Press one of the arrow keys **▲** or ▼until the text "*HF pulses*" starts to flash.
- Press the ENTER button to confirm the set value. The input value can be deleted by pressing the ESC button.
- 2. Adjusting the cp value (pulse constant):
	- Move the cursor to the cp value "*cp.I1*" via the same path.
	- Press the ENTER button.  $\Rightarrow$  The value will start to flash.
	- Move the cursor using the arrow keys  $\blacktriangleright$  or  $\blacktriangleleft$  to the digits and change these using the arrow keys  $\triangle$  or  $\nabla$ .
	- Press the ENTER button to confirm the set value. The input value can be deleted by pressing the ESC button.

## <span id="page-67-1"></span>**6.3.1.5 Adjusting the automatic switchover of the pulse transducer**

If the automatic switchover of the pulse transducer ( $\rightarrow$  section [6.2.1.4\)](#page-56-0) is used, adjust the necessary parameters as follows:

- 1. Adjusting the automatic switchover:
	- Move the cursor to the "*Serv.*" tab and to the value "*Sc.Vm*" (sources for the volume at measurement conditions) via the following path:

*Serv. Volume Actual volume Parameter settings Sc.Vm*

- Press the ENTER button. ⇒ The set value will start to flash.
- Press one of the arrow keys **▲** or ▼ until the text "*Input 2*" starts to flash.
- Press the ENTER button to confirm the set value. The input value can be deleted by pressing the ESC button.
- 2. Adjust the input mode of the high frequency pulse transducer:
	- Press the button to display "*Md.I2*".
	- $=$  Press the ENTER button.  $\rightarrow$  The set value will start to flash.
	- Press one of the arrow keys **▲** or ▼until the text "*HF pulses*" starts to flash.
	- Press the ENTER button to confirm the set value. The input value can be deleted by pressing the ESC button.
- 3. Adjust the cp value of the high frequency pulse transducer:
	- Press the button ▼ to display "*cp.I2*".
	- Press the ENTER button. ⇒ The set value will start to flash.
	- Move the cursor using the arrow keys  $\triangleright$  or  $\blacktriangleleft$  to the digits and change these using the arrow keys  $\triangle$  or  $\nabla$  to the cp value of the pulse transducer connected to input 2.
	- Press the ENTER button to confirm the set value. The input value can be deleted by pressing the ESC button.
- 4. Adjust the parameters for the low frequency pulse transducer:
	- Adjust the parameters for the low frequency pulse transducer on input 1 as described in section [6.3.1.2.](#page-65-0)

#### **6.3.1.6 Setting the volume at measurement conditions**

In order to control the recording of the volume at measurement conditions, the EK280 counter can be set once to the same value as the gas meter if the administrator lock is open. It is always possible to set the volume if the calibration lock is open:

- Open the administrator lock or the calibration lock.
- Move the cursor to the "*Serv.*" tab and go to the value "*VmA*" (adjustable volume at measurement conditions) via the following path:

*Serv. Volume Actual volume Synchronization Vm VmA*

- $\overline{-}$  Press the ENTER key.  $\Rightarrow$  One of the value digits flashes.
- Move the cursor using the arrow keys  $\blacktriangleright$  or  $\blacktriangleleft$  to the digits and change these using the arrow keys  $\triangle$  or  $\nabla$ .
- Once you have changed all of the digits, press the ENTER key in order to confirm your entry. The entry can be cancelled by pressing the ESC key.
- In order to accept the set value, move the cursor to the value "*Store*"
- Press the ENTER key.  $\Rightarrow$  "0" flashes.
- Change the value using the arrow keys  $\triangle$  or  $\nabla$  to "1".
- Once you have changed the value, press the ENTER key in order to confirm your entry. The entry can be cancelled by pressing the ESC key. ⇒ "*Vm*" is assumed for "*VmA*".

If, when the administrator lock is open, the assumption of "*VmA*" for "*Vm*" is rejected with the message --13--, then this process has already been carried out once.

Other changes are possible if the calibration lock is open or, if the administrator lock is open, after deleting the change information for comparison of "*Vm*" with the gas meter  $(\rightarrow$  section [6.3.1.7\)](#page-69-0).

#### <span id="page-69-0"></span>**6.3.1.7 Deleting change information for comparison of Vm with the gas meter**

In order to allow the volume at measurement conditions to be reset if the administrator lock is open, the change information for comparison of "*Vm*" with the gas meter must be deleted:

- Open the calibration lock.
- Move the cursor to the "*Serv.*" tab and go to the value "*Clear*" (deleting change information) via the following path:

Serv.  $\rightarrow$  Volume  $\rightarrow$  Actual volume  $\rightarrow$  Synchronization Vm  $\rightarrow$  Clear

- Press the ENTER key  $\Rightarrow$  "0" flashes.
- Change the value using the arrow keys  $\triangle$  or  $\nabla$  to "1".
- Once you have changed the value, press the ENTER key in order to confirm your entry. The entry can be cancelled by pressing the ESC key.  $\Rightarrow$  "*TimeX*" (time stamp of comparison), "*Vm* o" (Vm old value), "*Vm\_n*" (Vm new value) are set to default value.

#### **6.3.1.8 Setting the volume at base conditions**

For the EK280 volume conversion device, there is the option available when commissioning the device to set the volume at base conditions counter once if the administrator lock is open. It is always possible to set the volume if the calibration lock is open:

- Open the administrator lock or the calibration lock.
- Move the cursor to the "*Serv."* tab and go to the value "*VbA".* (adjustable volume at base conditions counter) via the following path:

Serv.  $\rightarrow$  Volume  $\rightarrow$  Standard volume  $\rightarrow$  Synchronization Vb  $\rightarrow$  VbA

- Press the ENTER key.  $\Rightarrow$  One of the value digits flashes.
- Move the cursor using the arrow keys  $\blacktriangleright$  or  $\blacktriangleleft$  to the digits and change these using the arrow keys  $\triangle$  or  $\nabla$ .
- Once you have changed all of the digits, press the ENTER key in order to confirm your entry. The entry can be cancelled by pressing the ESC key.
- In order to accept the set value, move the cursor to the value "*Store"*

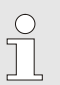

- Press the ENTER key.  $\Rightarrow$  "0" flashes.
- Change the value using the arrow keys  $\triangle$  or  $\nabla$  to "1"
- Once you have changed the value, press the ENTER key in order to confirm your entry. The entry can be cancelled by pressing the ESC key. ⇒ "*Vb"* is assumed for "*VbA*".

If, when the administrator lock is open, the assumption of "*VbA*" for "*Vb*" is rejected with the message --13--, then this process has already been carried out once.

Other changes are possible if the calibration lock is open or, if the administrator lock is open, after deleting the change information for comparison of " $Vb$ " ( $\rightarrow$  section [6.3.1.9\)](#page-70-0).

#### <span id="page-70-0"></span>**6.3.1.9 Deleting change information for comparison of** *Vb* **with the gas meter**

In order to allow the volume at base conditions to be reset if the administrator lock is open, the change information for comparison of "*Vb"* must be deleted:

– Open the calibration lock.

 $\overline{\Pi}$ 

– Move the cursor to the "*Serv."* tab and go to the value "*Clear"* (deleting change information) via the following path:

Serv.  $\rightarrow$  Volume  $\rightarrow$  Standard volume  $\rightarrow$  Synchronization Vb  $\rightarrow$  Clear

- Press the ENTER key.  $\Rightarrow$  "0" flashes.
- Change the value using the arrow keys  $\triangle$  or  $\nabla$  to "1".
- Once you have changed the value, press the ENTER key in order to confirm your entry. The entry can be cancelled by pressing the ESC key. ⇒ "*TimeX*" (time stamp of comparison), "*Vb\_o*" (*Vb* old value), "*Vb\_n*" (*Vb* new value) are set to default values.

#### **6.3.1.10 Adjusting the compressibility equation and gas analysis**

– Move the cursor to the "*Serv."* tab and to the value "*Md.K".* (compressibility equation) via the following path:

Serv.  $\rightarrow$  Volume conversion  $\rightarrow$  Parameter settings  $\rightarrow$  Md.K

- Press the ENTER button. ⇒ The set value will start to flash.
- Change the value using the arrow keys  $\triangle$  or  $\nabla$ . Adhere to the valid legal provisions for the area of application.

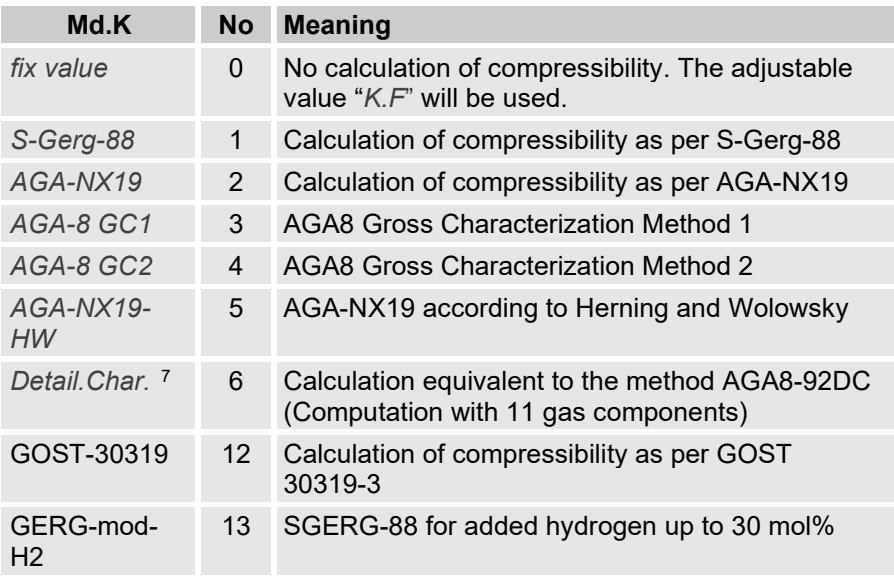

- Press the ENTER button to confirm the set value. The input value can be deleted by pressing the ESC button.
- After selecting the compressibility equation, move the cursor along to the aas analysis values (*Ho.b. CO2* etc.) using the arrow keys  $\blacktriangle$  or  $\blacktriangledown$ .
- Change the values according to the gas used by confirming the input by pressing the ENTER button or use the arrow keys  $\triangleright$  or  $\blacktriangleleft$  to go to the digits and change these with the buttons  $\blacktriangle$  or  $\blacktriangledown$ .
- Press the ENTER button to confirm the set value. The input value can be deleted by pressing the ESC button.

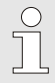

The calorific value *Ho.b* applies to the basic conditions *pbX*,

*TbX* and reference combustion temperature +25°C.

*pbX* and *TbX* are adjustable under calibration lock.

#### **6.3.1.11 Adjusting alarm limits for gas pressure and temperature measurement**

Alarm limits are set to default values ex-factory. If a change becomes necessary, please proceed as follows:

<span id="page-71-0"></span>– Move the cursor to the "*Serv.*" tab and move to the alarm limit values via the following paths:

*Serv. Measured values Pressure Parameter settings pMin and pMax*
Serv.  $\rightarrow$  Measured values  $\rightarrow$  Temperature  $\rightarrow$  Parameter settings  $\rightarrow$ TMin and TMax

- Press the ENTER button to confirm the input.
- Use the arrow keys  $\triangleright$  or  $\blacktriangleleft$  to go to the digits and change these with the arrow keys  $\triangle$  or  $\overline{\blacktriangledown}$ .
- Press the ENTER button to confirm the set value. The input value can be deleted by pressing the ESC button.

## <span id="page-72-0"></span>**6.3.1.12 Adjusting replacement values for gas pressure and gas temperature**

If the gas pressure or gas temperature cannot be measured due to a fault, an adjustable replacement value (fixed value) will be used to calculate the volume at base conditions. The volume calculated in this way will be counted in the separate disturbance quantity counter "*VbD*".

The replacement values can be found under the following paths:

Serv.  $\rightarrow$  Measured values  $\rightarrow$  Pressure  $\rightarrow$  Parameter settings  $\rightarrow$  p.F Serv.  $\rightarrow$  Measured values  $\rightarrow$  Temperature  $\rightarrow$  Parameter settings  $\rightarrow$ T.F

Changing the values generally takes place precisely as described in section [6.3.1.12](#page-72-0) for the alarm limit values.

## **6.3.1.13 Configuration of the outputs**

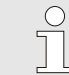

The cp values (pulse constants) for the outputs can also be configured using enSuite.

The following functions are pre-set ex-factory for the outputs:

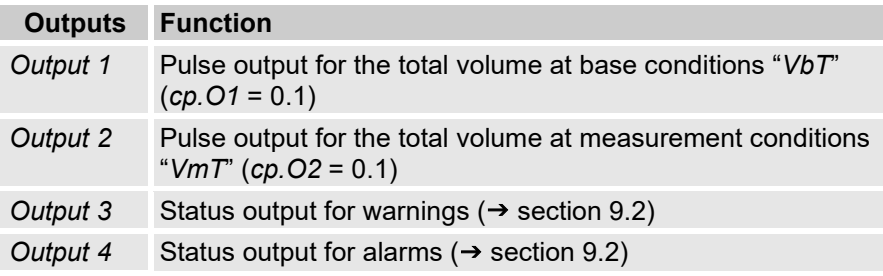

The cp value of an output indicates how many pulses are emitted per cubic meter. A cp value of 0.1 / m3 (0.1 pulses per m3) means, for example, that one pulse is emitted per 10 m3.

To change the cp values for output 1 or output 2, move the cursor to the "*Serv.*" tab and go to "*cp.O1*" (for output 1) or "*cp.O2*" (for output 2) via the following path:

*Serv.* → Outputs → Output 1 → cp.01

- or *Serv.*  $\rightarrow$  *Outputs*  $\rightarrow$  *Output* 2  $\rightarrow$  *cp.02*
- Press the ENTER button.  $\Rightarrow$  The cp value will flash.
- Move the cursor using the arrow keys  $\triangleright$  or  $\blacktriangleleft$  to the digits and change these using the arrow keys  $\blacktriangle$  or  $\nabla$ .
- Press the ENTER button to confirm the set value. The input value can be deleted by pressing the ESC button.

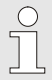

Aside from the settings described here, a range of other functions can be configured for the outputs, e.g., high frequency or time-synchronous pulses.

A complete description can be found in the EK280 Application Manual ( $\rightarrow$  [1.1.1](#page-6-0) ["Downloading manuals from Docuthek"](#page-6-0)).

## **6.3.1.14 Setting the daylight saving time**

– Move the cursor to the "*Serv.*" tab and to the "*MdTim*" value (daylight saving mode) via the following path:

*Serv. Date and Time MdTim*

- Press the ENTER button.  $\Rightarrow$  The set value will start to flash.
- Change the value using the arrow keys  $\triangle$  or  $\nabla$ :

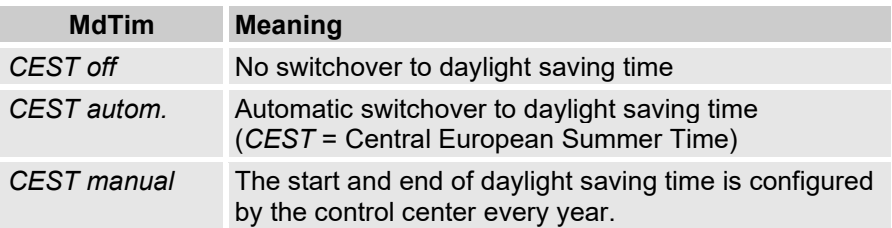

– Press the ENTER button to confirm the set value. The input value can be deleted by pressing the ESC button.

## **6.3.1.15 Deleting the measurement archive**

This function can be used, for example, to delete the stored zero consumptions before commissioning or after a measuring point change and to restart the archives.

Deleting the archive is not necessarily required when putting the device into operation.

Deleting the archives is only possible when the Administrator lock is open, and the Certification Data Log is active!

– Move the cursor to the "*Serv.*" tab and to the "*Clr.A*" value (delete measurement archive) via the following path:

*Serv. Edit and delete Clr.A*

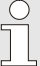

All measurement archives will be deleted but no Logbook archives.

In order to ensure that the archives are not accidentally deleted, the serial number of the EK280 must be entered whilst the calibration lock is open (the number is located on EK280 identification plate).

- Press the ENTER button.  $\Rightarrow$  The value will start to flash.
- Move the cursor using the arrow keys  $\triangleright$  or  $\blacktriangleleft$  to the digits and enter the serial number of the device using the arrow keys  $\triangle$  or  $\nabla$ .
- After you have entered the serial number of the device, press the ENTER button to confirm the input. The input value can be deleted by pressing the ESC button.

## <span id="page-74-0"></span>**6.3.1.16 Deleting the Certification Data Log**

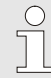

The log can only be deleted if the calibration lock is open.

- Move the cursor to the "*Serv.*" tab and to the value "*ClCDL*" (delete certification data log) via the following path: *Serv. Change and Delete ClCDL*
- Press the ENTER button. ⇒ "0" will start to flash.
- Change the value to "1" with the arrow keys  $\triangle$  or  $\nabla$ .
- After you have entered the value, press the ENTER button to confirm the input. The input value can be deleted by pressing the ESC button.

## **6.3.1.17 Closing and securing the calibration lock**

After all settings subject to calibration regulations have been adjusted, close the calibration lock in the same way that it was opened:

Press the buttons described in section [6.3.1.1](#page-65-0) once again.

The calibration switch is secured with an adhesive label as described in section [6.3.2.2.](#page-75-0)

## **6.3.1.18 Deactivate access parties**

At the start of commissioning, all access parties are activated.

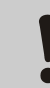

We strongly recommend disabling all access parties that are *not* needed during runtime.

 $\rightarrow$  Section [7.3.6.4.1](#page-87-0) [Administrator lock: enable/disable access parties](#page-87-0)

#### **6.3.2 Sealing**

#### **6.3.2.1 External view**

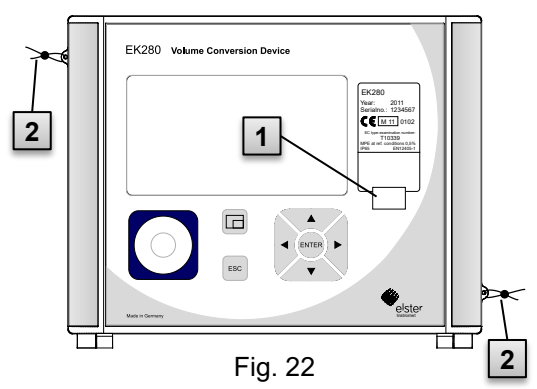

- 1 Possible sealing point to secure the identification plate via adhesive seal.
- 2 Optional user lock: Seal covers using wire seals through sealing eyelets.

## <span id="page-75-0"></span>**6.3.2.2 Internal view**

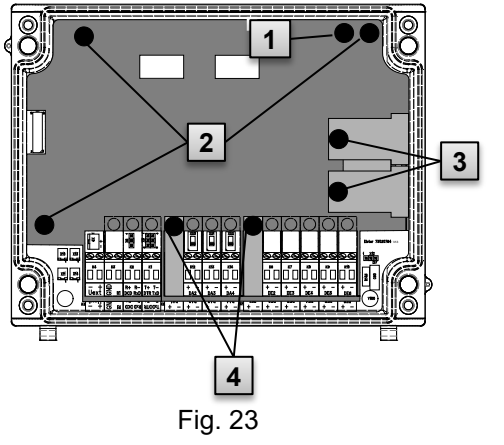

- 1 Sealing point to secure the calibration switch.
- 2 Sealing points to secure the circuit board cover.
- 3 Sealing points to secure the sensor covers for the pressure and temperature sensors.
- 4 Sealing points to secure the terminal covers of the inputs, outputs, and interfaces if necessary.

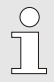

These sealing points  $(4)$  to secure the pulse inputs and pulse outputs are subject to national regulations (cf. WELMEC 11.1, section 2.7.1).

Depending on the legal situation in the respective country of use, seals produced by legally authorized manufacturers or the metering point operators, should be used.

If the devices are supplied with connected input and/or output cables, seals will be provided with the manufacturing symbol as standard. If necessary, these can be replaced in the area of application as described above.

#### **6.3.2.3 Sensors**

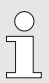

Examples of how to seal the connected temperature and pressure sensors are presented in sections [6.2.3](#page-56-0) and [6.2.4.](#page-57-0)

## **6.3.3 Closing the housing**

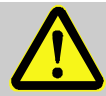

#### **CAUTION!**

**Material damage may arise through improper closing of the device!**

Improper closing of the device may lead to material damage as a result of cable connections being squashed. Therefore:

- Please ensure that the cable ducts are positioned correctly when closing the device.
- To close, slightly raise the lid on its hinges.

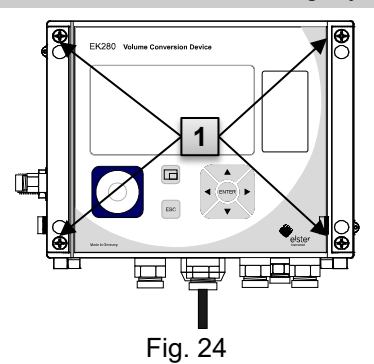

- **1.** Close the housing using the four screws provided ( 1 ).
- **2.** Close the unused cable glands using the sealing plugs provided within the scope of supply.

## **6.3.4 Verifying assembly and connection**

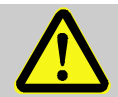

# **Risk as a result of incorrect assembly and connection**

Incorrect assembly and connection of the EK280 may lead to life-threatening situations.

Therefore:

**WARNING!**

- Assemble and connect the EK280 correctly.
- Sealing should solely be carried out by a calibration officer.
- Follow the guidelines of DIN EN 60079-14, DIN EN 60079-0, the ATEX Product Directive 2014/34/EU as well as the ATEX Operating Directive 1999/92/EC EN or IEC 60079-0 and IEC 60079-14.

## **6.3.5 Programming a data transfer**

To discover the wide range of possibilities for remote data transfer to a control center via the integrated modem, the Ethernet interface or via a device connected to the terminal interface, please follow the corresponding instructions in the EK280 Application Manual  $($   $\rightarrow$  [1.1.1](#page-6-0) "Downloading manuals [from Docuthek"](#page-6-0)).

The data transfer settings can be configured without opening the calibration lock.

<span id="page-78-0"></span> $\sqrt{\frac{1}{1}}$ 

# **7 Operation**

The enSuite software and data interfaces of the EK280 can be used to perform further applications other than those described below.

 $\rightarrow$  [1.1.1](#page-6-0) ["Downloading manuals from Docuthek"](#page-6-0)

# **7.1 Safety**

## **7.1.1 Personal protective equipment**

When working on the device inside a gas-handling plant, personal protective equipment must be worn to minimize risks to health.

- During works on the device, the necessary personal protective equipment must be worn inside the respective plant at all times.
- The notices relating to personal protective equipment mounted in the working area must be followed at all times.

## **7.2 Operating personnel**

The following groups of people are authorized to perform different functions when operating the EK280.

## **7.2.1 Instructed personnel**

A person instructed on how to operate the EK280, who

- will be informed of the tasks assigned to them and possible risks resulting from inappropriate behaviour, in a training session provided by the operator.
- is authorized to read and take note of values and parameters using the control elements of the EK280.

## **7.2.2 Qualified personnel**

A person qualified to operate the EK280, who,

- on the basis of their specialist training, knowledge and experience, as well as their awareness of the relevant statutory provisions, are in a position to perform their assigned tasks on the device and are able to independently identify and prevent possible risks.
- are authorized to read and take note of values and parameters using the control elements of the EK280, and to perform changes which are not subject to calibration regulations.

## **7.2.3 Calibration officers**

A calibration officer, who,

- based on their professional training, knowledge and experience and awareness of applicable standards and regulations, are in a position to perform the works on gas systems. The calibration officer will be trained on works on devices and installations subject to calibration regulations and will be familiar with the relevant standards and regulations.
- is authorized to read and take note of values and parameters using the control elements of the EK280, and to perform changes which are not subject to calibration regulations.

## **7.3 Basic principles**

As already explained in the "Construction and Function" section, the EK280 can be operated and programmed using the control elements on the front panel of the device.

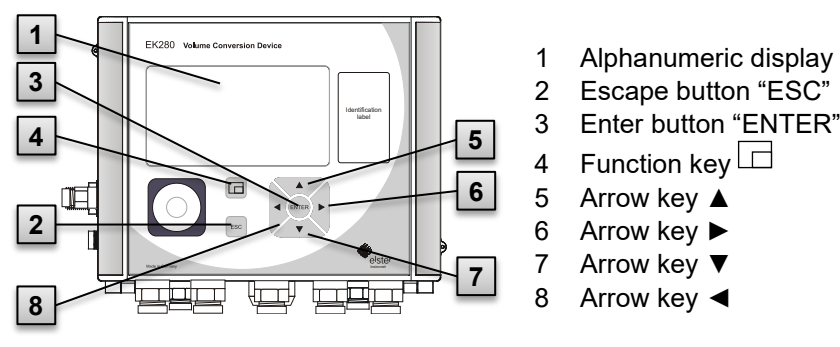

Fig. 25: Front panel of the EK280

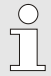

The calibration lock is located on the circuit board built into the housing cover in the form of a button and can be sealed by means of an adhesive label. This button must be pressed in order to adjust the values and parameters protected by configuration regulations. For devices protected by calibration regulations, this may solely be carried out by a calibration officer.

## <span id="page-80-1"></span>**7.3.1 Display**

The display is divided into the five tabs "*Main*", "*Cust.*", "*Admin*", "*Serv.*" and "*Ctrl.*" under which measurements, settings and other data are displayed.

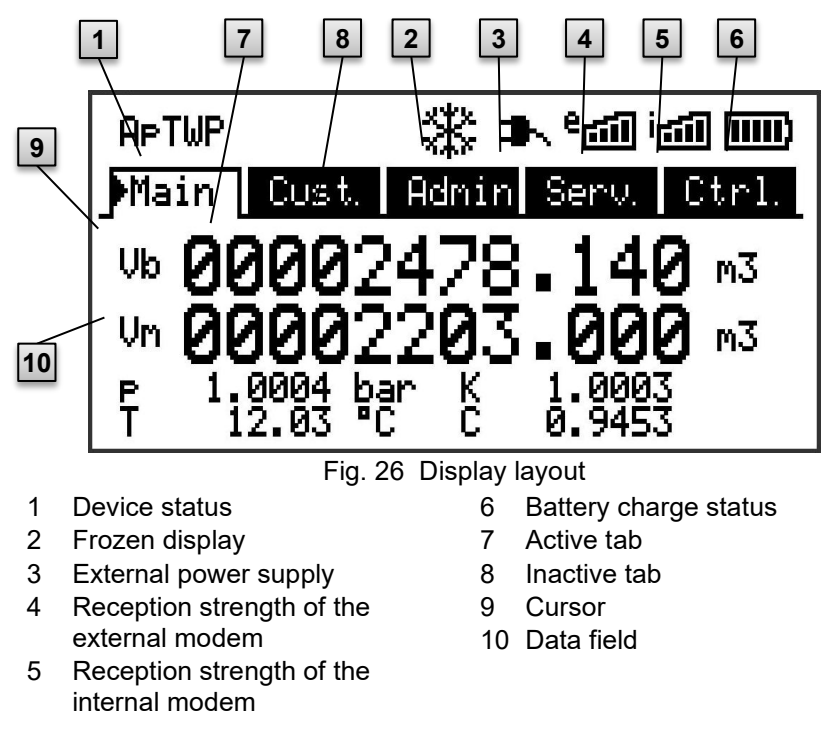

<span id="page-80-0"></span>The display in the data field in [Fig. 26/](#page-80-0)10 (starting here with "*Vb*") is different in each of the tabs. All other display sections (in the top part of the screen) remain the same, regardless of the tab displayed.

## **7.3.2 Button functions**

The pressure and arrow buttons have the following functions:

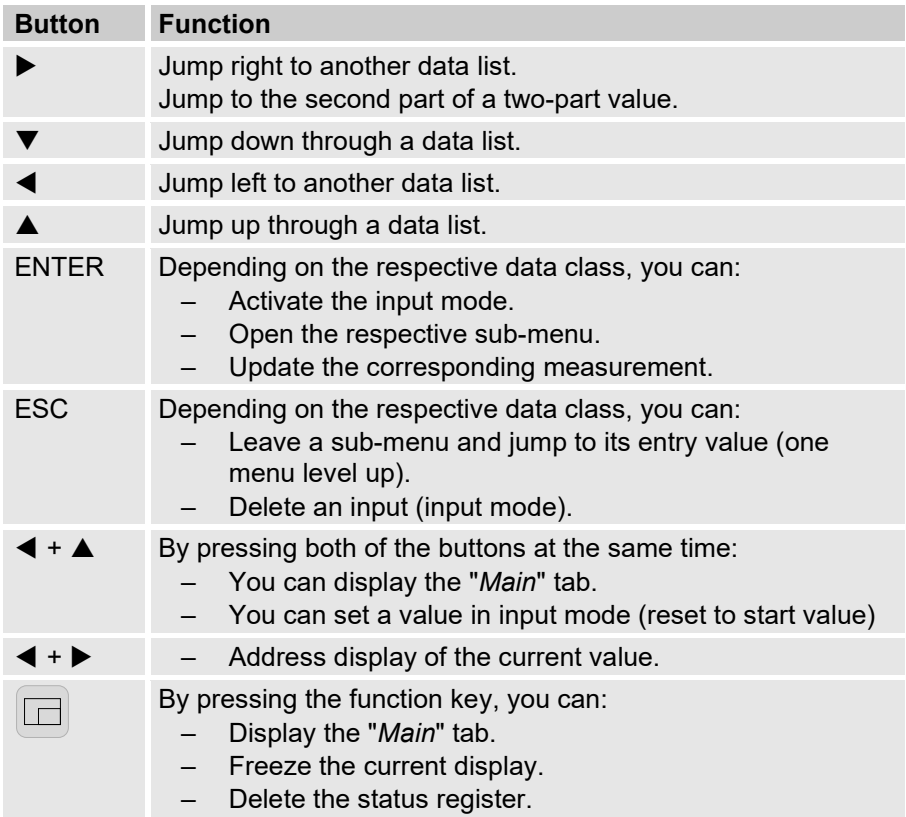

## **7.3.3 Data recall, display navigation**

Using the arrow keys  $\blacktriangleright$ ,  $\blacktriangle$ ,  $\blacktriangleright$ ,  $\blacktriangleright$ , you can move the cursor  $\blacktriangleright$  around the display and switch to the other values.

By pressing the ESC button one or more times, you will be directed to the "*Main*", "*Cust.*", "*Admin*", "*Serv.*" or "*Ctrl.*" tabs ( [7.3.1,](#page-80-1) [Fig. 26\)](#page-80-0). The active tab over which the cursor is hovering, is presented with a light-coloured background [\(Fig. 27/](#page-82-0)1). In the " tab " bar, you can move the cursor to other tabs using the arrow keys  $\blacktriangleright$  and  $\blacktriangleleft$  to display their content.

The "*Cust.*" tab contains more data than can simultaneously be displayed. The arrow key  $\blacktriangledown$  is used to move the cursor from the tab to the data field (the bottom part of the display). By moving the cursor to the lowest visible value, the display can be shifted upwards by re-pressing the  $\nabla$  button to display further data. The  $\triangle$  button can also be used to move the cursor and therefore the display upwards by moving to the highest visible value. If the cursor hovers over a value which has been saved with a corresponding timestamp, it will automatically display this value. [\(Fig. 27/](#page-82-0)2)

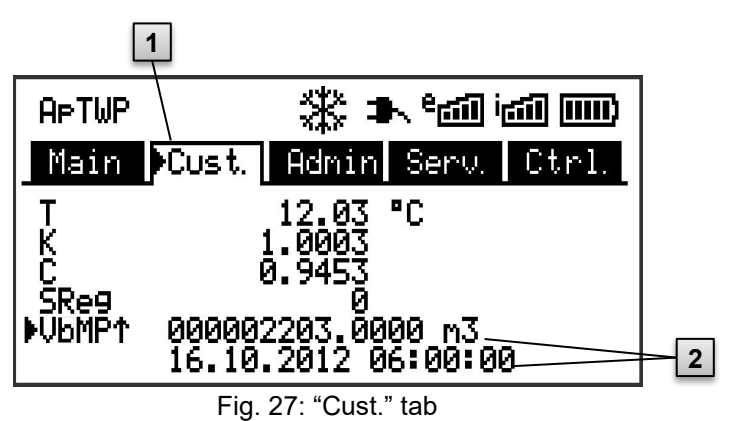

- <span id="page-82-0"></span>1 Active tab
- 2 Value with corresponding timestamp

## <span id="page-83-2"></span>**7.3.4 Meaning of status symbols**

The status symbols displayed in the first line have the following meaning:

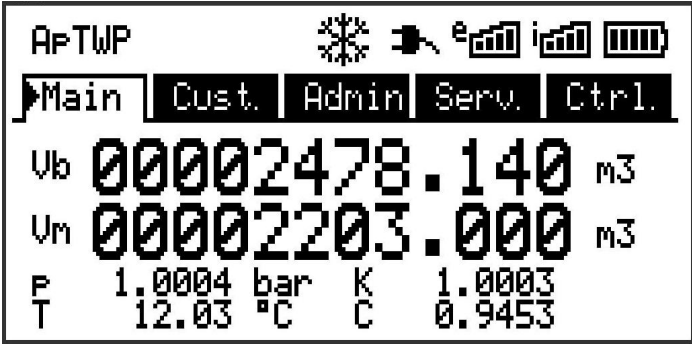

Fig. 28: Status symbols in the display

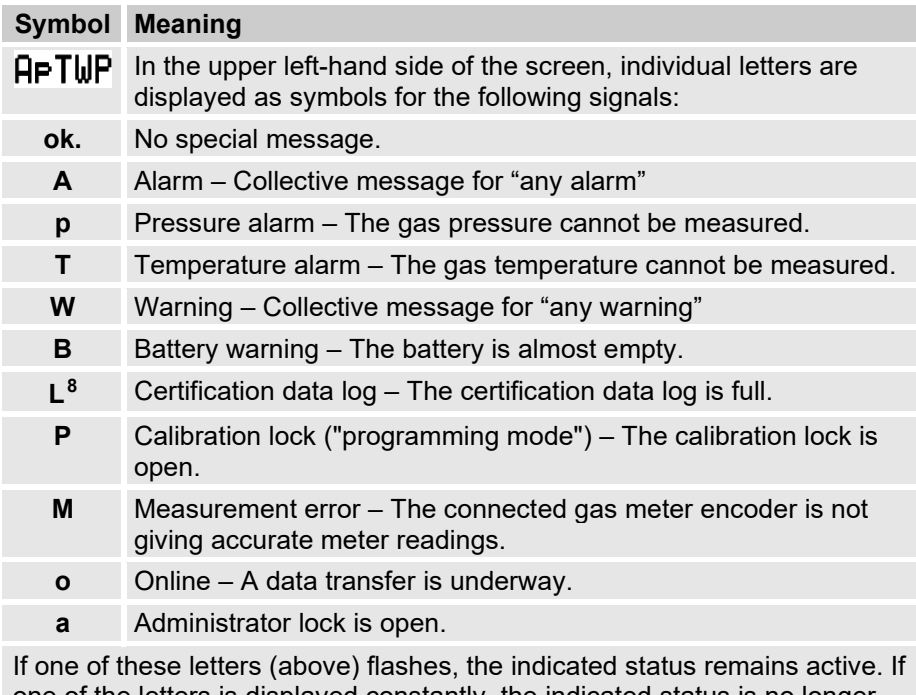

<span id="page-83-1"></span>one of the letters is displayed constantly, the indicated status is no longer active but must be acknowledged.

<span id="page-83-0"></span>For further details on the meaning and potentially necessary procedures see section [9.1.4](#page-108-0) ["Behaviour in the event of faults"](#page-108-0).

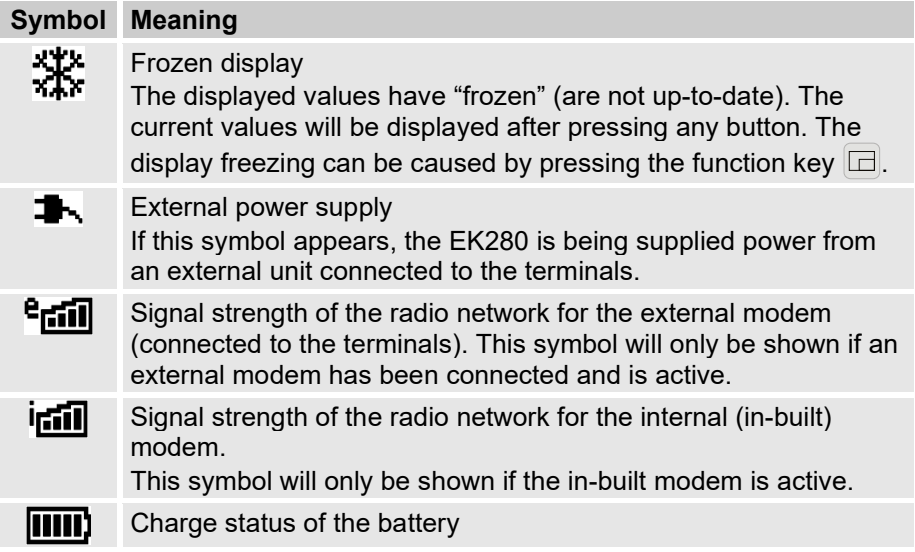

## <span id="page-84-0"></span>**7.3.5 Error messages when entering values**

If a value has been entered incorrectly via the keyboard, input error messages will be displayed.

This is shown as follows: --x-- with  $x =$  error code according to the following table

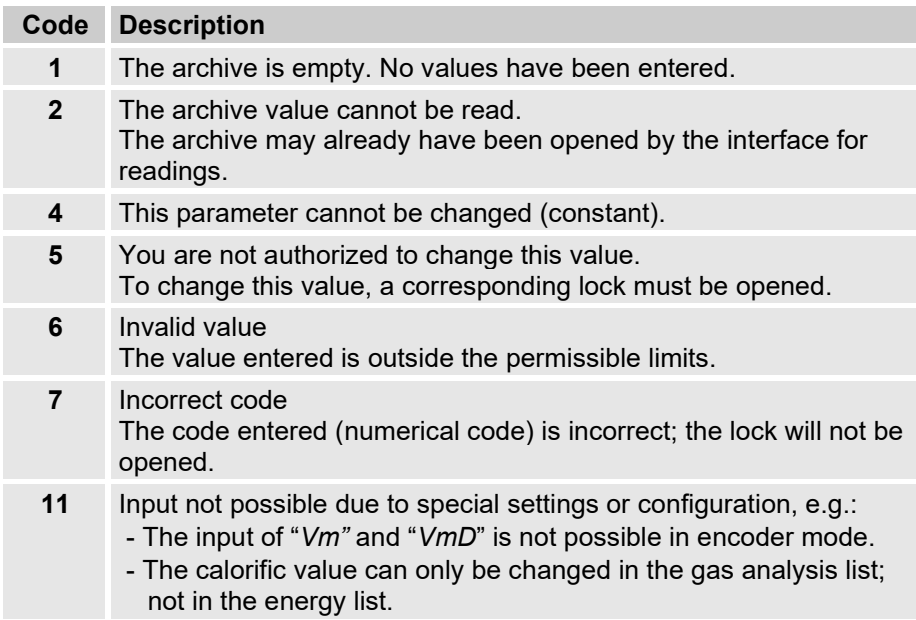

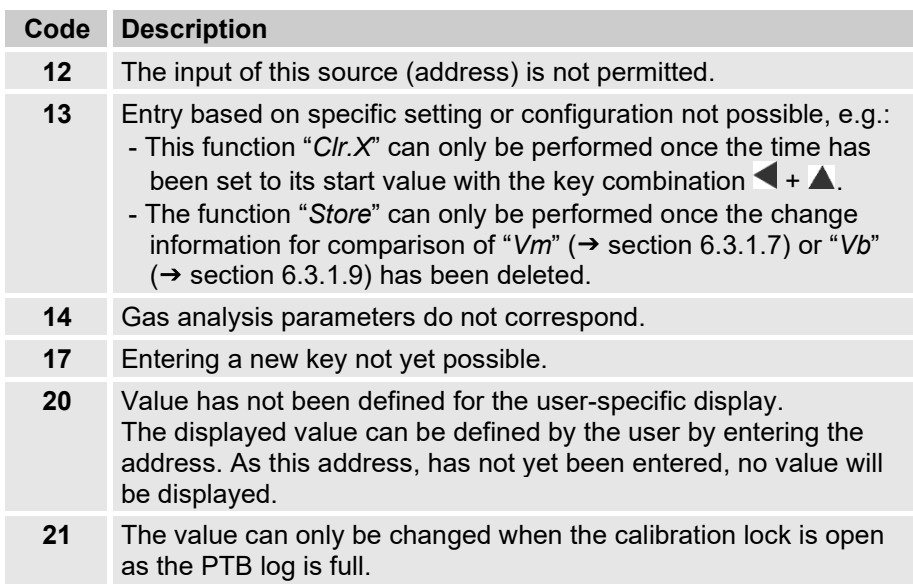

## **7.3.6 Access rights**

The following parties can access the EK280.

- Calibration officer ( $\rightarrow$  [7.3.6.1\)](#page-86-0)
- Certification data  $log (\rightarrow 7.3.6.2)$  $log (\rightarrow 7.3.6.2)$
- $-$  Manufacturer ( $\rightarrow$  [7.3.6.3\)](#page-87-1)
- $-$  Administrator ( $\rightarrow$  [7.3.6.4\)](#page-87-2)
- $-$  Customer ( $\rightarrow$  [7.3.6.4\)](#page-87-2)
- Data collector ( $\rightarrow$  [7.3.6.5\)](#page-88-0)

Each access party has one lock and a corresponding key.

The access rights apply for entries made via the keyboard, and for access via the optical, electrical (hard-wired) or integrated modem interface. If the lock is closed, all attempts to enter values will result in a corresponding error message being displayed ( $\rightarrow$  section [7.3.5](#page-84-0) "Error messages when entering [values"](#page-84-0)).

For data protection reasons, reading values from the interfaces is only possible if one of the locks is open.

## <span id="page-86-0"></span>**7.3.6.1 Calibration lock**

The calibration lock is used to protect parameters subject to calibration regulations. This includes all values which influence volume readings or the volume conversion.

The calibration lock is designed as a button which is positioned inside the EK280 housing underneath the circuit board cover. It can be protected with an adhesive label ( $\rightarrow$  section [6.3.1.1\)](#page-65-0).

The calibration lock is opened by pressing the button ("P" symbol flashes in the display) and is closed again by pressing the same button ("P" symbol fades). It can also be closed by deleting the value " $St.PL$ " ( $\rightarrow$  section [7.4.6\)](#page-94-0) via the keyboard or interface. Using the configuration software enSuite, a time can also be set (in minutes) after which the calibration lock will automatically close.

The level of protection can be changed for all parameters upon request, particularly for applications which are not subject to German calibration guidelines or the MID.

For example, parameters which are protected by the calibration lock as standard, can also be protected with an administrator's lock or a certification data log.

## <span id="page-86-1"></span>**7.3.6.2 Certification data log**

The certification data log is activated as standard but can also be disabled. The corresponding parameters will then be protected by the calibration lock. Using the "certification data log" as per PTBA 50.7, several parameters subject to calibration regulations can also be adjusted when the calibration lock is closed. This is subject to the following conditions:

- The administrator's lock (see below) must be open.
- There are at least three free entries in the certification data log.

The following parameters are set as default:

- "*cp.I1*" cp value for input 1
- "*MPer*" measurement period
- "*Md.K*" K-factor mode
- "*Clr.A*" delete measurement archive
- "*Md.I1*" mode for input 1
- "*qMax*" maximum flow [\(plausibility](http://www.dict.cc/englisch-deutsch/plausibility.html) [check](http://www.dict.cc/englisch-deutsch/check.html) in encoder mode)

For every change of a parameter listed under "*CDL*" when the calibration lock is closed, one row of data will be entered for the value before and after the change.

If the certification data log is full, it can be deleted using the command "CICDL" if the calibration lock is open  $(\rightarrow$  section [6.3.1.16\)](#page-74-0).

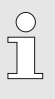

If the calibration lock is opened when the certification data log is full, it can only be closed again after the certification data log has been deleted.

## <span id="page-87-1"></span>**7.3.6.3 Manufacturer**

The access party Manufacturer takes a special role, as Honeywell service technicians only need access to the device in special cases:

- During production, to make central settings on the device, e.g., setting the serial number of the device.
- To enable additional functions, such as the counter curve correction.
- in case of service

Activate the manufacturer's lock only as required.

 $\rightarrow$  Section [7.3.6.4.1](#page-87-0) "Administrator locAdministrator lock: enable/disable [access parties"](#page-87-0) (p. [88\)](#page-87-0)

## <span id="page-87-2"></span>**7.3.6.4 Administrator and customer locks**

Administrator and customer locks are used to protect data which are not subject to calibration regulations, but which should also not be modified without authorization.

These locks can be opened by entering a code (i.e., the "key") under "*Cod.A*" or "*Cod.C*" and are closed by entering "0" for "*St.AL*" or "*St.CL*".

These values can be found under the following path:

*Admin Device settings Access*

#### or *Serv. Device settings Access*

A time (in minutes) can also be set here for each lock, after which it will automatically close.

## <span id="page-87-0"></span>**7.3.6.4.1 Administrator lock: enable/disable access parties**

The administrator lock allows to enable or disable other access parties.

We strongly recommend that you only activate the access parties that are currently required or will be required during runtime!

The affected parameters are located under administrator lock ( $\rightarrow$  [7.3.6.4\)](#page-87-2). The values for the individual parameters are:

- ActPL Calibration
- ActML Manufacturer
- ActAL Administrator (*cannot be deactivated*)
- ActCL Customer
- ActDL Data reader

These values can be found under the path:

*Admin Device settings Access* or *Serv. Device settings Access*

## **7.3.6.4.2 Entering an incorrect key**

If an incorrect password is entered, a security function is provided which causes a blocking time until another key is entered. The blocking time doubles with each further incorrect entry. If an attempt is made to enter the key within the blocking time, the key is generally not accepted and the error message "**17**" (see [7.3.5\)](#page-84-0) is displayed.

## <span id="page-88-0"></span>**7.3.6.5 Data reader**

The data reader can read all the data and correct the time. It cannot edit any other data.

The data reader access party is provided exclusively to read consumption data through digital interfaces. Therefore, the access data assigned to it (key and lock) are not shown in the device's display.

## **7.4 Data tabs content**

## **7.4.1 Access rights**

The "Access" column in the tables in the following section describes which lock must be opened in order to change a parameter. All parameter changes are saved in a log.

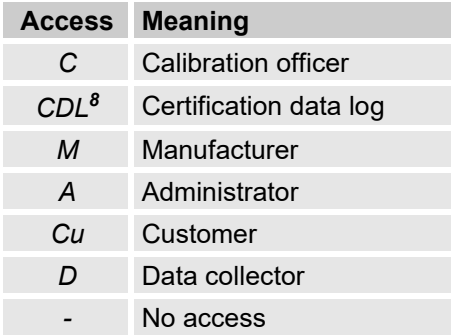

## **7.4.2** *"Main***" tab (main display)**

An overview of the most important measurements is presented in the "*Main*" tab. The contents may vary depending on the parameterization  $(\rightarrow$  section [7.4.6.5\)](#page-96-0).

It is not possible to move the cursor to a value in this tab**[9](#page-89-0)** . By pressing the "ENTER" button, the displayed values are updated.

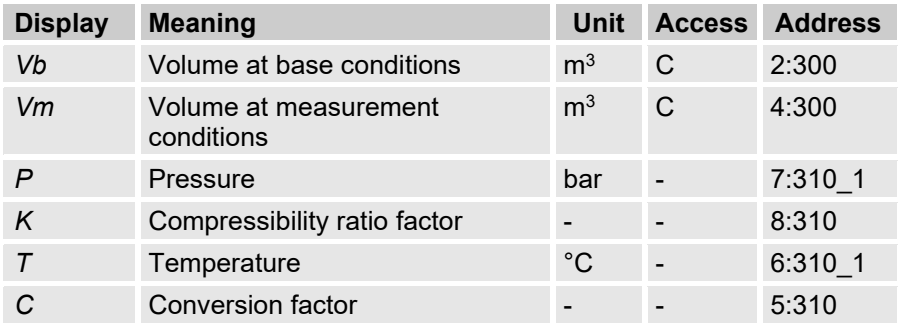

#### <span id="page-89-1"></span>**7.4.2.1** *Vb* **– Volume at base conditions**

The volume measured by the connected gas meter will be converted into a quantity at base conditions and totalled in this counter.

If there is a fault  $($   $\rightarrow$  section [9](#page-107-0) ["Faults"](#page-107-0)), the *Vb* counter will be stopped and the volume will be totalled in a special disturbance quantity counter.

## <span id="page-89-2"></span>**7.4.2.2** *Vm* **– Volume at measurement conditions**

The volume measured by the connected gas meter will be totalled in this counter.

If there is a fault ( $\rightarrow$  section [9](#page-107-0) ["Faults"](#page-107-0)), the *Vm* counter will be stopped and the volume will be totalled in a special disturbance quantity counter. To control the measurements, the *Vm* can be kept at the same level as the gas meter when putting the device into operation  $(\rightarrow$  section [6.3.1](#page-64-0) "Configuration [of measurement parameters"](#page-64-0)).

## <span id="page-89-3"></span>**7.4.2.3** *p* **– Gas pressure**

The measured gas pressure is used to calculate the volume at base conditions. The pressure is displayed as absolute pressure.

<span id="page-89-0"></span>If the pressure cannot be measured due to a fault, an adjustable replacement value is displayed and is used to calculate the disturbance quantity. The replacement value is determined when putting the device into operation  $($   $\rightarrow$ section [6.3.1](#page-64-0) ["Configuration of measurement parameters"](#page-64-0)).

## <span id="page-90-0"></span>**7.4.2.4** *T* **– Gas temperature**

The measured gas temperature is used to calculate the volume at base conditions.

If the temperature cannot be measured due to a fault, an adjustable replacement value is displayed and is used to calculate the disturbance quantity. The replacement value is determined when putting the device into operation  $\rightarrow$  section [6.3.1](#page-64-0) ["Configuration of measurement parameters"](#page-64-0)).

## <span id="page-90-1"></span>**7.4.2.5** *K* **– Compressibility ratio factor**

The calculated compressibility ratio factor is used to calculate the volume at base conditions.

The EK280 supports several equations to calculate the compressibility ratio factor. The corresponding equation is determined by the applicable guidelines and standards for the area of application of the device. This can be adjusted at the ordering or commissioning phase ( $\rightarrow$  section [6.3.1](#page-64-0) ["Configuration of measurement parameters"](#page-64-0)).

## <span id="page-90-2"></span>**7.4.2.6** *C* **– Conversion factor**

The currently valid factor for converting the volume at measurement conditions to base conditions.

## **7.4.3 "***Cust.***" tab (Customer)**

This tab is used to display and check special device settings and conditions. This application is provided for gas customers.

This tab can be freely programmed by the user via the enSuite configuration software.

The following parameters are programmed in-house:

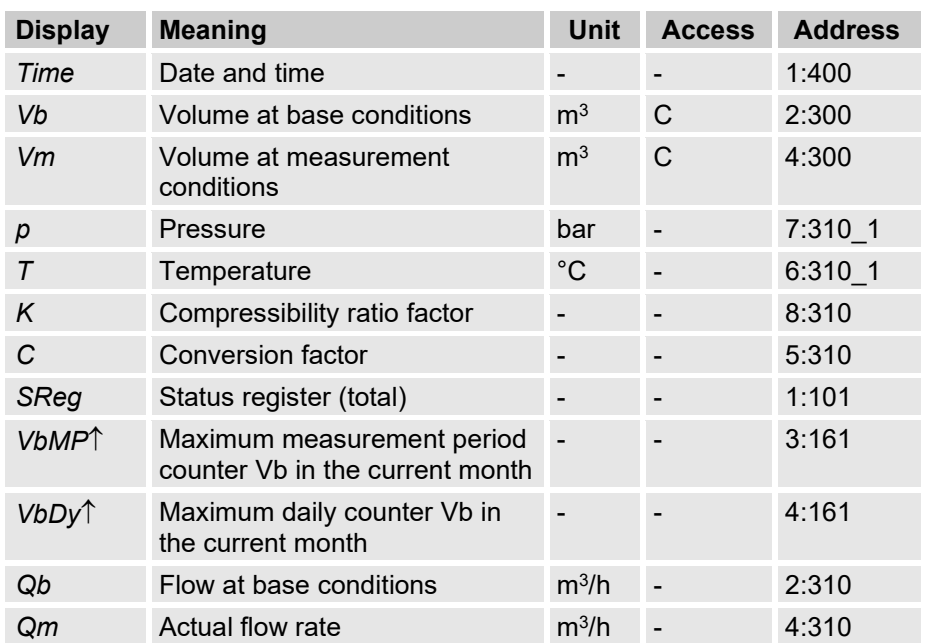

## **7.4.3.1** *Time* **- Date and time**

The displayed time is updated every 30 seconds in battery mode and every 2 seconds in power supply operation.

#### **7.4.3.2 Values from the "***Main***" tab**

- $Vb$  Volume at base conditions,  $\rightarrow$  section [7.4.2.1](#page-89-1)
- *Vm* Volume at measurement conditions,  $\rightarrow$  section [7.4.2.2](#page-89-2)
- $p -$  Gas pressure,  $\rightarrow$  section [7.4.2.3](#page-89-3)
- $T -$  Gas temperature,  $\rightarrow$  section [7.4.2.4](#page-90-0)
- *K* Compressibility ratio factor,  $\rightarrow$  section [7.4.2.5](#page-90-1)
- *C* Conversion factor,  $\rightarrow$  section [7.4.2.6](#page-90-2)

## **7.4.3.3** *SReg* **– Status register (total)**

In the status register all messages since the last manual clearing are collected. Here, you can also see what has happened, for example, since the last station inspection. The messages can be cleared at the device (*Serv. Status*  $\rightarrow$  *Clr*).

Only alarms and warnings ( $\rightarrow$  section [9.2\)](#page-109-0) are displayed in status registers.

## **7.4.3.4** *VbMP*↑ **– Maximum measurement period counter** *Vb* **in the current month**

The maximum time stamp is displayed in the following line after moving the cursor to the value "*VbMP*↑".

The maximum values from the past 15 months can be requested in the monthly archive 1 (→ section [7.4.4](#page-93-0) "*Admin*" tab [\(Administrator\).](#page-93-0)

## **7.4.3.5** *VbDy*↑ **– Maximum measurement period counter** *Vb* **at the current day**

The time stamp for the maximum value is displayed in the following line when moving the cursor **to the value "***VbDy*<sup>↑</sup>".

The maximum values from the past 15 months can be requested in the monthly archive 1 (→ section [7.4.4](#page-93-0) "Admin" tab [\(Administrator\).](#page-93-0)

## **7.4.3.6** *Qb* **– Flow at base conditions**

Current flow at base conditions (standard flow rate)

*Qb* = *Qm* × *C* with *Qm* = actual flow rate *C* = Conversion factor

The maximum inaccuracy of the displayed value roughly corresponds to the maximum inaccuracy of the *Qm*.

For the alarm, the *Qb* is calculated with the replacement values of the disturbed measurements.

## **7.4.3.7** *Qm* **– Actual flow rate**

Current actual flow rate (measurement flow rate)

The measurement inaccuracy of the displayed actual flow rate is dependent on whether a pulse transducer or encoder is connected:

If a pulse transducer is connected:

For a maximum pulse interval of 15 minutes (at least four pulses per hour) and *cp.I1* ≤ 1, the measurement inaccuracy of *Qm* is maximum 1%. For a pulse interval of more than 15 minutes, *Qm* = "0" will be displayed. After the gas flow rate has changed, the precise value can only be displayed if at least two pulses have been transmitted to the gas meter.

If an encoder is connected:

If the meter reading changes every two seconds or less, the measurement inaccuracy of *Qm* will be max. 1%.

If the meter reading changes every 200 seconds or less, the measurement inaccuracy will be max. 10%. This can be reduced by decreasing the

measurement cycle (*Serv. -> Device settings -> Measurement -> MCyc*) by up to 2% for *MCyc* = 4 seconds.

If the meter reading of the encoder does not change after 200 seconds, *Qm* = "0" will be displayed.

## <span id="page-93-0"></span>**7.4.4 "***Admin***" tab (Administrator)**

This tab is used to display and check special device settings and conditions. This application is provided for metering point operator.

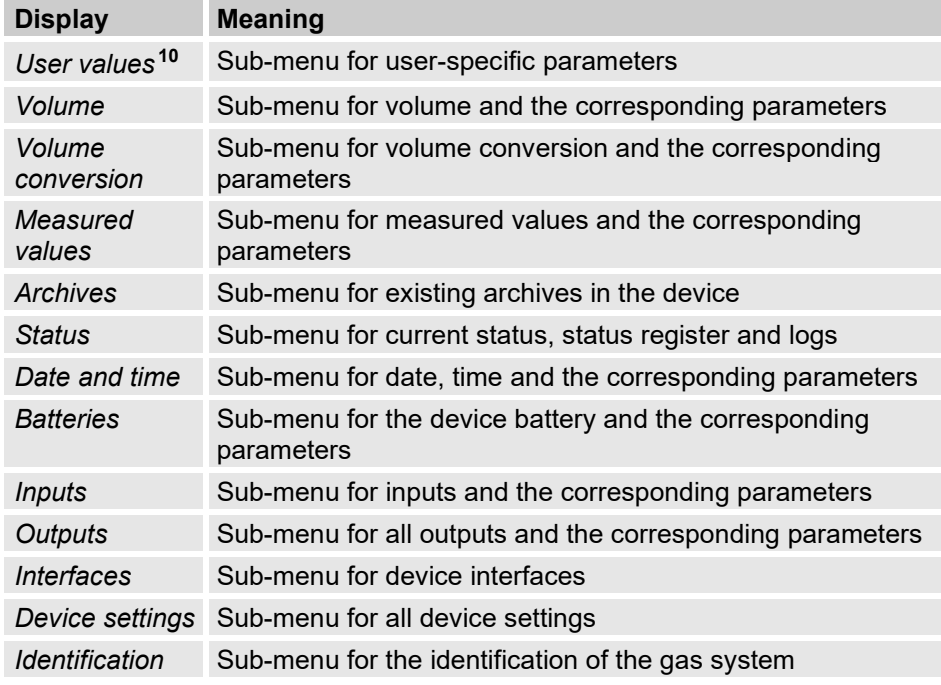

#### **7.4.5 "***Serv.***" tab (service)**

This tab is used to display, check, and configure special device settings and conditions. This application is only intended for service technicians (specialists) or a calibration officer for putting the device into operation or maintenance.

<span id="page-93-1"></span>**<sup>10</sup>** In the "User Values" sub-menu, the user can set up to 10 freely programmable parameters and up to 12 freely programmable parameters in a further sub-menu within this list.

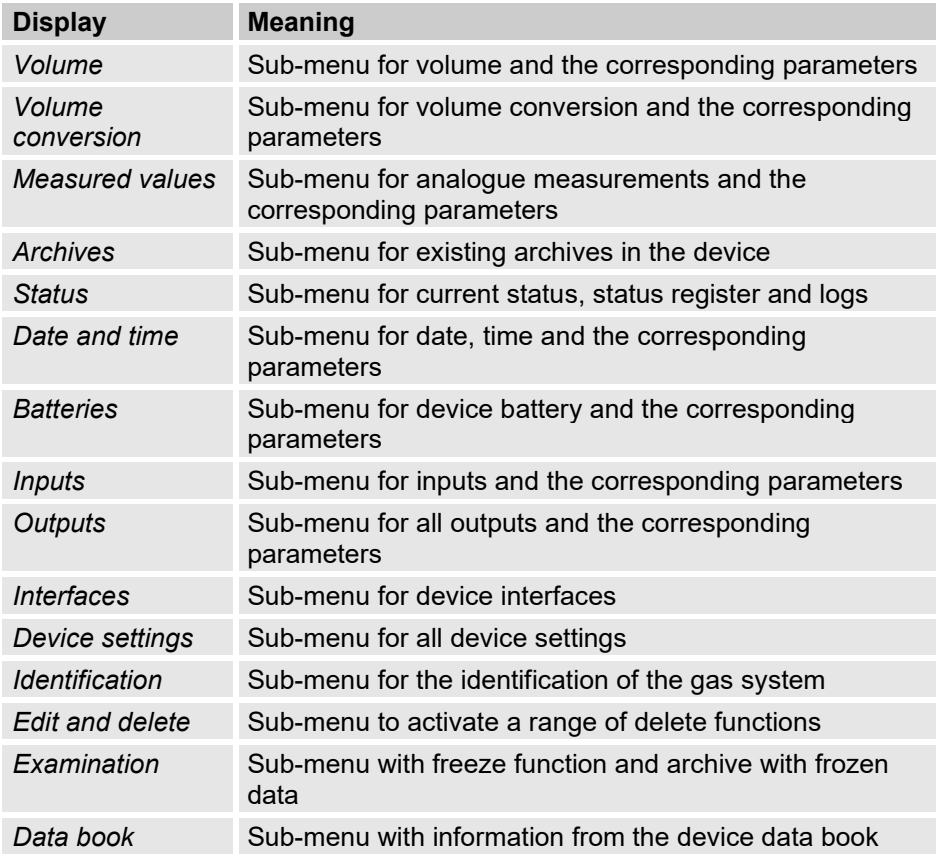

## <span id="page-94-0"></span>**7.4.6 "***Ctrl.***" tab (Control)**

This tab is used to monitor special device settings. This application is only intended for service technicians (specialists) or a calibration officer for putting the device into operation or maintenance.

<span id="page-95-0"></span>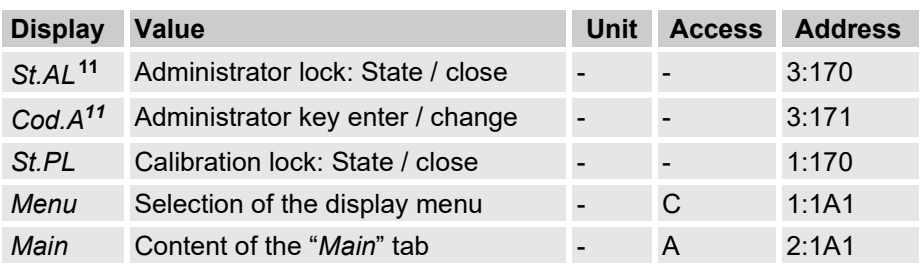

## **7.4.6.1** *St.AL* **– Administrator lock: State / close**

The administrator lock must be opened in order to modify certain measurement parameters. The administrator lock should be closed when in normal operating mode.

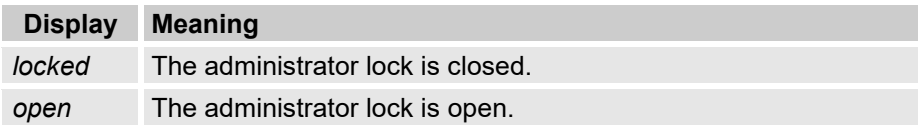

## **7.4.6.2** *Cod.A* **– Administrator key enter / change**

By entering the right key (hexadecimal notation) the administrator lock can be opened. After the administrator lock is open the key can be changed. The individual characters of the key can take on values from 0 to 9 and from A to F.

## **7.4.6.3** *St.PL* **– Calibration lock: State/close**

The calibration lock must be opened to modify certain measurement parameters. The calibration lock should be closed when in normal operating mode.

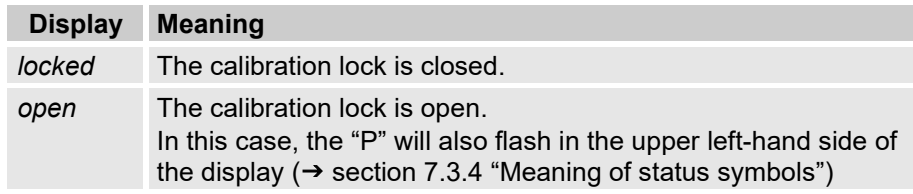

## **7.4.6.4** *Menu* **- Selection of the display menu**

In an as-delivered condition, the display of the EK280 has the following five tabs: "*Main*", "*Cust.*", "*Admin*", "*Serv.*" and "*Ctrl.*". Tabs can be displayed and hidden for certain purposes using the "*Menu*" value.

<span id="page-95-1"></span><sup>11</sup> When using the device with high communication security ("High Level Security"

 $\rightarrow$  application manual), the parameter will not be displayed.

## <span id="page-96-0"></span>**7.4.6.5** *Main* **– Content of the "***Main***" tab**

The content of the "*Main*" display tab can be adjusted here.

The default setting is "*volume+meas.*". This corresponds to the content displayed in section [7.3.1.](#page-80-1)

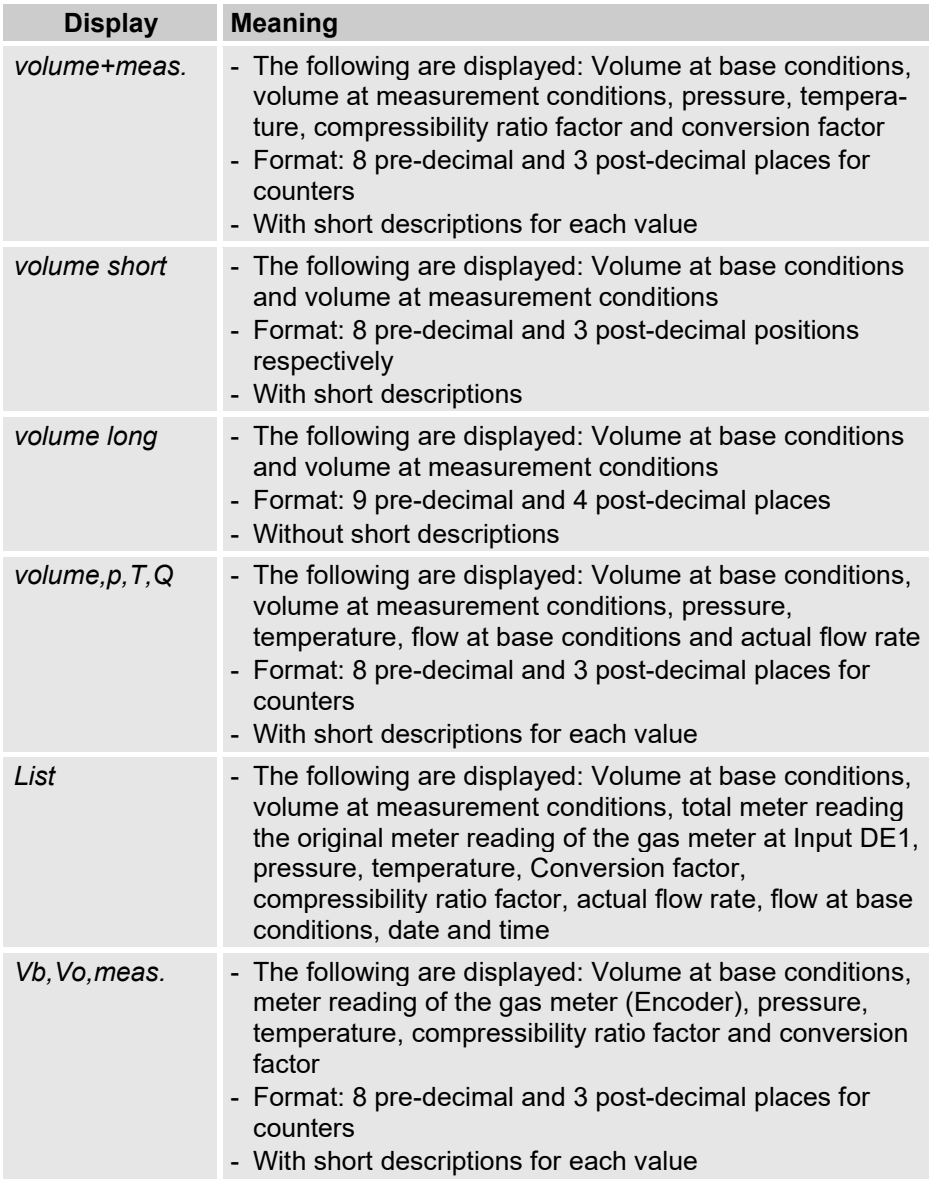

# **8 Maintenance**

## **8.1 Safety**

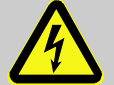

#### **DANGER! Danger to life from electrical current!**

Touching live parts poses an imminent danger to life. Damage to the insulation or individual components may be lifethreatening.

Therefore:

- Safely protect electrical connections and live components against possible human contact.
- In the event of insulation damage, switch off the power supply immediately and arrange for repairs to be carried out.
- Works on the electrical components of the device, i.e., the connection of the external power supply unit, should only be carried out by qualified electricians.
- When performing all works to the electrical system, switch off the power and ensure that the voltage has been cut.
- Before performing maintenance works, switch off the power supply and protect against an accidental restart.
- Do not attempt to bypass or deactivate fuses. When exchanging fuses, ensure that you adhere to the correct ampere rating.
- Keep live parts away from moisture. This could lead to a short-circuit.

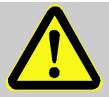

#### **WARNING!**

**Misuse of batteries may present a risk of injury.**

Special care must be taken when handling batteries.

Therefore:

- Do not throw the batteries into the fire or expose these to high temperatures. There is a risk of explosion.
- Do not charge batteries. There is a risk of explosion.
- Liquids that are produced as a result of misuse may lead to skin irritation. Avoid all contact with liquids. In the event of contact, rinse with large quantities of water. If the liquid enters the eyes, immediately rinse with water for 10 minutes and seek medical attention.

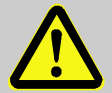

## **CAUTION!**

**Environmentally hazardous substances!**

If environmentally hazardous substances are handled incorrectly this may cause significant damage to the environment, particularly if they are improperly disposed of.

## Therefore:

- The instructions below should be observed at all times.
- Appropriate measures should be taken immediately if environmentally hazardous substances are accidentally released into the environment. In cases of doubt, please inform the responsible local authority about the damages.

## **8.1.1 Personnel**

Maintenance works must be carried out correctly.

– The maintenance works described in this document should solely be carried out by specialized electricians ( $\rightarrow$  section [7](#page-78-0) ["Operation"](#page-78-0)).

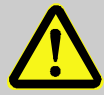

#### **WARNING! Risk of injury if maintenance works are carried out incorrectly.**

Incorrect maintenance may lead to serious personal injury or material damage.

Therefore:

- Ensure that there is sufficient assembly space before commencing works.
- Ensure that the installation location is clean and tidy. Components that are loosely stacked or lying around can cause accidents.
- If parts have been removed, ensure that they have been installed correctly, re-mount all fastenings, and adhere to tightening torque values for screws.

## **8.1.2 Personal protective equipment**

- During maintenance works on the device, the necessary personal protective equipment for the work must be worn inside the respective plant.
- The notices relating to personal protective equipment mounted in the working area must be followed at all times.

## **8.1.3 Environmental protection**

Please observe the following notice regarding environmental protection when performing maintenance works:

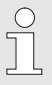

The batteries used contain toxic heavy metals. These must be treated as special hazardous waste and must be disposed of in municipal waste collection points or by a waste specialist.

## **8.2 Testing and changing device batteries**

## **8.2.1 Changing and connecting device batteries**

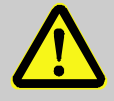

**DANGER! Using the incorrect batteries may present a risk of explosion!**

Connect only the prescribed Elster battery types to the device  $(\rightarrow$  section [11.1.4\)](#page-117-0).

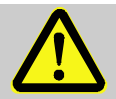

## **DANGER!**

**Risk of explosion when opening the housing!**

Make sure that there is no explosive atmosphere inside the station before opening the housing.

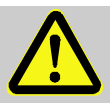

## **WARNING!**

**Misuse of batteries may present a risk of injury.**

Special care must be taken when handling batteries.

Therefore:

- Do not throw the batteries into the fire or expose them to high temperatures. There is a risk of explosion.
- Do not charge the batteries. There is a risk of explosion.
- Liquids that are produced as a result of misuse may lead to skin irritation. Avoid all contact with liquids. In the event of contact with the skin, rinse with plenty of water. If the liquid enters the eyes, immediately rinse with water for 10 minutes and seek medical attention.

#### **CAUTION! Reduced battery power!**

The simultaneous use of old and new batteries considerably reduces battery power.

Therefore:

– You should always replace all batteries together.

The batteries can be exchanged without a calibration officer as the housing does not need to be sealed.

In an as-delivered condition, two batteries are connected to the base board of the EK280. To double the service life of the batteries, two additional batteries can be connected.

You should always connect at least two batteries (to X10 and X13 or X11 and X14) to the EK280. This way, the EK280 will continue to work whilst the batteries are being changed.

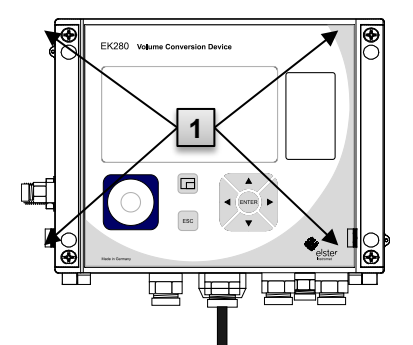

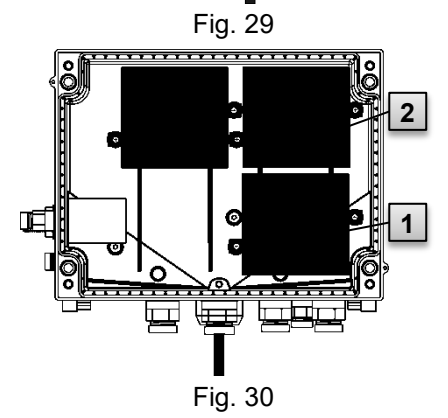

- <span id="page-100-0"></span>1. If the external power supply is connected, this should be removed.
- 2. Loosen the four screws [Fig.](#page-100-0) 29: **1** which are keeping the housing closed
- 3. Open the cover of the EK280.
- 4. Loosen the screws on the battery cover [Fig. 30:](#page-100-1) **1** or **2** and remove the battery cover.
- 5. Mark the old batteries, e.g., using a felt-tipped pen or stickers.
- <span id="page-100-1"></span>6. Select the two free connections on the board to connect the new batteries (X10 and X13 or X11 and X14, [Fig.](#page-101-0)  [31\)](#page-101-0).
- 7. Place the new batteries inside (Fig. 30: **1** or **2** ).
- 8. Position the new batteries and secure them using the battery cover.
- 9. Remove the old batteries from the housing and dispose of these correctly.
- 10. Close the housing using the screws provided (Fig. 29: **1** ). Fig. 30

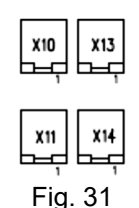

- 11. Re-enter the start capacity of the batteries, as described in section 8.22
- 12. Check the calculated service life as described in  $\rightarrow$  section [8.2.3.](#page-102-0) At standard measurement conditions  $\rightarrow$  section [4.2.1\)](#page-32-0), the service life should display at least 60 months. If not, compare the settings with those for standard measurement conditions and repeat step 11 if necessary.

<span id="page-101-0"></span>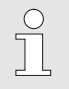

Please ensure that the new batteries are connected correctly and are in a fixed position inside the EK280.

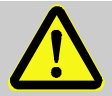

#### **CAUTION!**

**Material damage may arise through improper closing of the device!**

Improper closing of the device may lead to material damage as a result of cable connections being squashed.

Therefore:

– When closing, ensure that the cable ducts are positioned correctly.

## <span id="page-101-1"></span>**8.2.2 Entering the battery capacity**

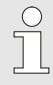

The battery capacity must be re-entered after changing a battery.

When using the device with high communication security (.High Level Security  $\rightarrow$  application manual), the battery capacity can only be entered with the enSuite software!

– For opening the administrator lock move the cursor to the "*Admin*" tab and to the "*Cod.A*" value (enter administrator key) via the following path:

Admin. → Device settings → Access → Cod.A

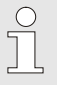

After delivery of the device, the administrator key for input via keypad is "00000000".

- Press the ENTER button.  $\Rightarrow$  The value will start to flash.
- Move the cursor using the arrow keys  $\triangleright$  or  $\blacktriangleleft$  to the digits and change these using the arrow keys  $\triangle$  or  $\nabla$ .
- After you have changed all digits, press the ENTER button to confirm the inputs. The input value can be deleted by pressing the ESC button.
- For entering the battery capacity move the cursor to the "*Serv."* tab and to the "*Bat.C*" value (battery capacity) via the following path:

```
Serv. \rightarrow Batteries \rightarrow Bat.C.
```
- Press the ENTER button.  $\Rightarrow$  The value will start to flash.
- Move the cursor using the arrow keys  $\triangleright$  or  $\blacktriangleleft$  to the digits and change these using the arrow keys  $\triangle$  or  $\nabla$ .

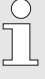

j

When using two size D batteries, the value 13.0 Ah should be entered for "*Bat.C*". When using four batteries, the value 26.0 Ah must be entered.

- After you have changed all digits, press the ENTER button to confirm the inputs. The input value can be deleted by pressing the ESC button.
- For closing the administrator lock move the cursor to the "*Admin*" tab and to the "*St.AL*" value (status administrator lock) via the following path:

Admin.  $\rightarrow$  Device settings  $\rightarrow$  Access  $\rightarrow$  St.AL

- Press the ENTER button.  $\Rightarrow$  "*open*" will start to flash.
- Move the cursor using the arrow keys  $\triangle$  or  $\nabla$  to change the value to "*locked*".
- After you have changed the value, press the ENTER button to confirm the inputs. The input value can be deleted by pressing the ESC button.

## <span id="page-102-0"></span>**8.2.3 Display remaining battery power**

The remaining battery power is calculated separately from the consumed power (which is measured) and from the anticipated future consumption (giving the theoretical remaining battery power). Therefore, for applications which are very power consuming, the remaining battery power may drop quicker than is shown on the battery power display.

The remaining battery power will automatically be recalculated after entering a new battery capacity "*Bat.C*" (see above). The value cannot be edited.

– Move the cursor to the "S*erv.*" tab and to the "*Bat.R*" value (remaining battery power) via the following path:

Serv.  $\rightarrow$  Batteries  $\rightarrow$  Bat.R.

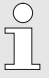

After entering the new battery capacity, a value of at least 60 months will be displayed in standard measurement conditions  $(\rightarrow$  section [4.2.1\)](#page-32-0) for "*Bat.R*".

## **8.3 Connection, Replacement, Retrofit of Components**

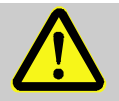

## **DANGER!**

#### **Explosion hazard due to the connection of non-certified components!**

The EK280 is available in a model for use in zone 0 and 1 and in a model for use in zone 2.

The model designed for zone 2 should not be used in zone 0 or 1 as this presents a risk of explosion!

Therefore:

- The respective EX label is located on the upper housing wall of the EK280
- For clear identification of the existing model, see chapter [4.12.2](#page-43-0) or [4.12.3!](#page-44-0)
- As soon as an EK280 for zone 0 or 1 is installed in zone 2 or outside the Ex zone, it may no longer be used in zone 0 or 1!
- Before retrofitting or replacing components, check whether the EK280 is suitable for this! Please refer to the following tables!

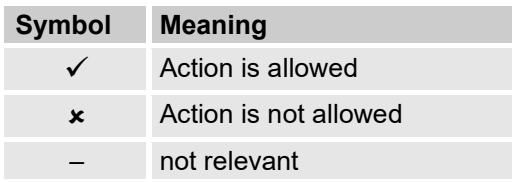

## **8.3.1 All Device Models**

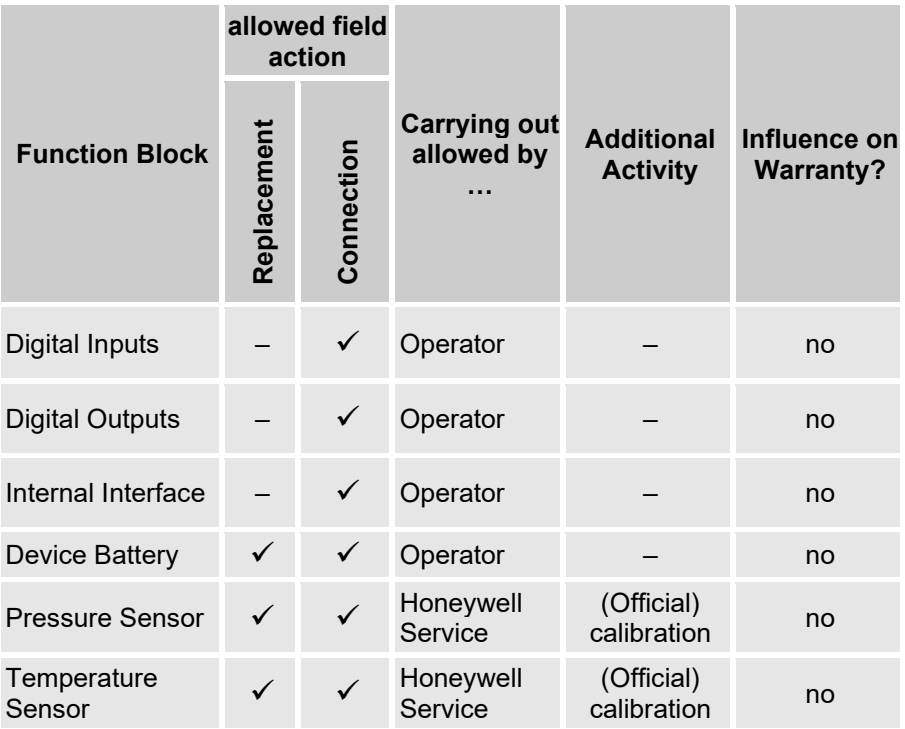

Depending on the organization, the operator is the network operator, the meter operator or the owner.

#### **8.3.2 Model ATEX / IECEx Zone 0 or 1**

<span id="page-105-5"></span><span id="page-105-1"></span><span id="page-105-0"></span>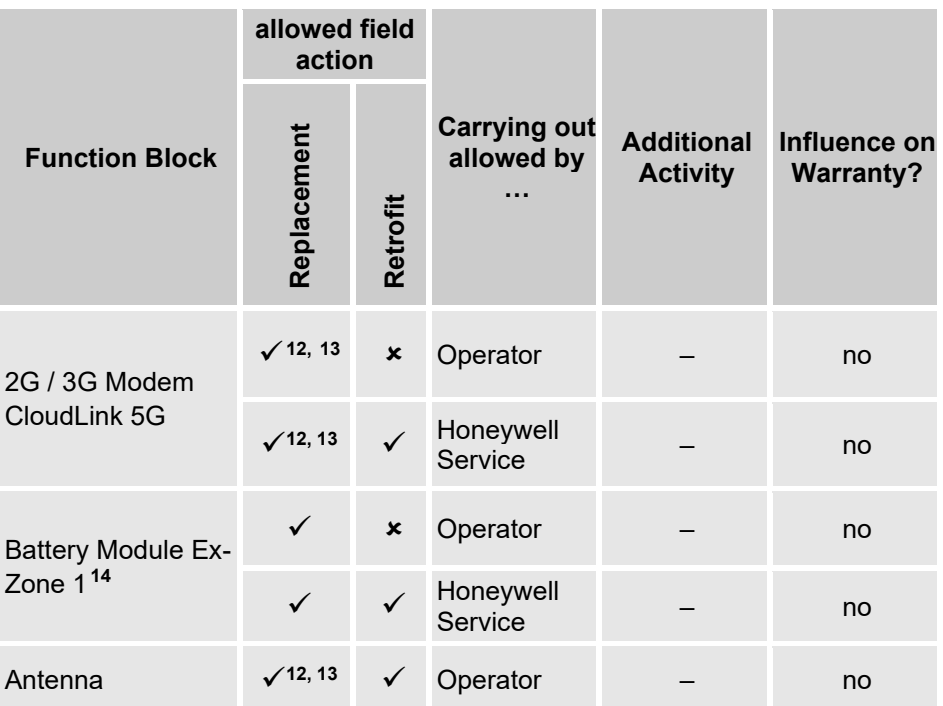

<span id="page-105-2"></span>**<sup>12</sup>** Also Includes the exchange of internal antenna for external antenna.

<span id="page-105-3"></span>**<sup>13</sup>** The antenna cable length for the CloudLink5G in Zone 0/1 is restricted to a max. of 1m

<span id="page-105-4"></span>**<sup>14</sup>** Ex approved modem battery module (73021211) for the modems iCM280 2G, iCM280 3G and iCM280 4G

Before changing the battery make sure that there is no explosive atmosphere around the system.

## **8.3.3 Model ATEX / IECEx Zone 2**

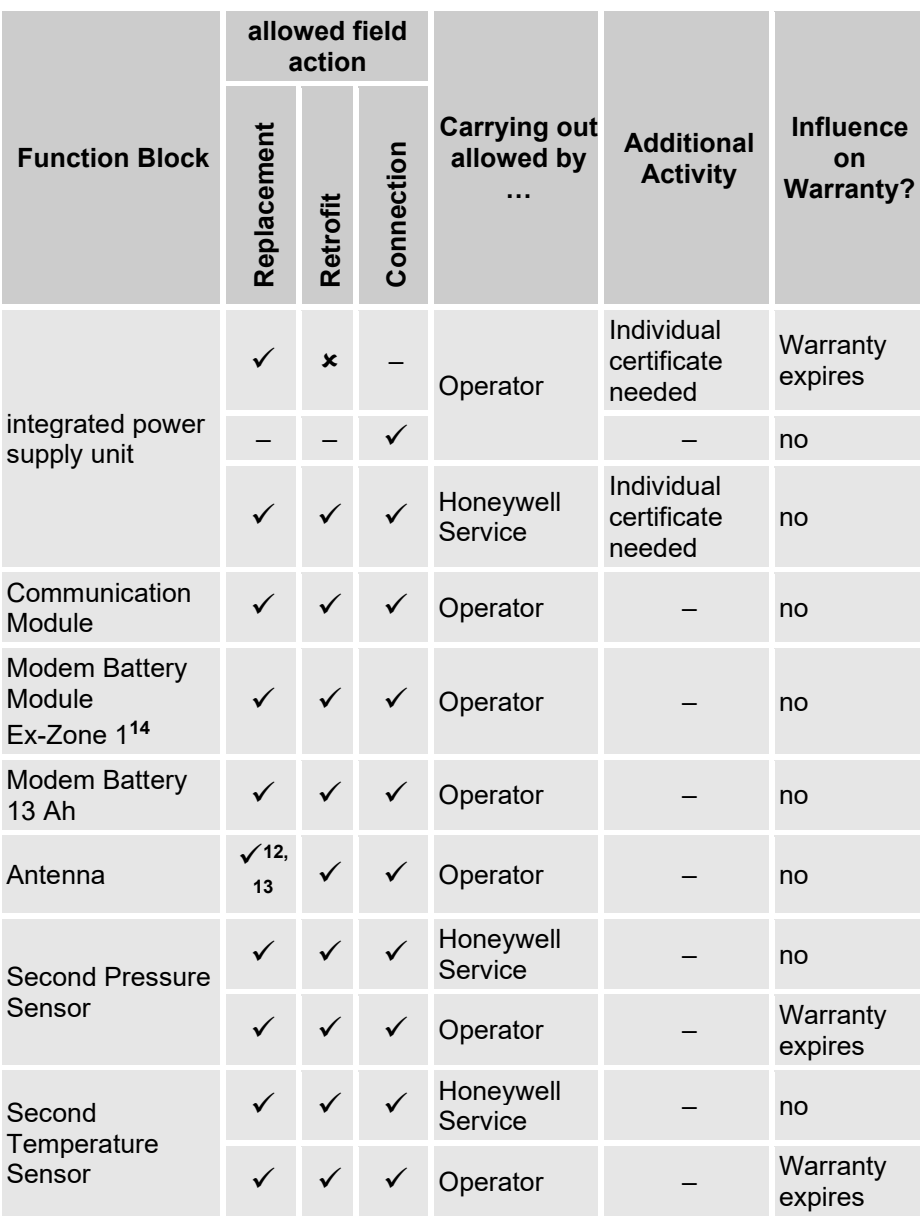

# <span id="page-107-0"></span>**9 Faults**

Possible causes and solutions for device faults will be described in the following section.

> For faults, which cannot be resolved by the instructions below, please contact our customer service team or technical support ( $\rightarrow$  section [1.3](#page-8-0) "Customer service and technical [support \(TAC\)"](#page-8-0)):

- Phone: +49 (0) 6134 / 605-123
- Website: [process.honeywell.com/us/en/site/elster](https://process.honeywell.com/us/en/site/elster-instromet/support)  [instromet/support](https://process.honeywell.com/us/en/site/elster-instromet/support)
- E-mail: [ElsterSupport@honeywell.com](mailto:ElsterSupport@honeywell.com)

## **9.1 Safety**

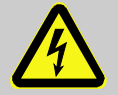

## **DANGER!**

## **Danger to life from electrical current!**

Touching live parts poses an imminent danger to life. Damage to the insulation or individual components may be lifethreatening.

Therefore:

- In the event of insulation damage, switch off the power supply immediately and arrange for repairs to be carried out.
- Works on the electrical components of the device, i.e., the connection of the external power supply unit, should only be carried out by qualified electricians.
- When performing all works to the electrical system, switch off the power and ensure that the voltage has been cut.
- Before performing maintenance works, switch off the power supply and protect against an accidental restart.
- Keep live parts away from moisture. This could lead to a short-circuit.
### **9.1.1 Personnel**

- The works described below for the elimination of a fault can, unless specified otherwise, be performed by the operator.
- Some works may only be carried out by specially trained professionals or exclusively by manufacturers themselves; special reference will be made to this in the descriptions of individual faults.
- Works on the electrical appliance may only be carried out by qualified electricians.

### **9.1.2 Personal protective equipment**

- When eliminating faults on the device, the necessary personal protective equipment for the work must be worn inside the respective plant.
- The notices relating to personal protective equipment mounted in the working area must be followed at all times.

### **9.1.3 Improper elimination of faults**

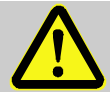

## **WARNING!**

**Risk of injury through improper elimination of faults!**

An improper elimination of faults on the device may lead to serious personal injury or material damage.

Therefore:

- Ensure that there is sufficient assembly space before commencing works.
- Ensure that the installation location is clean and tidy. Components that are loosely stacked or lying around can cause accidents.
- If parts have been removed, ensure that they have been installed correctly, re-mount all fastenings, and adhere to tightening torque values for screws.

The following information on possible faults provide indications as to who is authorized to eliminate the fault.

### **9.1.4 Behaviour in the event of faults**

The following generally applies:

- **1.** If works in the danger zone are necessary, the entire plant must be switched off and protected against an accidental restart.
- **2.** The cause of the fault must be determined.
- **3.** The person responsible for the area in which the fault occurred should be informed immediately.
- **4.** Depending on the type of fault, the manufacturer may have to be contacted and will then have the fault removed by an authorized specialist or will remove the fault themselves.

## **9.2 Fault and other status messages**

Faults (synonymously used here for "alarms") during the operation of the EK280, can be identified by means of status symbols in the first line of the display ( $\rightarrow$  section [7.3.4\)](#page-83-0).

You can obtain further information and messages under the current status "*Stat*" and in the status register "*SReg*". These can be found:

- In the *"Cust.*" tab (only "*SReg*")

- Under the paths: "Admin"  $\rightarrow$  "Status" and "Serv."  $\rightarrow$  "Status"

Effects and recommended action in the event of fault and status messages:

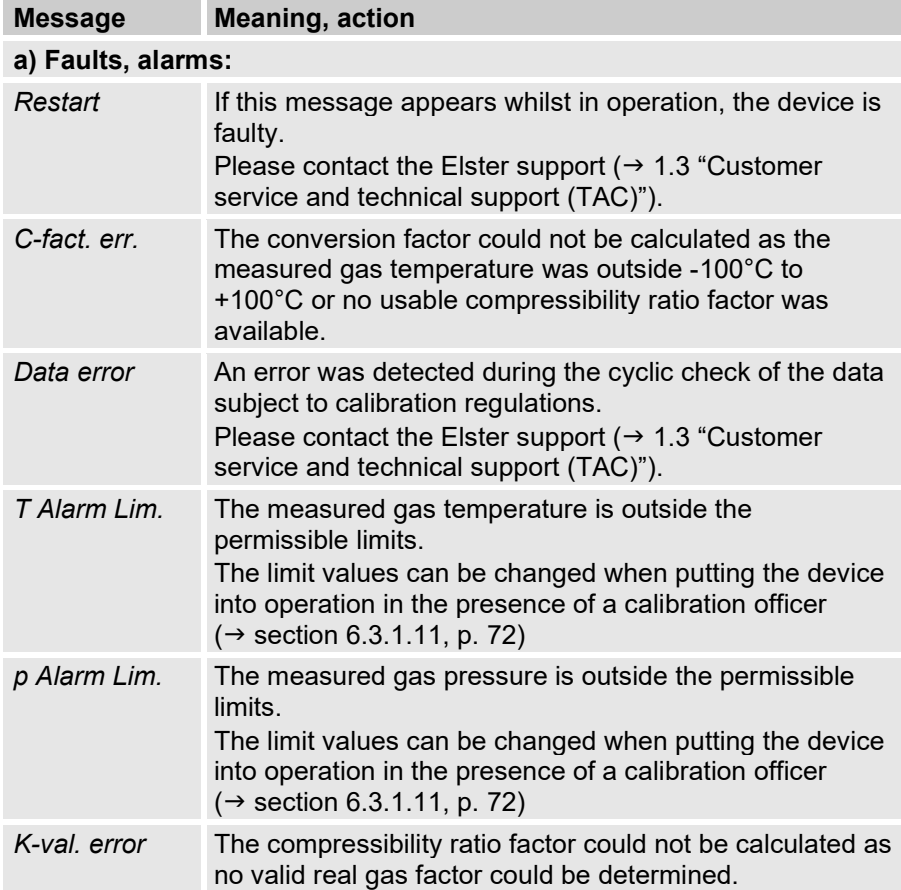

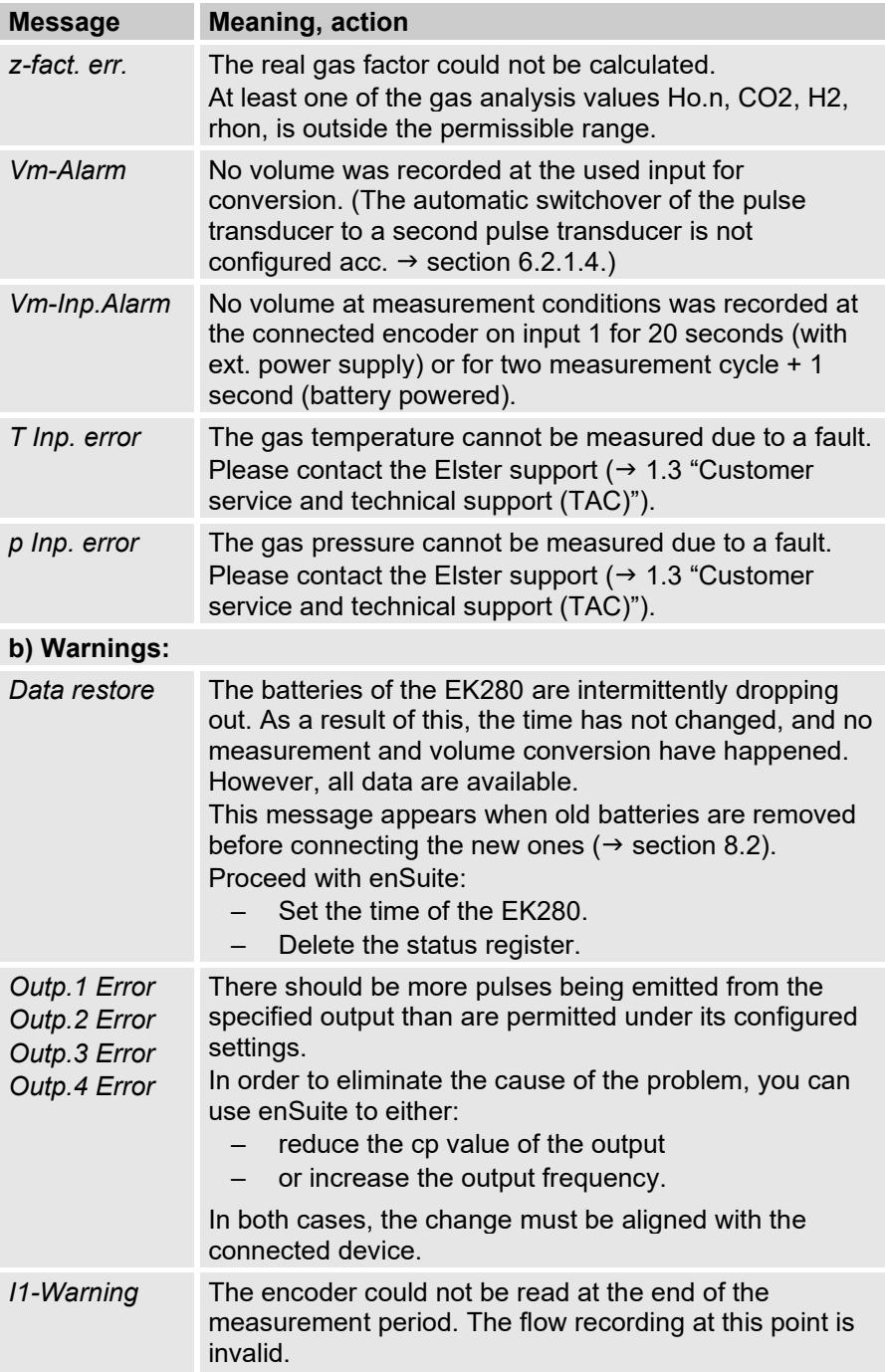

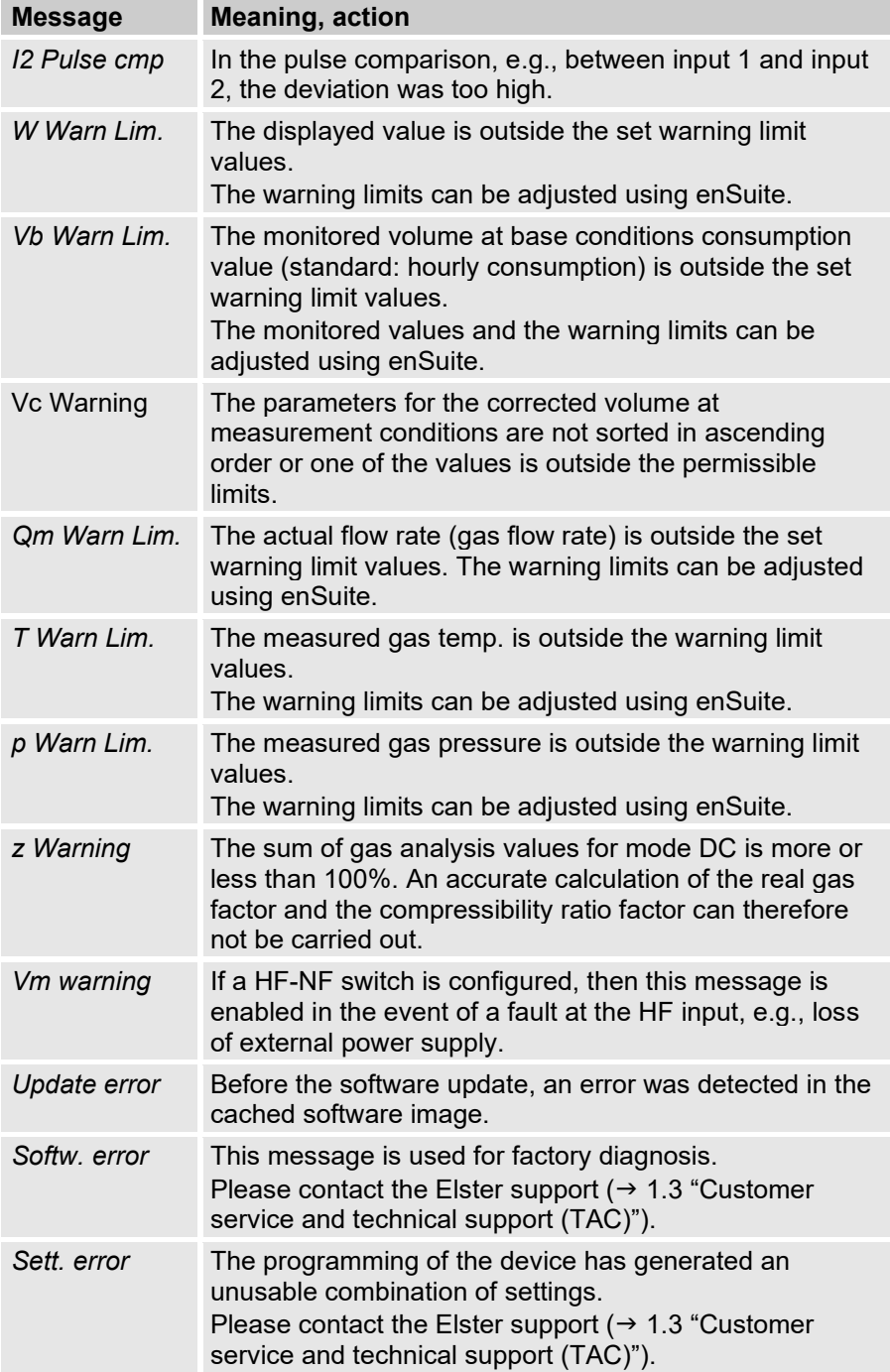

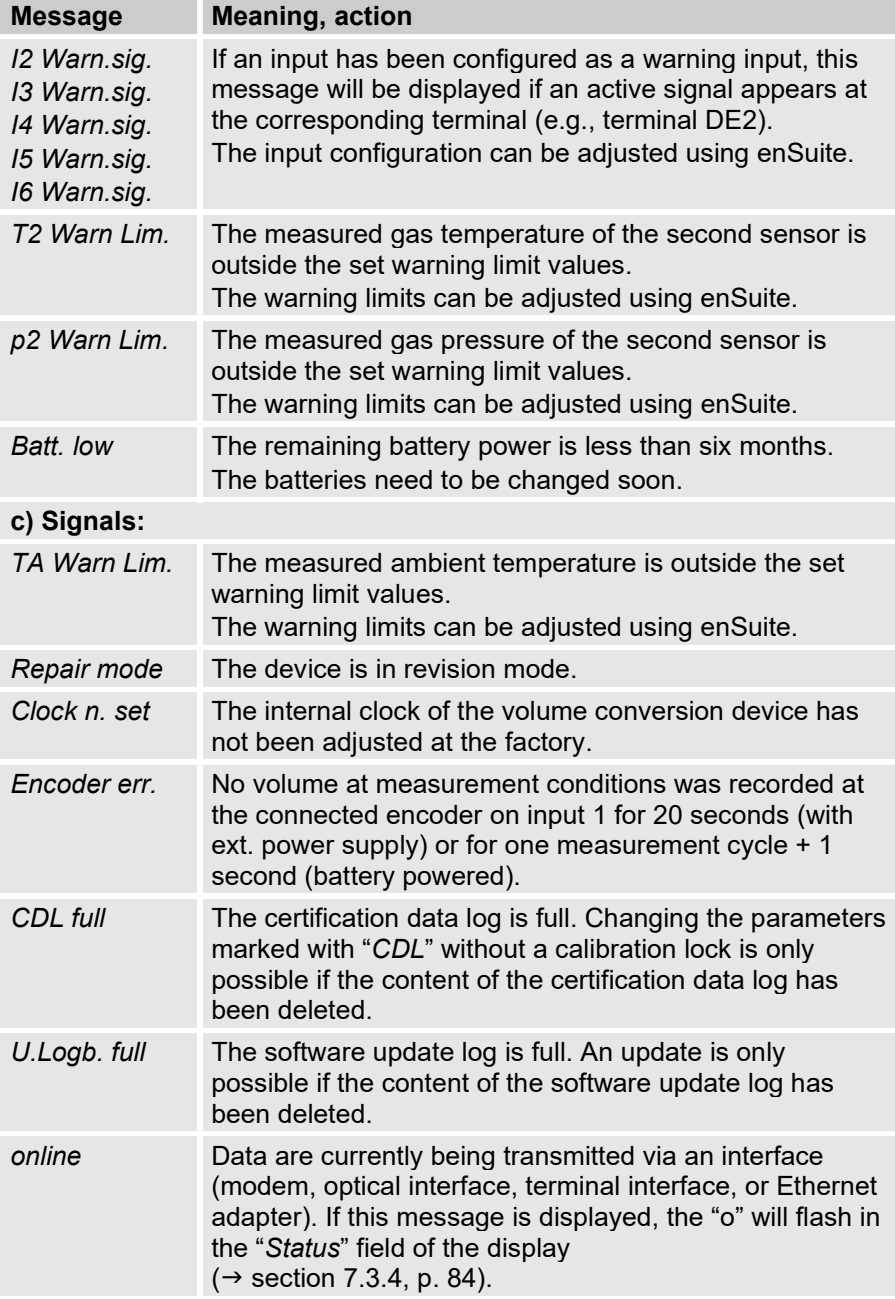

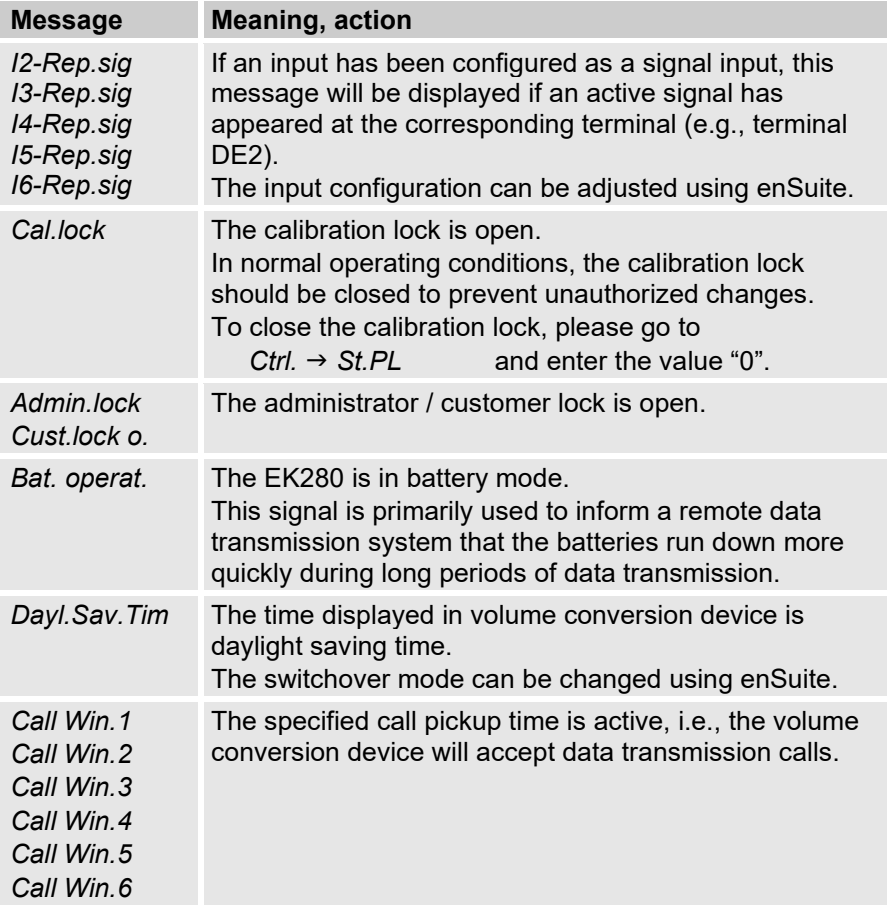

# **10 Decommissioning**

# **10.1 Final decommissioning**

– Read the data from the device (optional).

Run the function ("Clr.X") to delete the parameterization and all sensitive data such as volume counters, archives, and logbooks in the device:

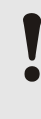

### **CAUTION!**

Please note that after the deletion process, it will only be possible to actuate the optical interface. All other data will be irretrievably deleted.

- Open the calibration lock ( $\rightarrow$  section [6.3.1.1](#page-65-0) "Opening the calibration [lock"](#page-65-0)).
- Set the clock to its start value using key combination  $\blacktriangle$  +  $\blacktriangle$ .
- Move the cursor in the "Serv." tab to "Edit and delete" > "Clr.X".
- Press the ENTER key combination.  $\Rightarrow$  "0" will flash.
- Change the value to "1" using the  $\triangle$  or  $\nabla$  arrow key.
- Press the ENTER key combination to confirm the set value. The input process can be cancelled by pressing the ESC key combination.

⇒ All data will be deleted.

- Remove the device battery and, if necessary, disconnect the device from the external voltage supply.
- Remove all supply cables.
- You can then remove the device immediately.

# **10.2 Disposal**

EK series volume conversion devices are covered by the WEEE Directive

and bear the WEEE symbol  $\mathbb X$ . The important thing to note here is that endof-life devices must be processed by an individual or collective recycling and disposal system. As EU member states have transposed the WEEE Directive differently into national law, the regulations for returning end-of-life devices vary.

Please ask your Honeywell channel partner about the regulations for returning your devices.

### **Environmentally sound disposal under the WEEE Directive**

The WEEE Directive 2012/19/EU was adopted by the European Commission. WEEE stands for "Waste Electrical and Electronic Equipment" (or e-waste). Its aim is to provide a statutory framework to achieve the sustainable production and sustainable use of electrical and electronic equipment by reuse, recycling, and other forms of the recovery of end-of-life electrical and electronic equipment. The intention is to reduce the share of this equipment in household waste and to collect raw materials properly for recovery.

Remove the battery before shipping or disposing of the device. Please note that batteries require special waste treatment. They should therefore be removed before shipping an EK series volume conversion device and sent to a collection point or disposed of by a specialist contractor.

 $\rightarrow$  [8.2.1](#page-99-1) ["Changing and connecting device batteries"](#page-99-1) (p. [100\)](#page-99-1)

 $\int_{0}^{0}$ 

# **11 Appendix**

## **11.1 List of spare parts and accessories**

Images of the spare parts and accessories described below can be found in the manufacturer's catalogue.

Please contact the Elster support ( $\rightarrow$  [1.3](#page-8-0) "Customer service [and technical support \(TAC\)"](#page-8-0)).

### **11.1.1 Fastening elements**

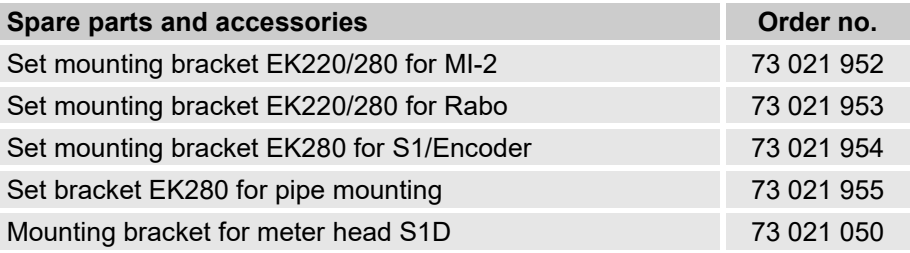

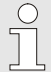

When ordering the universal bracket with pipe clamps for pipe mounting, please specify the pipe diameter.

### **11.1.2 Pressure connections**

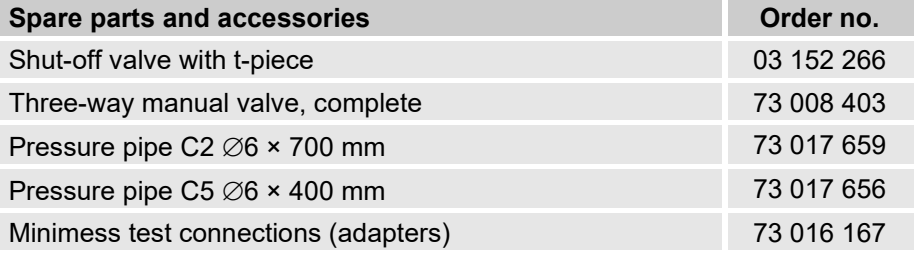

### **11.1.3 Thermowells**

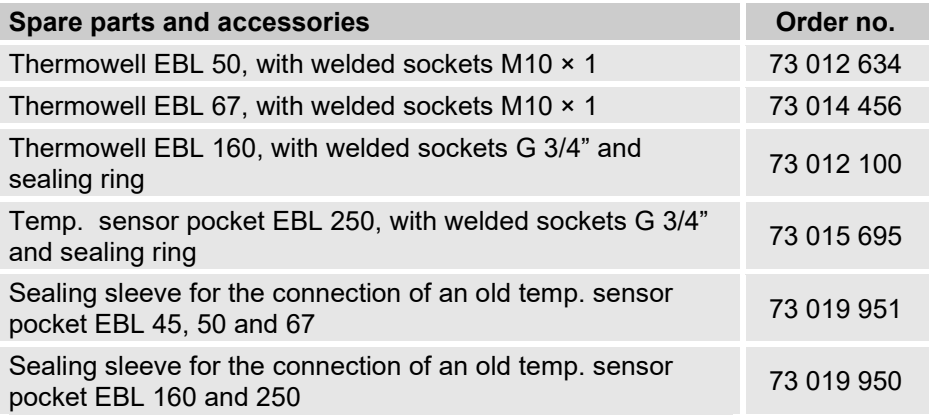

### **11.1.4 Small parts and miscellaneous**

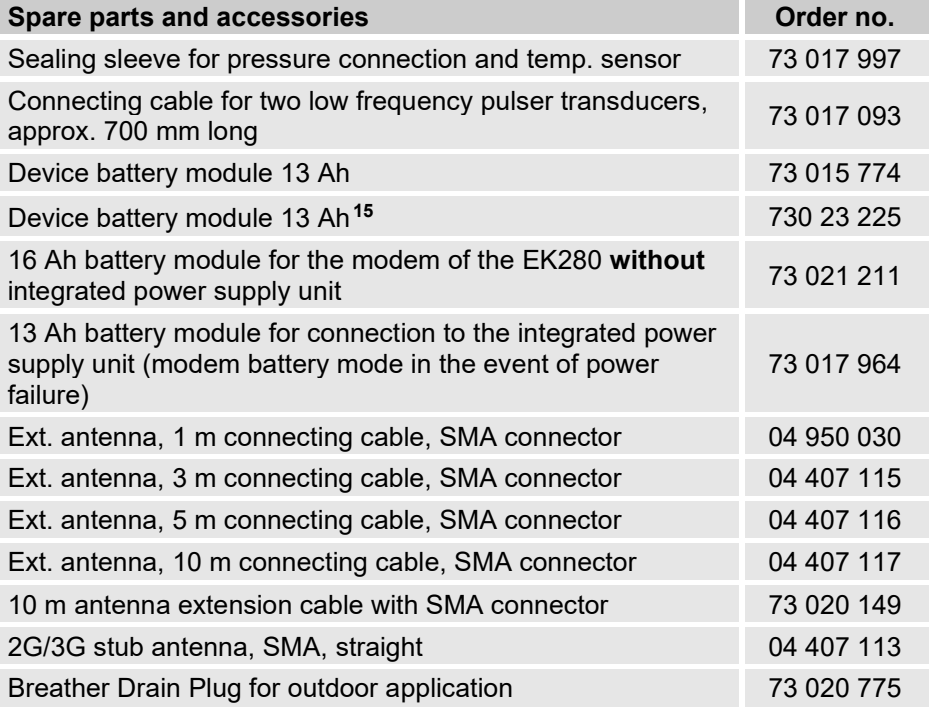

<span id="page-117-0"></span>**<sup>15</sup>** After consultation, for special applications.

### **11.1.5 Documentation**

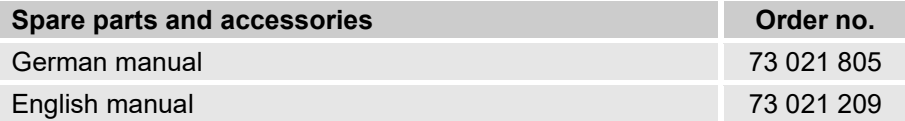

# 11.2 EC Declaration of Conformity

 $C \in$ 

EU Declaration of Conformity No. DEMZE2306 EU-Konformitätserklärung Nr.

**Honevwell** 

**Type, Model** Typ. Ausführung

### **FK280**

Manufacturer Hereteller

Product

Produkt

Volume conversion device

Zustands-Mengenumwerter

The object of the declaration described above is in conformity with the relevant Union harmonisation legislation: Der oben beschriebene Gegenstand der Erklärung erfüllt die einschlägigen Harmonisierungsrechtsvorschriften der Union

Elster GmbH, Postfach 1880, D - 55252 Mainz-Kastel; Steinern Straße 19-21

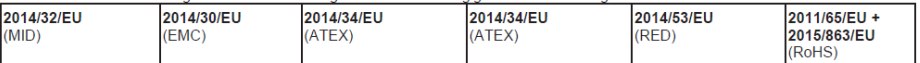

### Relevant harmonised standards used:

Einschlägige harmonisierte Normen, die zugrunde gelegt wurden

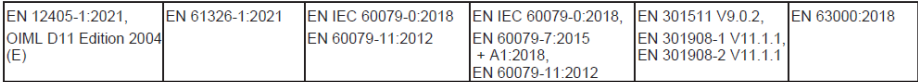

#### Certificates and interventions by notified bodies:

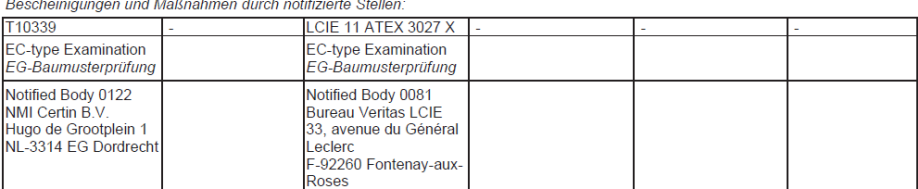

#### This declaration of conformity is valid for products labelled accordingly:

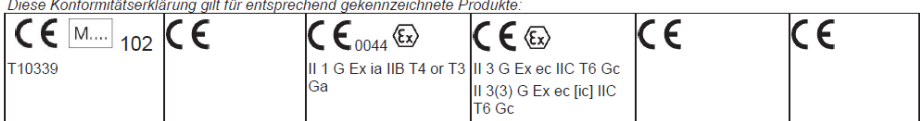

#### The production is subject to the following surveillance procedures: Die Herstellung unterliegt folgenden Überwachungsverfahren.

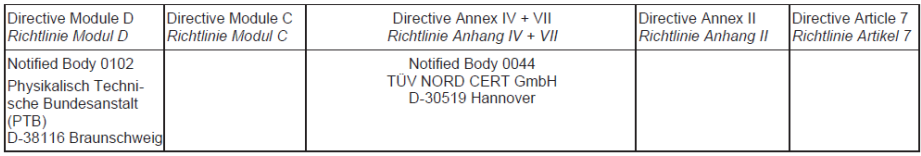

This declaration of conformity is issued under the sole responsibility of the manufacturer. If alterations are made to the product or it is modified, this declaration becomes void with immediate effect.

Die alleinige Verantwortung für die Ausstellung dieser Konformitätserklärung trägt der Hersteller. Bei Umbau des Produkts oder Änderungen am Produkt verliert diese Erklärung mit sofortiger Wirkung ihre Gültigkeit.

**Elster GmbH** 

Mainz-Kastel, 28.11.2023

Signed for and on behalf of Unterzeichnet für und im Namen von

Place and date of issue Ort und Datum der Ausstellung

Christian Neugebauer R&D Manager Gas Electronics

# 11.3 ATEX Type Examination Certificate for Zone 0 and 1

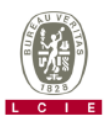

**ATTESTATION D'EXAMEN UE DE TYPE EU TYPE EXAMINATION CERTIFICATE** 

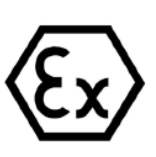

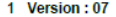

### **LCIE 11 ATEX 3027 X**

**Issue: 07** 

#### Directive 2014/34/UF

- Appareil ou Système de Protection destiné à être utilisé en Atmosphères Explosibles
- 3 Produit: Convertisseur de volume

Directive 2014/34/FU Equipment or Protective System Intended for use in Potentially **Explosive Atmospheres** 

Product -Volume conversion device

Manufacturer:

**Address** 

Type: EK280 **ELSTER GMBH** 

- 4 Eabricant:
- 5 Adresse

Steinern Straße 19-21 55252 Mainz-Kastel Germany

- 6 Ce produit et ses variantes éventuelles acceptées sont décrits dans l'annexe de la présente attestation et dans les documents descriptifs cités en référence.
- 7 Le LCIE, Organisme Notifié sous la référence 0081 conformément à l'article 17 de la directive 2014/34/UE du Parlement européen et du Conseil du 26 février 2014, certifie que ce produit est conforme aux Exigences Essentielles de Sécurité et de Santé pour la conception et la construction de produits destinés à être utilisés en atmosphères explosibles, données dans l'annexe II de la Directive.

Accréditation Cofrac Certification de Produits et Services, n°5-0014. Portée disponible sur www.cofrac.fr.

Les résultats des vérifications et essais figurent dans le(s) rapport(s) confidentiel(s) N°

This product and any acceptable variations thereto are specified in the schedule to this certificate and the documents therein referred to

LCIE, Notified Body number 0081 in accordance with article 17 of the Directive 2014/34/EU of the European Parliament and the Council of 26 February 2014 certifies that product has been found to comply with the Essential Health and Safety Requirements relating to the design and construction of products intended for use in potentially explosive atmospheres, given in Annex II to the Directive.

Cofrac Accreditation Product and Services Certification n°5-0014. Scope available on www.cofrac.fr.

The examination and test results are recorded in confidential report(s) N'

101963-602949: 114997-628941: 115333-629915: 121241-642207-01: 137850-677466-01: 144186-692011: 157464-727343: 17472896-785204-M3

8 Le respect des Exigences Essentielles de Sécurité et de Santé est assuré par la conformité à :

Compliance with the Essential Health and Safety Requirements has been assured by compliance with:

#### EN IEC 60079-0 :2018 & EN 60079-11:2012

- 9 Le signe « X » lorsqu'il est placé à la suite du numéro de l'attestation, indique que cet appareil est soumis aux conditions particulières d'utilisation, mentionnées dans l'annexe de cette attestation
- 10 Cette Attestation d'Examen UE de Type concerne uniquement la conception et la construction du produit spécifié. Des exigences supplémentaires de la directive sont applicables pour la fabrication et la fourniture du produit. Ces dernières ne sont pas couvertes par la présente attestation.
- 11 Le marquage du produit est mentionné dans l'annexe de cette attestation

Fontenay-aux-Roses, le 11 août 2023

If the sign "X" is placed after the certificate number, it indicates that the product is subject to the Specific Conditions of Use specified in the schedule to this certificate.

This EU Type Examination Certificate relates only to the design and construction of the specified product.

Further requirements of the Directive apply to the manufacturing process and supply of this product. These are not covered by this certificate.

The marking of the product is specified in the schedule to this certificate.

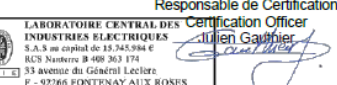

Seul le texte en français peut engager la responsabilité du LCIE. Ce document ne peut être reproduit que dans son intégralité, sans abouvé modification. Il est établi<br>en accord avec le <u>référentiel de certification ATEX</u> d

 $\overline{11}$ 

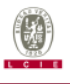

### **ATTESTATION D'EXAMEN UE DE TYPE - ANNEXE FU TYPE EXAMINATION CERTIFICATE - SCHEDULE**

#### $\overline{1}$ Version: 07

### **LCIE 11 ATEX 3027 X**

Issue: 07

#### 12 DESCRIPTION DU PRODUIT

L'appareil est un convertisseur de volume destiné à mesurer, enregistrer and surveiller des paramètres variables fournis par des compteurs de gaz ou des capteurs de température ou de pression

L'appareil se compose principalement :

- d'une enveloppe en aluminium,

- d'un module LCD.

- d'une carte CPU alimentée par une source externe ou par un ou deux packs de batterie (optionnel: quatre packs de batteries montés 2x2 en série).

- d'une carte modem-adaptateur, alimentée par un pack de batterie, équipée d'un module radio interne (optionnel) et d'une antenne pour la communication sans fil des données.

- des capteurs de température ou de pression, internes ou externes

- et des bornes pour l'alimentation ou la communication des données

#### **DETAIL DE LA GAMME**

Un seul modèle avec ou sans Module Radio.

#### **CARACTERISTIQUES**

Paramètres spécifiques du ou des modes de protection concerné(s) :

Les piles utilisées dans l'appareil sont les suivantes :

- carte CPU: Elster N°73015774 ou N°73020663.

- carte modem-adaptateur : Elster N°73021211

#### **DESCRIPTION OF PRODUCT**

The equipment is a volume conversion device intended to measure, record and monitor variable parameters provided from gas meters, pressure or temperature sensors.

The equipment consists mainly of:

- an aluminum housing,
- a LCD module.

- CPU board powered by external supply or by one or two battery packs (optional: four battery packs connected 2x2 in series), - Modem-adapter board, powered by battery pack, equipped with

internal radio-module (optional) and an antenna for wireless data communication. - internal or external temperature or pressure sensors.

- and terminals for power supply or data communication.

#### **RANGE DETAILS**

Only one model with or without Radio Module.

#### **RATINGS**

Specific parameters of the concerned protection mode:

Batteries used within the apparatus are as follows: - CPU hoard: Elster N°73015774 or N°73020663 - Modem-adapter board: Elster N°73021211

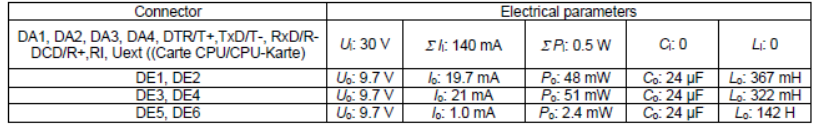

#### **MARQUAGE**

Le marquage du produit doit comprendre :

**Elster GmbH** Adresse: Type: EK280 N° de fabrication : Année de fabrication : ...

 $\langle 5x \rangle$  || 1 G Ex ia IIB T4 Ga (sans module-radio) Ex ia IIB T3 Ga (avec module-radio) LCIE 11 ATEX 3027 X Tamb: -40°C à +60°C

 $U_1$ : ...,  $I_1$ : ...,  $P_1$ : ...,  $C_1$ : ...,  $L_1$ : ..., (\*)  $U_0: ..., I_0: ..., P_0: ..., C_0: ..., L_0: ...,$  (\*)

#### **MARKING**

The marking of the product shall include the following:

Elster GmbH Address: Type: EK280 Serial number Year of construction: ...  $\textcircled{k}$  II 1 G Ex ia IIB T4 Ga (without radio-module) Ex ia IIB T3 Ga (with radio-module) **LCIF 11 ATFX 3027 X** Tamb: -40°C to +60°C

 $U_1: ..., I_l: ..., P_l: ..., C_l: ..., L_l: ..., (*)$ Uo: ..., Io: ..., Po: ..., Co: ..., Lo: ..., (\*)

Seul le texte en français peut engager la responsabilité du LCIE. Ce document ne peut être reproduit que dans son intégralité, sans aucune modification. Il est établi<br>and without any charge. It is issued in accordance with

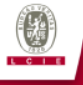

### **ATTESTATION D'EXAMEN UE DE TYPE - ANNEXE** EU TYPE EXAMINATION CERTIFICATE - SCHEDULE

### 1 Version: 07

**AVERTISSEMENT:** 

### **LCIE 11 ATEX 3027 X**

Issue: 07

- UTILISER UNIQUEMENT DES BATTERIES ELSTER

N°73015774. N°73020663 et N°73021211 - DANGER POTENTIEL DE CHARGES ELECTROSTATIQUES - VOIR INSTRUCTIONS. (\*): complété par des paramètres électriques des connecteurs

L'appareil doit également comporter le marquage normalement prévu par les normes de construction qui le concernent sous la responsabilité du fabricant.

#### 13 CONDITIONS PARTICULIERES D'UTILISATION

- Les connecteurs de sécurité intrinsèque de l'appareil ne ò. doivent être raccordés qu'à des appareils certifiés de sécurité intrinsèque ou à des appareils simples. Ces associations doivent répondre aux exigences de la norme EN 60079-25.
- Les connecteurs X23 et X24 ne doivent pas être utilisés en b zone explosible.
- Les connecteurs Uext sur la carte Modem-adapter et X9 sur la **C** carte CPU ne doivent pas être utilisés en zone explosible.
- Les connecteurs X17 et X18 ne peuvent être connectés qu'aux capteurs de température définis par le fabricant dans le dossier technique
- Les connecteurs X7, X15, X16, X28, X29 et X30 ne peuvent être connectés qu'aux capteurs de pression définis par le fabricant dans le dossier technique.
- f L'enveloppe de l'appareil contient plus de 10% aluminium. Elle doit être montée de manière à éviter le risque d'étincelle par frottement ou impact

#### 14 EXIGENCES ESSENTIELLES DE SANTE ET DE SECURITE

Couvertes par les normes listées au point 8

#### **15 DOCUMENTS DESCRIPTIFS**

 $N^{\circ}$ Description Reference Rev Date Page(s) **Technical file** EE0308  $0<sup>3</sup>$ 2018-10-30 290 2023-08-03 Technical file EE0313 ā Operating manual 73021209 2023-07

#### 16 INFORMATIONS COMPLEMENTAIRES

#### **Essais individuels**

Neant.

#### **ADDITIONAL INFORMATIONS**

**Routine tests** 

None.

Seul le texte en français peut engager la responsabilité du LCIE. Ce document ne peut être reproduit que dans son intégralité, sans aucune modification. Il est établi<br>and without any change. It is issued in accordance with

**WARNING:** USE ONLY ELSTER N°73015774. N°73020663 and N°73021211 BATTERIES

- POTENTIAL ELECTROSTATIC CHARGING HAZARD - SEE **INSTRUCTIONS** 

(\*): completed with electrical parameters of connectors.

The equipment shall also bear the usual marking required by the product standards applying to such equipment under the manufacturer responsibility.

#### SPECIFIC CONDITIONS OF USE

The intrinsically safe connectors of equipment shall only be connected to certified associated intrinsically safe equipment or simple apparatus. These combinations shall comply with the requirements of the standard EN 60079-25.

Connectors X23 and X24 cannot be used in hazardous area.

Connectors Uext on Modem-adapter board and X9 in CPU board cannot be used in hazardous area.

Connectors X17 and X18 can only be connected to temperature sensors defined by the manufacturer in technical file.

Connectors X7, X15, X16, X28, X29 and X30 can only be connected to pressure sensors defined by the manufacturer in technical file.

The equipment housing contains more than 10% in total of aluminum. It must be mounted in such a manner as to eliminate the risk of sparks caused by friction or impact.

#### **ESSENTIAL HEALTH AND SAFETY REQUIREMENTS**

Covered by standards listed at 8

#### **DESCRIPTIVE DOCUMENTS**

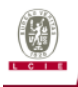

### **ATTESTATION D'EXAMEN UE DE TYPE - ANNEXE** EU TYPE EXAMINATION CERTIFICATE - SCHEDULE

#### 1 Version: 07

### **LCIE 11 ATEX 3027 X**

Issue: 07

#### Composants intégrés

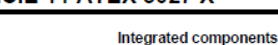

**Conditions of certification** 

13 of Directive 2014/34/EU.

DETAILS OF CERTIFICATE CHANGES

Holders of EU type examination certificates are also required to

comply with the production control requirements defined in article

accreditation. No additional

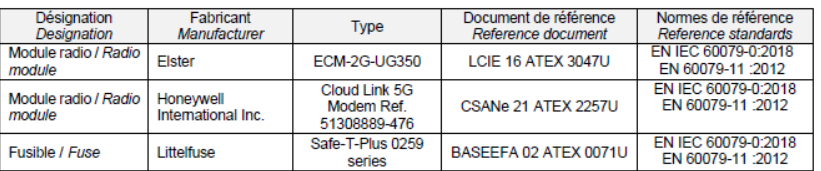

#### **Conditions de certification**

Les détenteurs d'attestations d'examen UE de type doivent également satisfaire les exigences de contrôle de production telles que définies à l'article 13 de la Directive 2014/34/UE.

#### 17 DETAILS DES MODIFICATIONS DE L'ATTESTATION

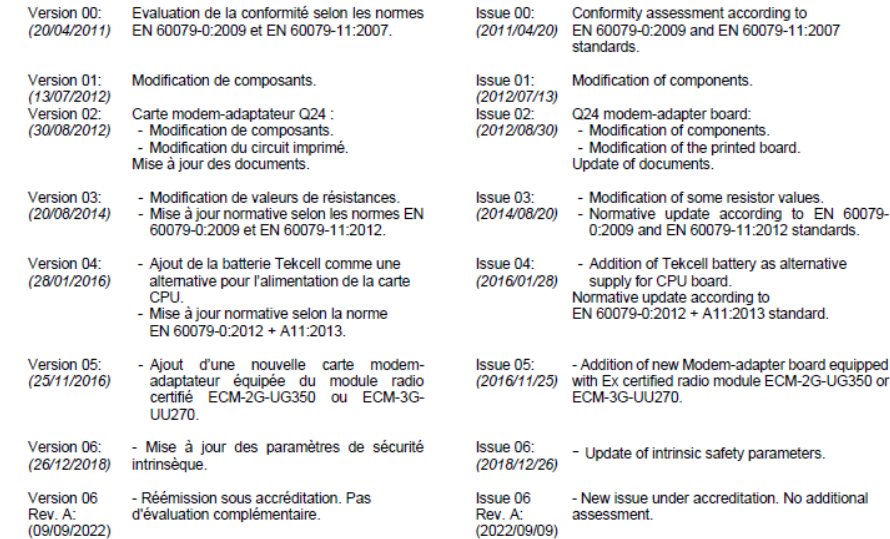

Seul le texte en français peut engager la responsabilité du LCIE. Ce document ne peut être reproduit que dans son intégralité, sans aucune modification. Il est établi<br>and without any change. It is issued in accordance with

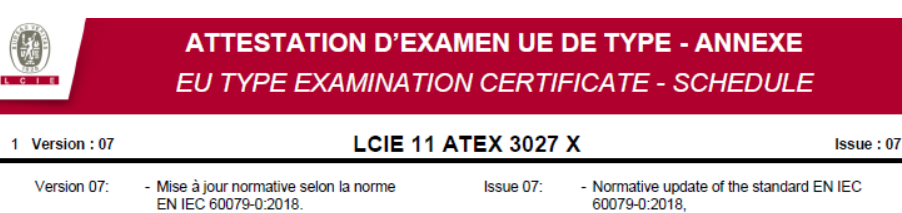

- Ajout d'un nouveau module radio Cloud Link 5G (51308889-476)
- Retrait des composants : Modules radio ECM-GW120 et ECM-3G-UU270
- Addition of a new radio module Cloud Link 5G (51308889-476)
- Removing integrated components: Radio modules ECM-GW120 and ECM-3G-UU270

Seul le texte en français peut engager la responsabilité du LCIE. Ce document ne peut être reproduit que dans son intégralité, sans aucune modification. Il est établi<br>and without any charge. It is issued in accordance with

#### LCIE

Laboratoire Central des Industries Electriques

Une société de Bureau Veritas

33 Avenue du Général Leclero 92260 Fontenay-aux-Roses FRANCE

WWW.LCIE.FR